Документ подписан праГоОСУ-ДАРАСТВЕННОЕ АККРЕДИТОВАННОЕ НЕКОММЕРЧЕСКОЕ ФИО: Агабекян Раиса Лево**ирд{CTHOE OБРАЗОВАТЕЛЬНОЕ УЧРЕЖДЕНИЕ ВЫСШЕГО** ОБРАЗОВАНИЯ 4237c7ccb9b9e11ktAfK4AARMULAAARKETUHFbAbU COЦИАЛЬНО-ИНФОРМАЦИОННЫХ Информация о владельце: Должность: ректор Дата подписания: 13.07.2023 16:13:27 Уникальный программный ключ:

ТЕХНОЛОГИЙ – ИМСИТ»

(г. Краснодар)

ИНСТИТУТ ИНФОРМАЦИОННЫХ ТЕХНОЛОГИЙ И ИННОВАЦИЙ

# КАФЕДРА МАТЕМАТИКИ И ВЫЧИСЛИТЕЛЬНОЙ ТЕХНИКИ

Рекомендовано кафедрой математики

и вычислительной техники протокол № от 2023 г Зав. кафедрой доцент .Капустин С.А.

УТВЕРЖДАЮ Проректор по учебной работе, доцент \_\_\_\_\_\_\_\_\_ Н.И. Севрюгина 2023г.

Б2.О.02(У)

# РАБОЧАЯ ПРОГРАММА УЧЕБНОЙ ПРАКТИКИ Технологическая (проектно-технологическая) практика для студентов направления **09.03.01 Информатика и вычислительная техника** Направленность «Разработка автоматизированных систем обработки информации и управления» квалификация (степень) выпускника «Бакалавр»

Краснодар

2023

Рабочая программа учебной практики Технологическая (проектнотехнологическая) практика для студентов направления 09.03.01Информатика и вычислительная техника / сост. кандидат технических наук, доцент Нестерова Н.С., – Краснодар, ИМСИТ, 2023.

Рабочая программа составлена в соответствии с требованиями федерального государственного образовательного стандарта высшего образования (ФГОС ВО) по направлению подготовки 09.03.01 Информатика и вычислительная техника, утвержденного приказом Министерства образования и науки Российской Федерации от 19 сентября 2017 г. № 929.

Рабочая программа рассмотрена и рекомендована на заседании кафедры Математики и вычислительной техники от 5 апреля 2023 г., протокол № 9

Зав. кафедрой математики и вычислительной техники, Капустин С.А.

Рабочая программа утверждена на заседании Научно-методического совета Академии ИМСИТ протокол № 9 от 17 апреля 2023 г.

Председатель Научно-методического Председатель Научно-методического<br>совета, профессор Н.Н. Павелко

Согласовано: летиновано.<br>Проректор по качеству образования, доцент Алек К.В. Писаренко

Рецензенты:

Видовский Л.А., д.т.н., профессор, профессор кафедры информационных систем и программирования КубГТУ

Глебов О.В., директор АО «ЮГ-СИСТЕМА ПЛЮС»

# СОДЕРЖАНИЕ

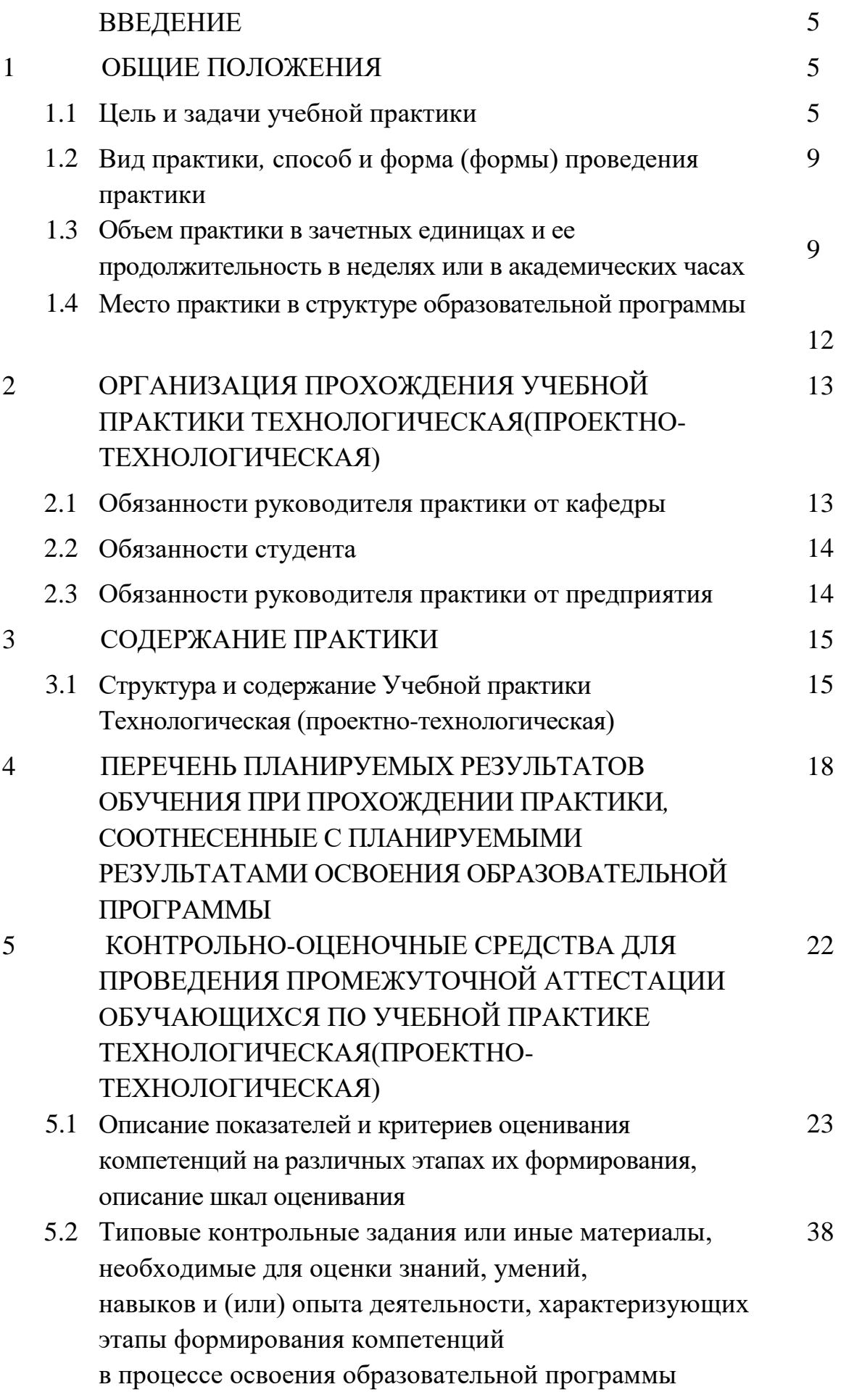

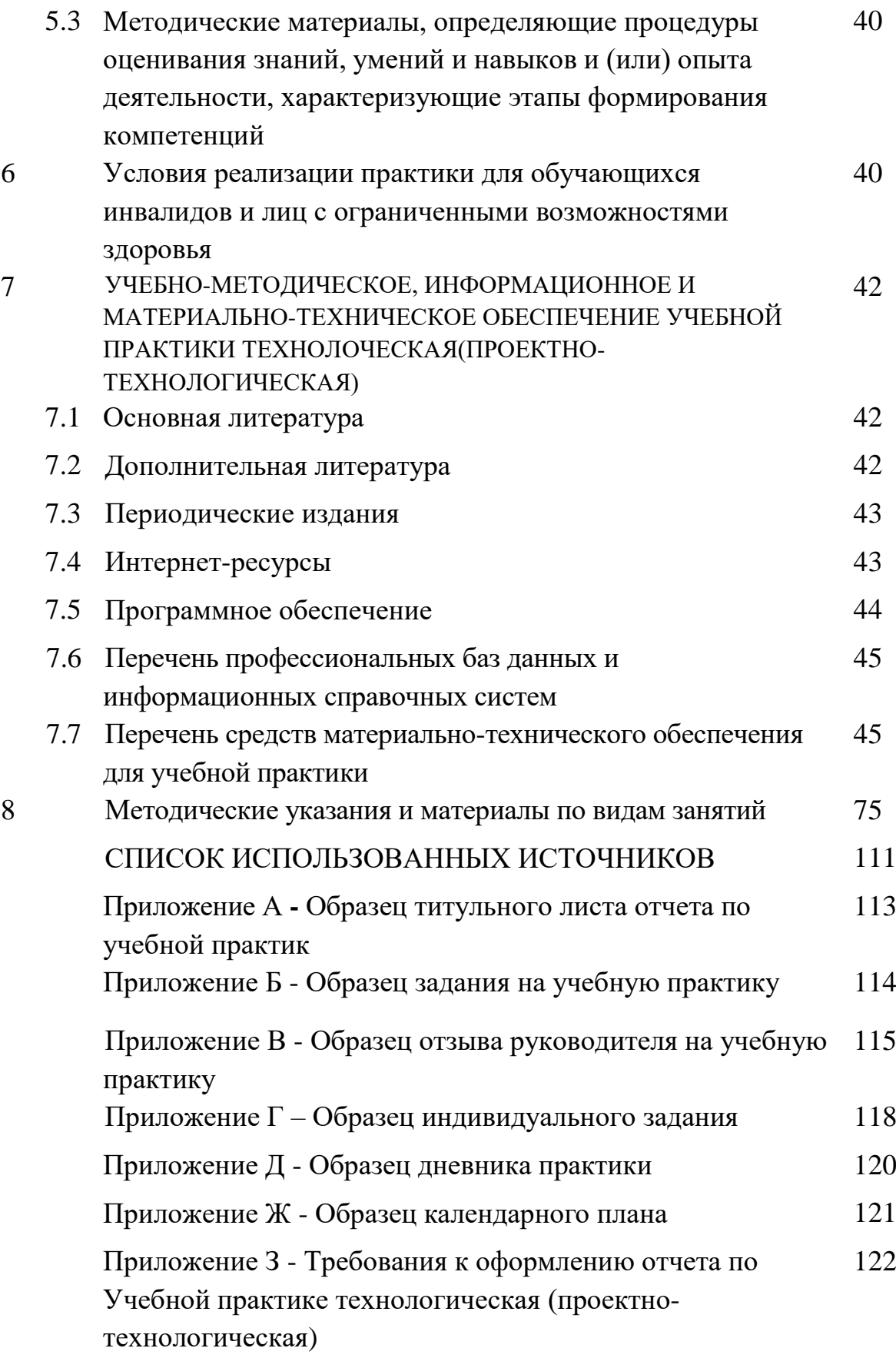

#### **ВВЕДЕНИЕ**

Учебная технологическая практика (проектно-технологическая) является составной частью основной образовательной программы профессиональной подготовки бакалавров.

Программа практики включает методические указания по ее прохождению, требования к содержанию, рекомендации по успешному выполнению учебно-практических задач.

Содержание программы Учебной практики технологическая (проектнотехнологическая) основано на компетентностном подходе к обучению студентов и составлено в соответствии с ФГОС ВО, основной образовательной программой по направлению подготовки 09.03.01 «Информатика и вычислительная техника».

В соответствии с ФГОС ВО по направлению подготовки 09.03.01 «Информатика и вычислительная техника» указанная практика как тип учебной практики является одной из составляющих раздела Б2 учебного плана бакалавриата. Она представляет собой вид учебных занятий, непосредственно ориентированный на профессионально-практическую подготовку студентов.

#### **1 ОБЩИЕ ПОЛОЖЕНИЯ**

#### **1.1 Цель и задачи практики**

Практика обеспечивает соответствие уровня теоретической подготовки практической направленности в системе обучения и будущей деятельности выпускника.

Цель практики:

- закрепление, расширение, углубление и систематизация знаний, полученных при изучении обязательных дисциплин базовой части учебного плана;
- подготовка к выполнению самостоятельных и курсовых работ в последующих семестрах;
- обеспечение возможности применения студентами теоретических знаний для решения практических задач;
- развитие организаторских способностей студентов;
- формирование и развитие практических навыков в профессиональной сфере применения информационных технологий и систем;
- развитие у обучающихся компетенций, а также формирования опыта самостоятельной исследовательской и аналитической деятельности в изучении практического материала;

формирование общего представления студентов будущей  $\mathbf{O}$ профессиональной деятельности и развитие интереса к профессии.

Учебная практика базируется на дисциплинах:

- $-B1.0.24$  Микропроцессорные системы,
- Б1.О.26 Схемотехника ЭВМ.
- Б1. В.ДЭ.08.01 Практикум по разработке интернет-приложений,

Основные задачи учебной технологической (проектно-технологической) практики:

- приобретение на практике проектирования навыков подсистем информационной системы,  $\mathbf{B}$ том числе проекта технического обеспечения:
- выработка умений анализа технологической и технической проектной документации;
- развитие способности совершенствовать и развивать свой личностный и профессиональный уровень;
- Сформировать готовность выбора средств вычислительной техники при проектировании

### Область профессиональной деятельности выпускника

Соответствие выделенной частично  $(u\pi u)$ полностью)  $OT\Phi$ (обобшенной трудовой функции) профессиональной деятельности выпускников, на основе установленных профессиональным стандартом для ОТФ уровня квалификации и требований раздела ФГОС «Требования к образованию и обучению» в наборе профессиональных компетенций по дисциплине<mark>:</mark>

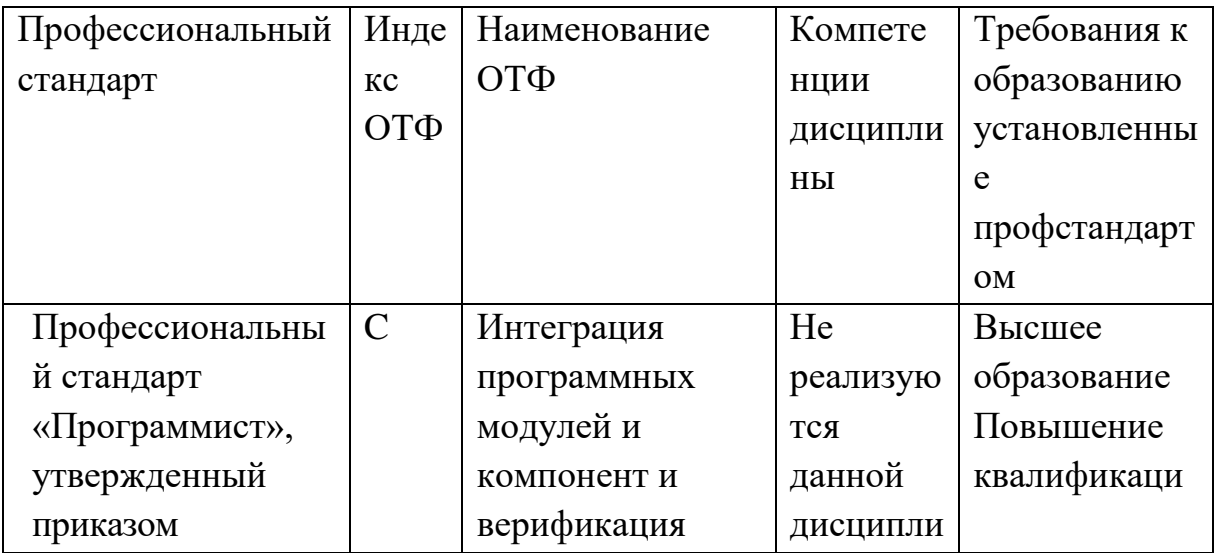

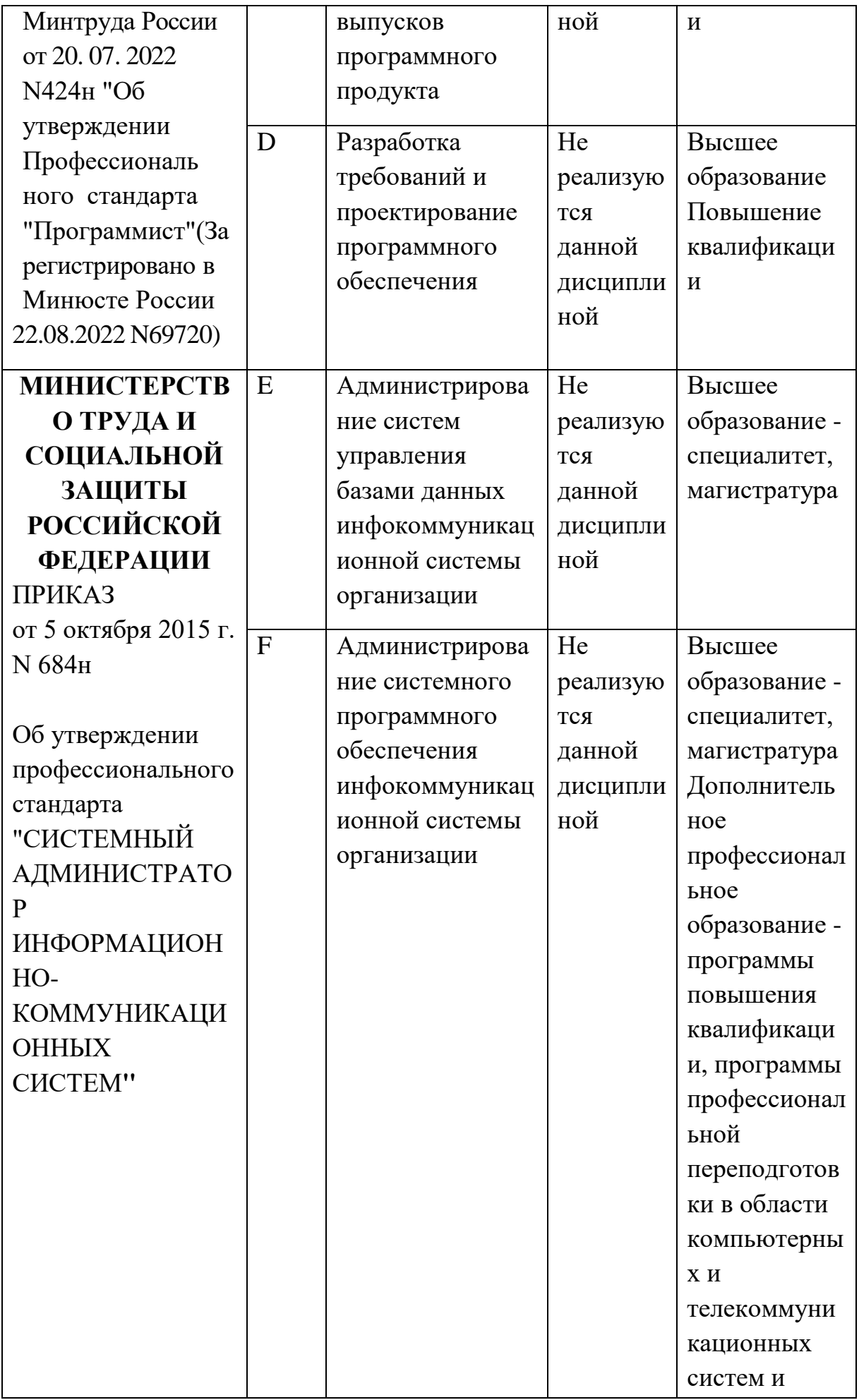

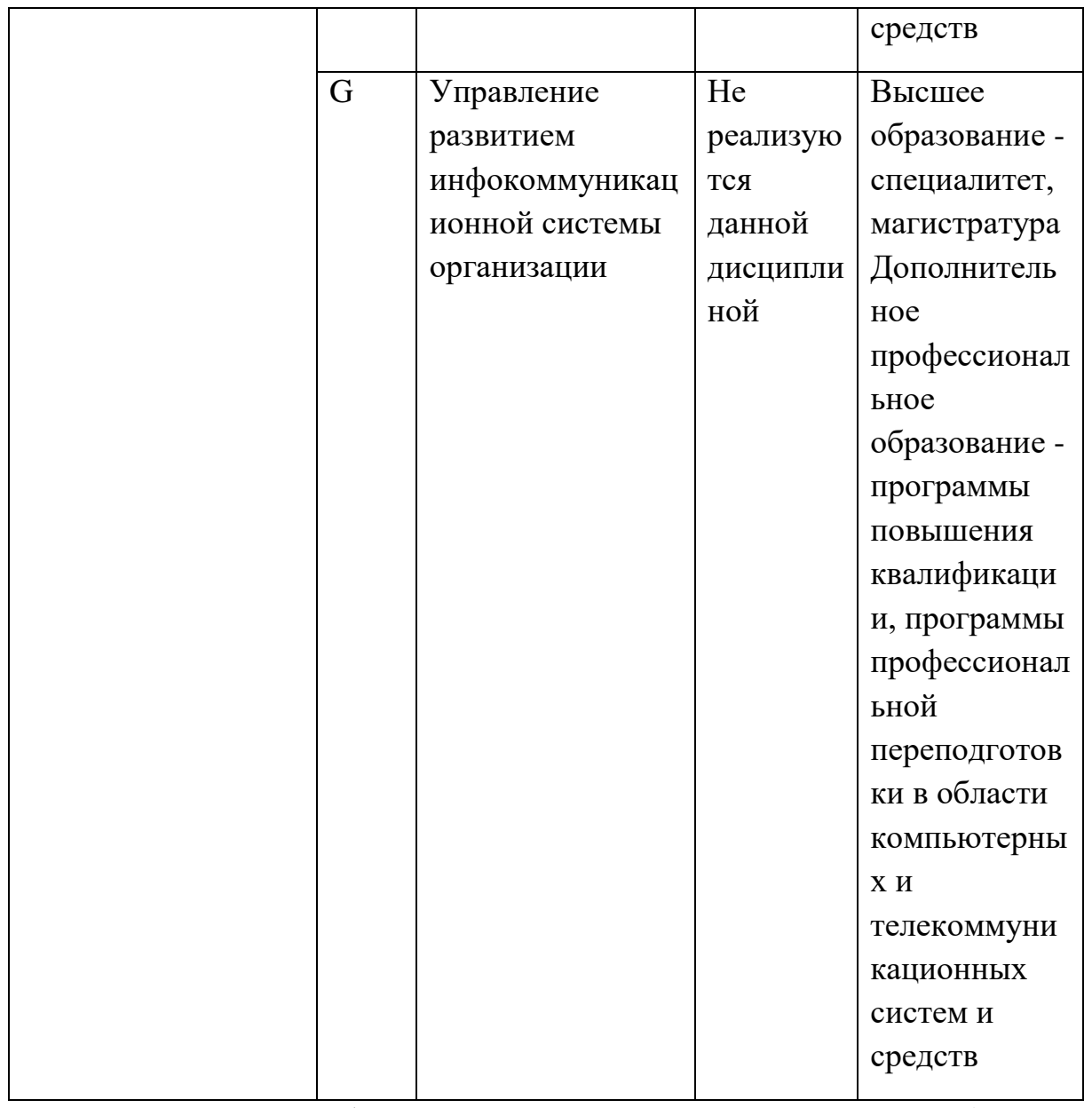

учебной Освоение практики технологическая (проектнотехнологическая) практики обеспечивает подготовку бакалавров  $\Pi 0$ направлению подготовки 09.03.01 Информатика и вычислительная техника, профессиональной деятельности области и сферы профессиональной деятельности, включают: 06 Связь, информационные которых  $\mathbf{M}$ коммуникационные технологии (в сфере проектирования, разработки, внедрения и эксплуатации информационных систем, управления их жизненным циклом).

#### Объекты профессиональной деятельности выпускника

Освоение учебной практики технологическая (проектно-технологическая) обеспечивает подготовку бакалавров по направлению 09.03.01 Информатика и вычислительная техника, объектами профессиональной деятельности, которых являются:

- электронно-вычислительные машины, комплексы, системы и сети;

- автоматизированные системы обработки информации и управления;
- системы автоматизированного проектирования и информационной поддержки жизненного цикла промышленных изделий;
- программное обеспечение средств вычислительной техники и автоматизированных систем.

Освоение учебной практики обеспечивает подготовку бакалавров по направлению 09.03.01 Информатика и вычислительная техника, которые готовятся к решению **задач профессиональной деятельности следующих типов**: проектный, производственно-технологический

### **1.2 Вид практики**, **способ и форма (формы) проведения практики**

Вид практики – учебная практика.

Тип практики –технологическая (проектно-технологическая).

Способы проведения практики – стационарная, выездная.

Формы проведения практики – дискретно: путем чередования в календарном учебном графике периодов учебного времени для проведения практик с периодами учебного времени для проведения теоретических занятий.

Место (места) проведения практики – структурные подразделения Академии маркетинга и социально-информационных технологий.

Лицам с ограниченными возможностями здоровья предоставляются места практики по их желанию с учетом их индивидуальных возможностей

### **1.3 Объем практики в зачетных единицах и ее продолжительность в неделях или в академических часах**

Время проведения практики определяется календарным учебным графиком по направлению подготовки 09.03.01 Информатика и вычислительная техника, направленность (профиль) образовательной программы «Автоматизированные системы обработки информации и управления»

Общая трудоемкость Учебной практики технологическая (проектнотехнологическая составляет для очной формы обучения 6 зачетных единицы (216 часов), 4 недели, в том числе:

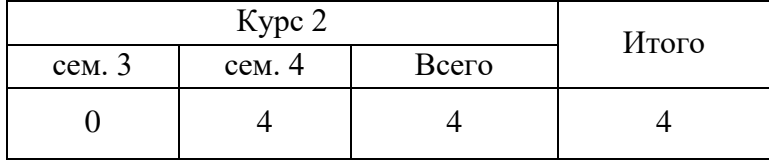

Для заочной формы обучения 6 зачетных единицы (216 часов), 4 недели, в том числе:

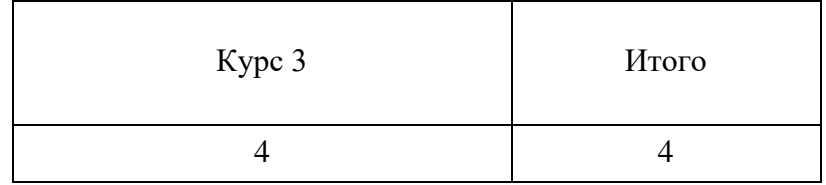

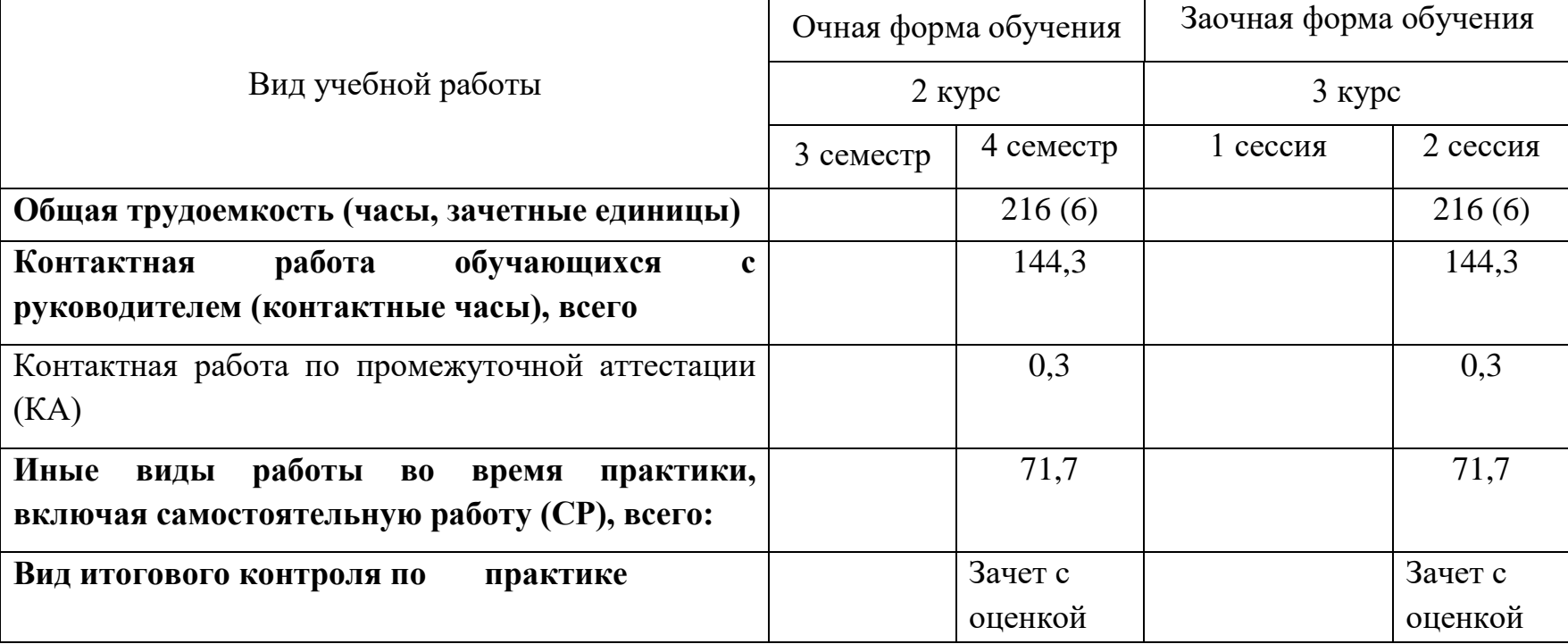

Таблица 1.1 - Объем Учебной практики Учебной практики технологическая (проектно-технологическая

#### **1.4 Место практики в структуре образовательной программы**

Практика реализуется в рамках обязательной части Блока 2. Практика основной профессиональной образовательной программы.

Прохождение практики предполагает предварительное освоение следующих дисциплин образовательной программы:

Б1.О.24 Микропроцессорные системы,

Б1.О.26 Схемотехника ЭВМ,

Б1.В.ДЭ.08.01Практикум по разработке интернет-приложений,

Прохождение практики необходимо как предшествующее для следующих дисциплин образовательной программы:

Б1.В.10 Проектирование и архитектура программных систем

Б1. В.ДЭ.05.01Проектирование информационных систем

Б1.В.09 Тестирование программного обеспечения

В результате прохождения практики студент бакалавриата должен приобрести следующие компетенции

УК-2: Способен определять круг задач в рамках поставленной цели и выбирать оптимальные способы их решения, исходя из действующих правовых норм, имеющихся ресурсов и ограничений

УК-3: Способен осуществлять социальное взаимодействие и реализовывать свою роль в команде

УК-4: Способен осуществлять деловую коммуникацию в устной и письменной формах на государственном языке Российской Федерации и иностранном(ых) языке(ах)

УК-6: Способен управлять своим временем, выстраивать и реализовывать траекторию саморазвития на основе принципов образования в течение всей жизни

ОПК-2: Способен понимать принципы работы современных информационных технологий и программных средств, в том числе отечественного производства, и использовать их при решении задач профессиональной деятельности

ОПК-8: Способен разрабатывать алгоритмы и программы, пригодные для практического применения

ОПК-9: Способен осваивать методики использования программных средств

для решения практических задач

ОПК-1: Способен применять естественнонаучные и общеинженерные знания, методы математического анализа и моделирования, теоретического и экспериментального исследования в профессиональной деятельности;

ОПК-3: Способен решать стандартные задачи профессиональной деятельности на основе информационной и библиографической культуры с применением информационно-коммуникационных технологий и с учетом основных требований информационной безопасности;

## **2 ОРГАНИЗАЦИЯ ПРОХОЖДЕНИЯ УЧЕБНОЙ ТЕХНОЛОГИЧЕСКОЙ ПРАКТИКИ (ПРОЕКНО-ТЕХНОЛОГИЧЕСКАЯ)**

Учебная практика является одним из видов учебной работы, когда студент обязан выполнить практические и индивидуальные задания в компьютерном классе, подготовить и защитить отчет по практике.

Руководство учебной практикой осуществляет руководитель научноисследовательской лаборатории.

Обучающимся перед началом практики выдают задание на практику установленного образца. Данный документ служит основанием для отражения информации, связанной с характеристикой работы студента в период практики и отзывом на него руководителя практики от предприятия. Руководитель практики от академии на данном бланке по итогам сдачи отчета оформляет краткий отзыв на работу и выставляет оценку.

### **2.1 Обязанности руководителя практики от кафедры**

Руководитель учебной практики:

- составляет программу учебной практики;
- разрабатывает темы индивидуальных заданий;
- осуществляет методическое обеспечение практики;
	- контролирует выполнение заданий и консультирует студентов

При прохождении практики руководители от образовательной организации и организации (объект практики) контролируют:

– фактические сроки пребывания студентов на практике;

– наличие документов, определяющих порядок прохождения практики (приказы о зачислении на практику, планы-графики, документы, удостоверяющие проведение инструктажа по технике безопасности и др.);

– соблюдение графиков выполнения работы по сбору материалов;

– условия труда, быта и отдыха студентов.

Объем и содержание отчета должны соответствовать программе практики. Отчет проверяет и подписывает руководитель практики от организации, после чего он дает отзыв о прохождении студентом практики.

Подписи руководителей от организации в отчете (на титульном листе отчета) и отзыве должны быть заверены печатью организации.

По возвращению с практики студент сдает руководителю практики от академии отчет для проверки полноты, правильности и качества его выполнения. Защита отчетов по практике организуется кафедрой не позднее 7 дней после завершения практики или начала учебного года.

Защита любого вида практики оценивается в виде дифференцированного зачета с оценкой по 5-ти бальной оценке (зачтено с оценкой «отлично», зачтено с оценкой «хорошо», зачтено с оценкой «удовлетворительно», не зачтено с оценкой «неудовлетворительно»). Оценка проставляется в зачетной книжке. Студент, не выполнивший программу практики, получивший отрицательный отзыв о работе или неудовлетворительную оценку при защите, считается не выполнившим учебный план.

#### **2.2 Обязанности студента**

При прохождении практики обучающийся должен соблюдать правила охраны труда, техники безопасности и производственной санитарии в организации, изучить научно-методическую литературу по исследуемой проблеме, участвовать в работе по заданию кафедры и руководителя практики от академии.

Изучив программу практики и собрав необходимый материал для выполнения отчета, обучающийся должен обобщить и отразить результаты работы в отчете о практике.

#### **2.3 Обязанности руководителя практики от организации**

Руководитель практики от организации:

согласовывает индивидуальные задания, содержание и планируемые результаты практики;

предоставляет рабочие места обучающимся;

обеспечивает безопасные условия прохождения практики обучающимся, отвечающие санитарным правилам и требованиям охраны труда;

проводит инструктаж обучающихся по ознакомлению с требованиями охраны труда, техники безопасности, пожарной безопасности, а также правилами внутреннего трудового распорядка.

Руководитель должен ознакомить студента с Правилами внутреннего распорядка дня и контролировать их соблюдение.

Предоставить студенту рабочее место, обеспечивающее наибольшую эффективность прохождения практики в соответствии с утвержденной заданием кафедры. Обеспечить работу студента с программой и руководителем практики от организации.

Создать необходимые условия для приобретения студентом в период практики навыков самостоятельной работы по избранному направлению подготовки.

Предоставить студенту-практиканту возможность пользоваться специальной литературой, инструктивными материалами, положениями, уставом и другими документами организации.

Вносить предложения о поощрении отличившегося на работе студента либо наложения дисциплинарного взыскания при нарушении Правил внутреннего распорядка дня и сообщить об этом ректору образовательной организации. После окончания практики дать краткую характеристику работы студента.

## 3 СОДЕРЖАНИЕ ПРАКТИКИ

## 3.1 Структура и содержание Учебной технологической практики (проектно-технологическая)

Содержанием учебной технологической практики является выполнение задания по практике, которое выдается руководителями практики от академии совместно с руководителем практики от предприятия (таблица 3.1.).

Таблица 3.1 – График прохождения Учебной практики Учебной практики технологическая (проектно-технологическая

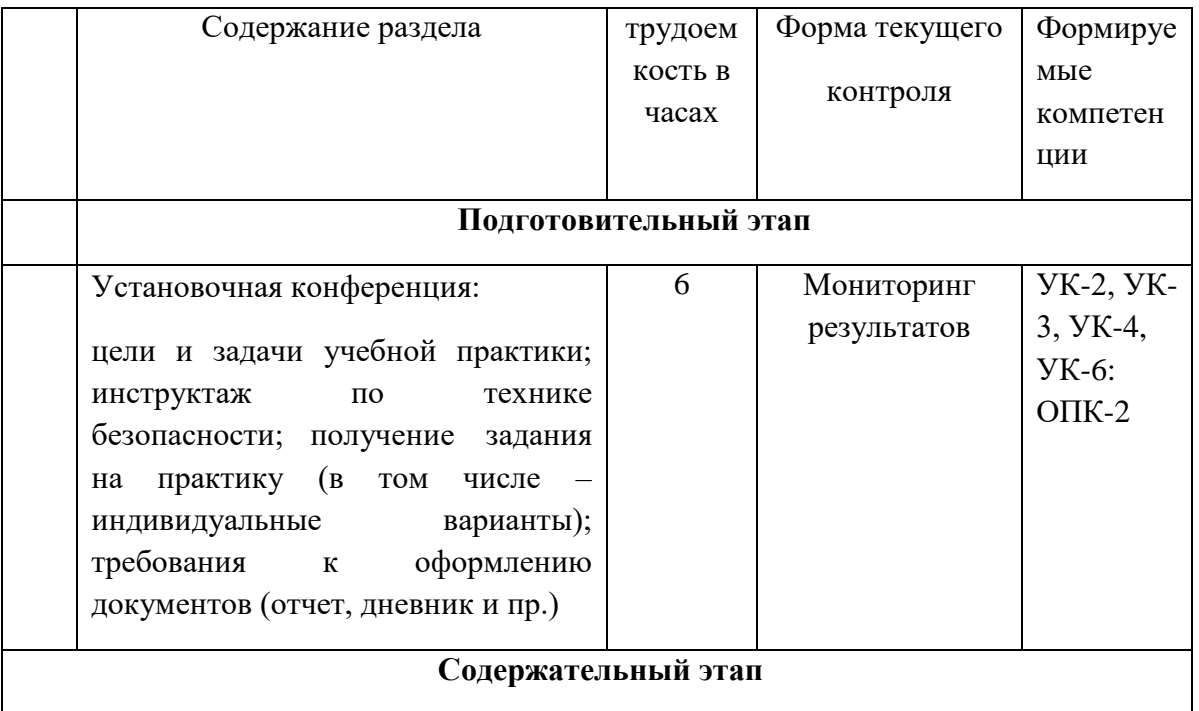

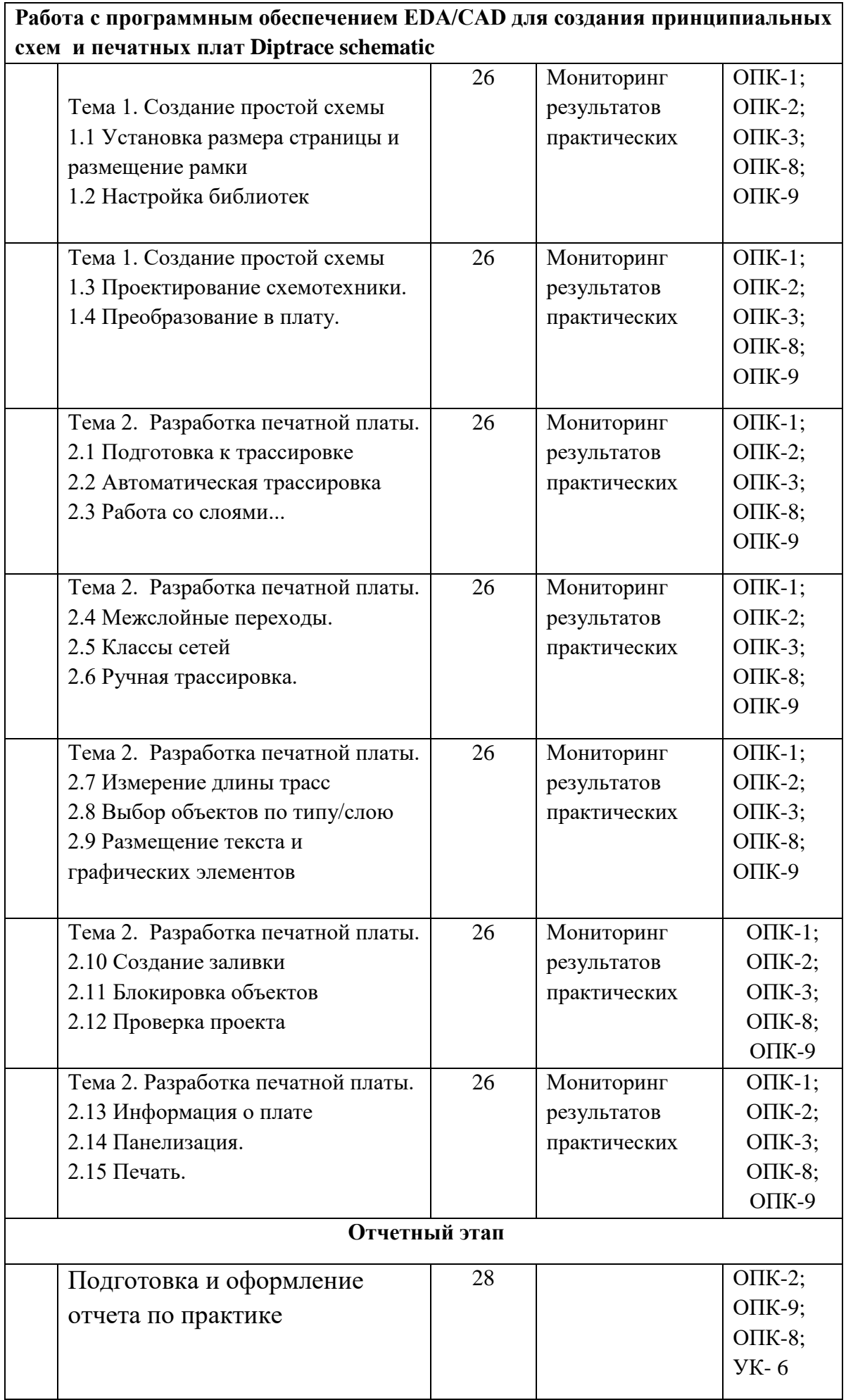

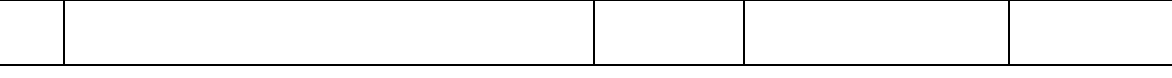

Подготовительный этап (установочная конференция в образовательной организации) включает следующие вопросы:

- конкретизация направления практики,
- формулировка конкретных целей и задач практики
- ознакомление с отчетной документацией по итогам практики.
- беседа с руководителем практики от предприятия.
- инструктаж по технике безопасности.
- ознакомление с правила ми внутреннего трудового распорядка предприятия.
- определение рабочего места практиканта.

Инструктаж обучающихся является важнейшим мероприятием по организации практики, от которого во многом зависит качество практики в целом, учебная и производственная дисциплина обучающихся и т. д.

Инструктаж имеет целью:

- информировать обучающихся о сроках, целях и задачах практики;
- довести до студентов примерное распределение фонда рабочего времени в период практики;
- информировать обучающихся о местах прохождения практики и о руководителях практики от академии.

Содержательный этап включает выполнение заданий. изложенных в методических материалах к практическим работам.

Отчетный этап определяет защиту отчета по практике, выполненного в соответствии с заданием на практику.

Составленный по итогам практики отчет обучающийся сдает на проверку руководителю, подписанным руководителем практики от организации.

После проверки отчета руководителем практики от образовательной организации заведующий кафедрой назначает комиссию, по защите результатов практики, состоящую из числа преподавателей кафедры, а так же с возможным привлечением работодателей.

Защита результатов практики проводится в виде устного выступления (5- 7мин.) перед комиссией.

Члены комиссии оценивают представленную работу по следующим критериям:

1. Качество выполнения практических работ.

2. Ответы на вопросы.

3. Оформление отчета (грамотность, соответствие требованиям оформления, качество иллюстративного материала, логичность и полнота материалов отчета).

На основании данных критериев комиссия экспертным путем дает оценку уровня сформированности необходимых компетенций. Выставляют одну из оценок – зачтено (с оценкой «отлично»), зачтено (с оценкой «хорошо»), зачтено (с оценкой «удовлетворительно»), не зачтено (с оценкой «неудовлетворительно»).

Структура отчета по практике, следующая:

- титульный лист;
- содержание;
- введение;
- основная часть;
- заключение;
- список использованных источников;
- приложения (при необходимости).

Титульный лист является первой страницей работы и служит источником информации для идентификации работы (Приложение А).

Оглавление отражает заявленные задачи и последовательность изложения материала.

Во введении необходимо указать цель и выделить задачи, которые необходимо решить для достижения поставленной цели исследования.

Основная часть должна раскрывать суть, методы и результаты выполненной работы.

Заключение должно быть лаконичным, доказательным и убедительным, содержать итоговый вывод по всей работе.

Правила оформления отчета по практике приведены в приложении З

# **4 ПЕРЕЧЕНЬ ПЛАНИРУЕМЫХ РЕЗУЛЬТАТОВ ОБУЧЕНИЯ ПРИ ПРОХОЖДЕНИИ ПРАКТИКИ***,* **СООТНЕСЕННЫЕ С ПЛАНИРУЕМЫ МИ РЕЗУЛЬТАТАМИ ОСВОЕНИЯ ОБРАЗОВАТЕЛЬНОЙ ПРОГРАММЫ**

В результате прохождения Учебной технологической (проектнотехнологической практики) у обучающихся должны быть сформированы компетенции таблица 4.1.

Таблица 4.1 Планируемые результаты обучения

**УК-2: Способен определять круг задач в рамках поставленной цели и выбирать оптимальные способы их решения, исходя из действующих правовых норм, имеющихся ресурсов и ограничений**

**Планируемые результаты обучения, соответствующие индикаторам** 

#### достижения компетенции

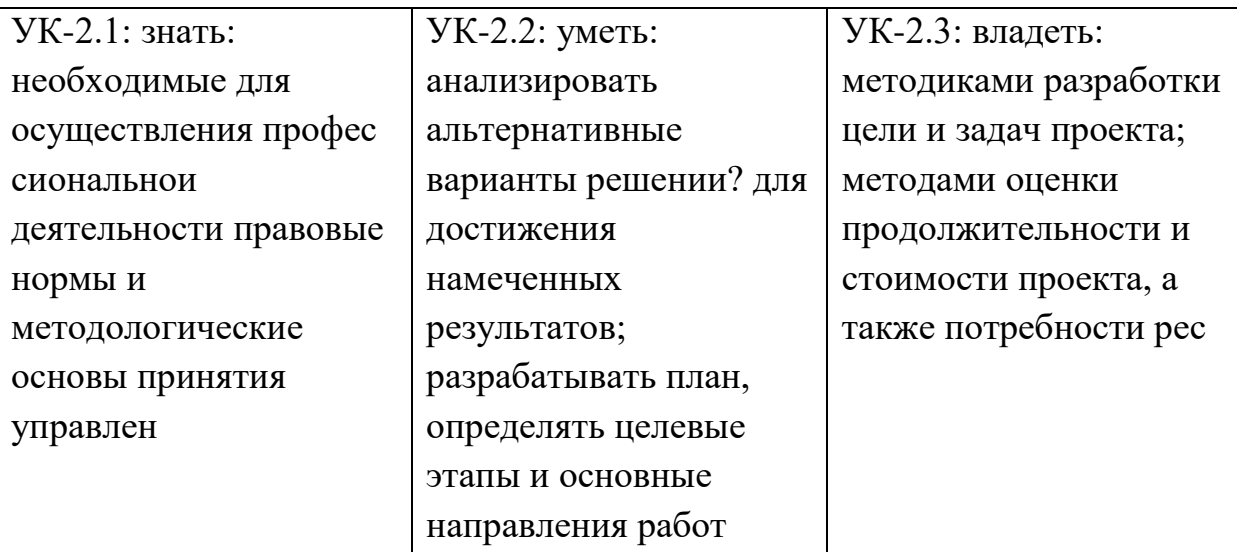

УК-3: Способен осуществлять социальное взаимодействие и реализовывать свою роль в команде

### Планируемые результаты обучения, соответствующие индикаторам достижения компетенции

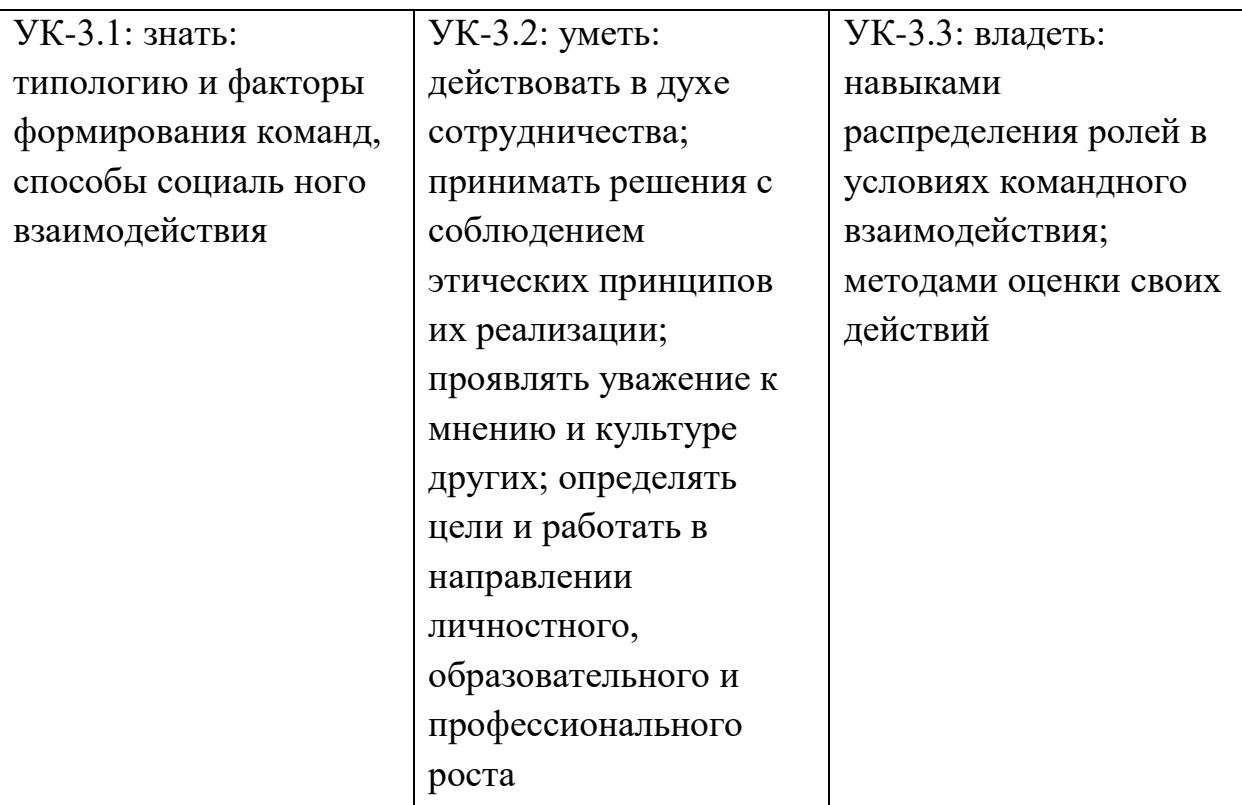

УК-4: Способен осуществлять деловую коммуникацию в устной и письменной формах на государственном языке Российской Федерации и иностранном(ых) языке(ах)

Планируемые результаты обучения, соответствующие индикаторам достижения компетенции

УК-4.1: знать:

УК-4.2: уметь:

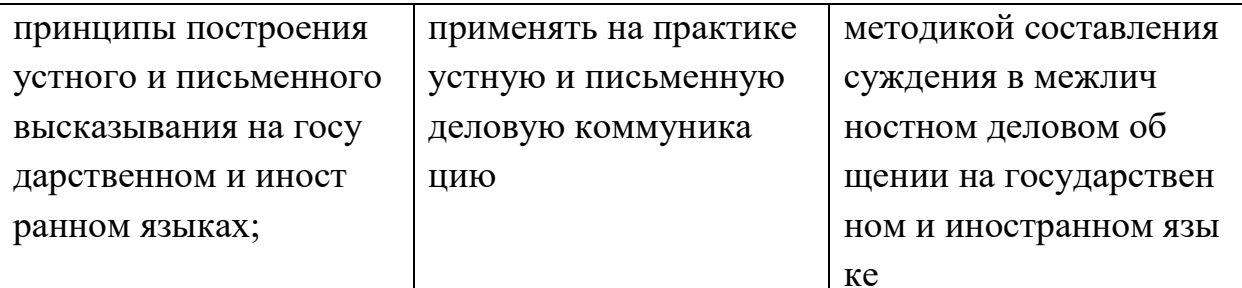

УК-6: Способен управлять своим временем, выстраивать и реализовывать траекторию саморазвития на основе принципов образования в течение всей жизни

## Планируемые результаты обучения, соответствующие индикаторам лостижения компетенции

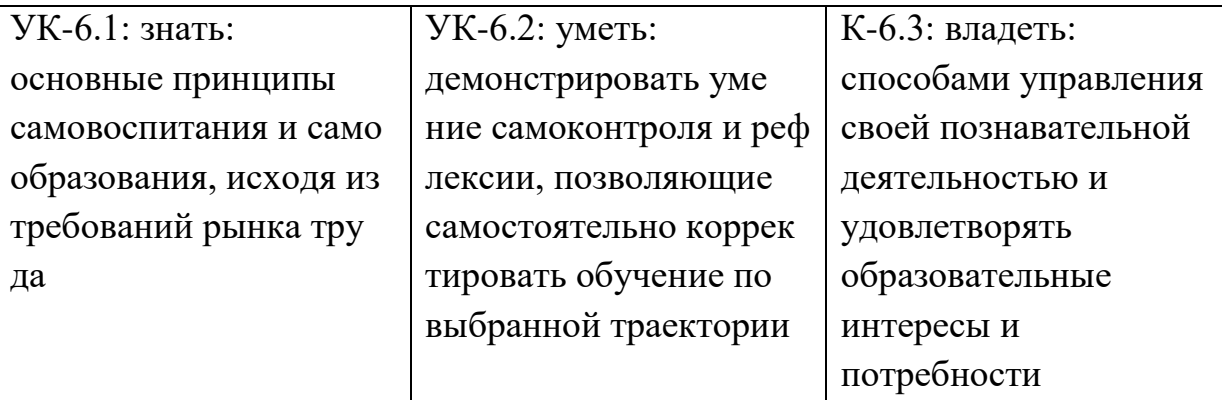

ОПК-1: Способен применять естественнонаучные и общеинженерные знания, методы математического анализа и моделирования, теоретического и экспериментального исследования в профессиональной деятельности;

Планируемые результаты обучения, соответствующие индикаторам достижения компетенции

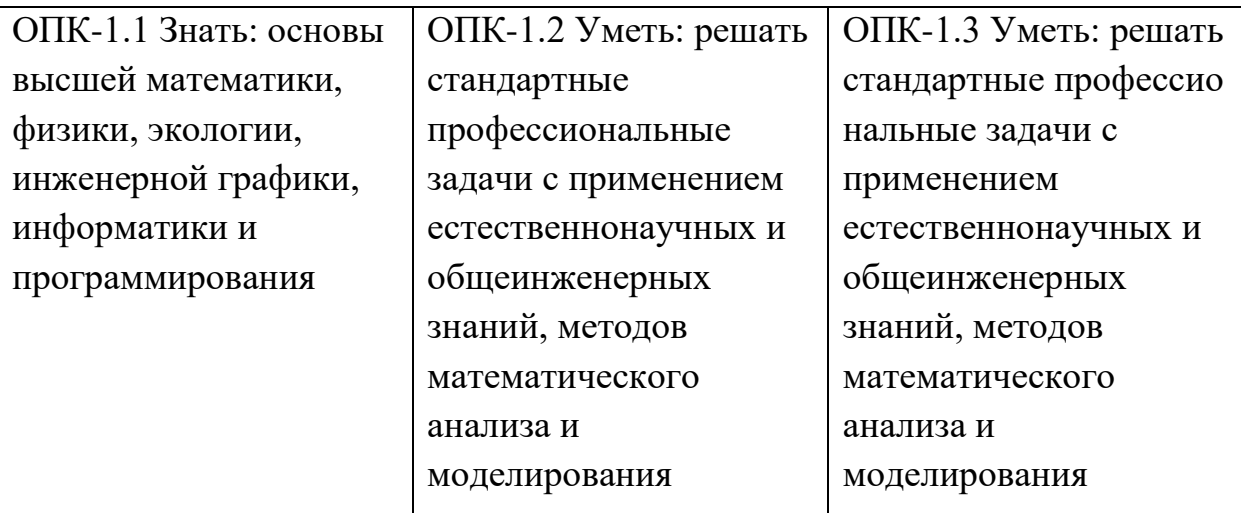

ОПК-2: Способен понимать принципы работы современных информационных технологий и программных средств, в том числе отечественного производства, и использовать их при решении задач **профессиональной деятельности**

# **Планируемые результаты обучения, соответствующие индикаторам достижения компетенции**

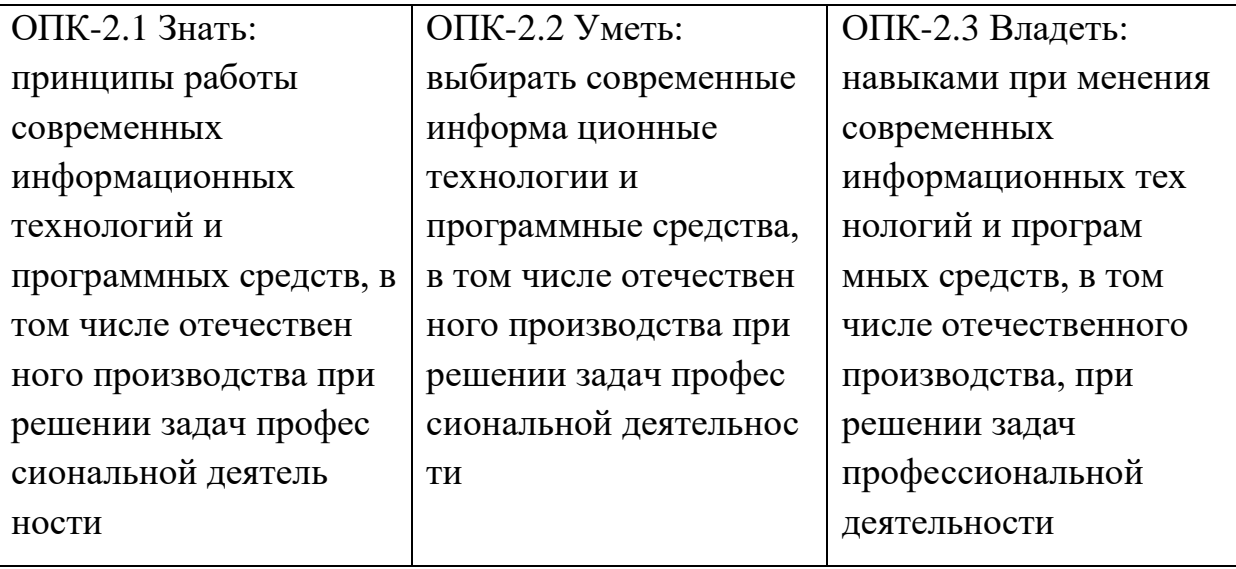

**ОПК-3: Способен решать стандартные задачи профессиональной деятельности на основе информационной и библиографической культуры с применением информационно-коммуникационных технологий и с учетом основных требований информационной безопасности;**

**Планируемые результаты обучения, соответствующие индикаторам достижения компетенции**

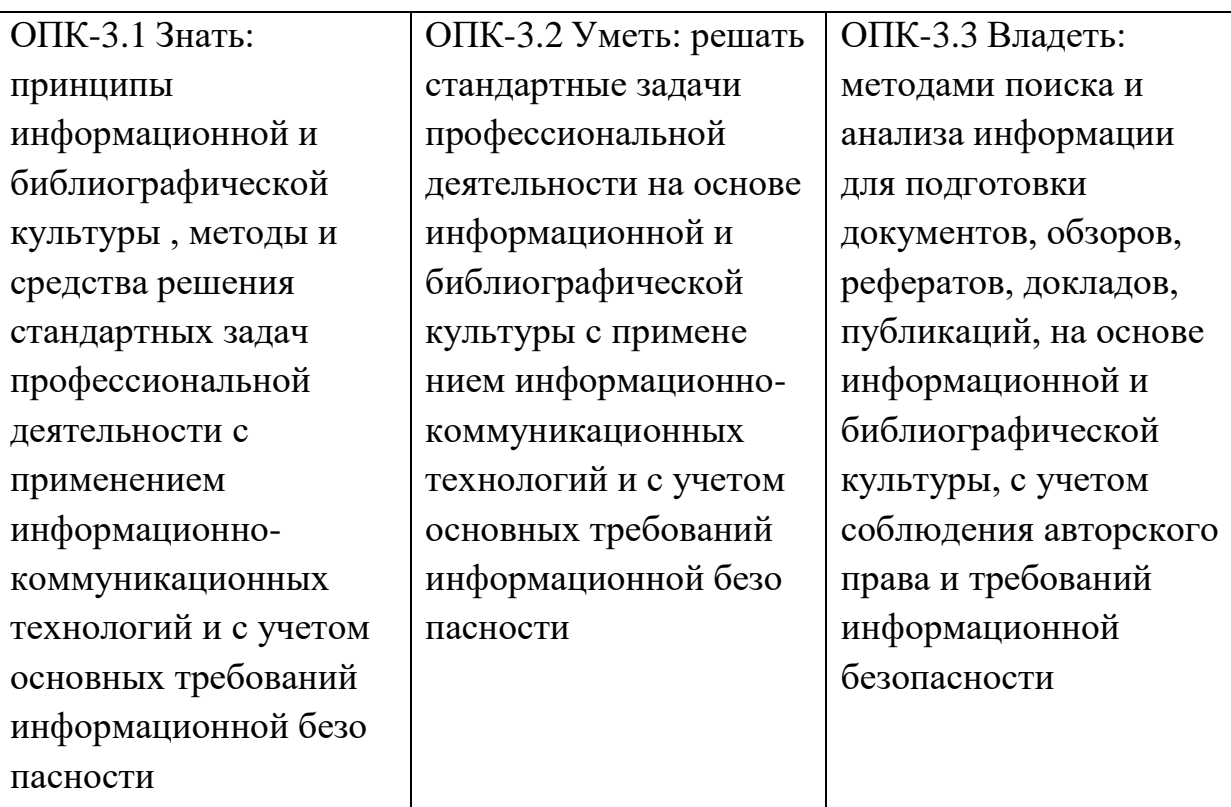

# **ОПК-8: Способен разрабатывать алгоритмы и программы, пригодные для практического применения;**

### **Планируемые результаты обучения, соответствующие индикаторам достижения компетенции**

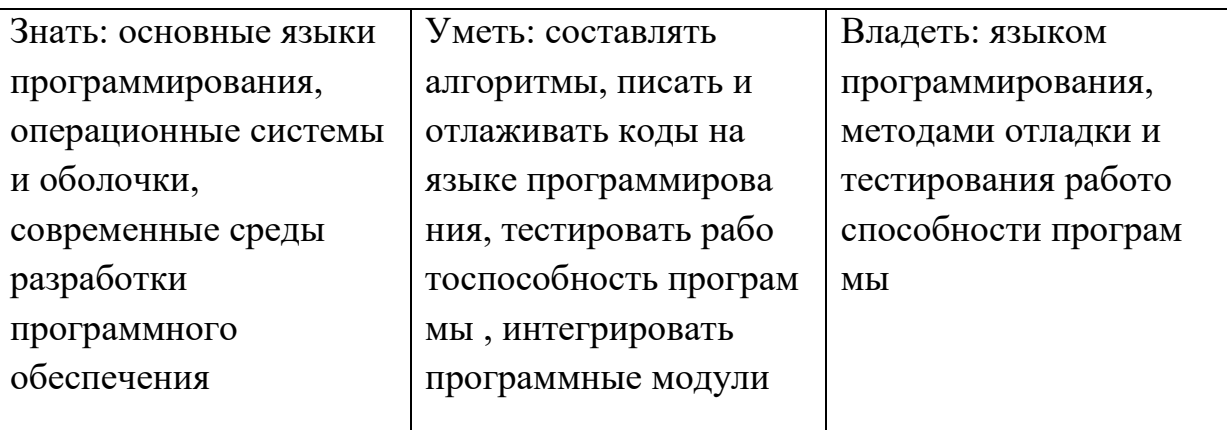

**ОПК-9: Способен осваивать методики использования программных средств для решения практических задач**.

## **Планируемые результаты обучения, соответствующие индикаторам достижения компетенции**

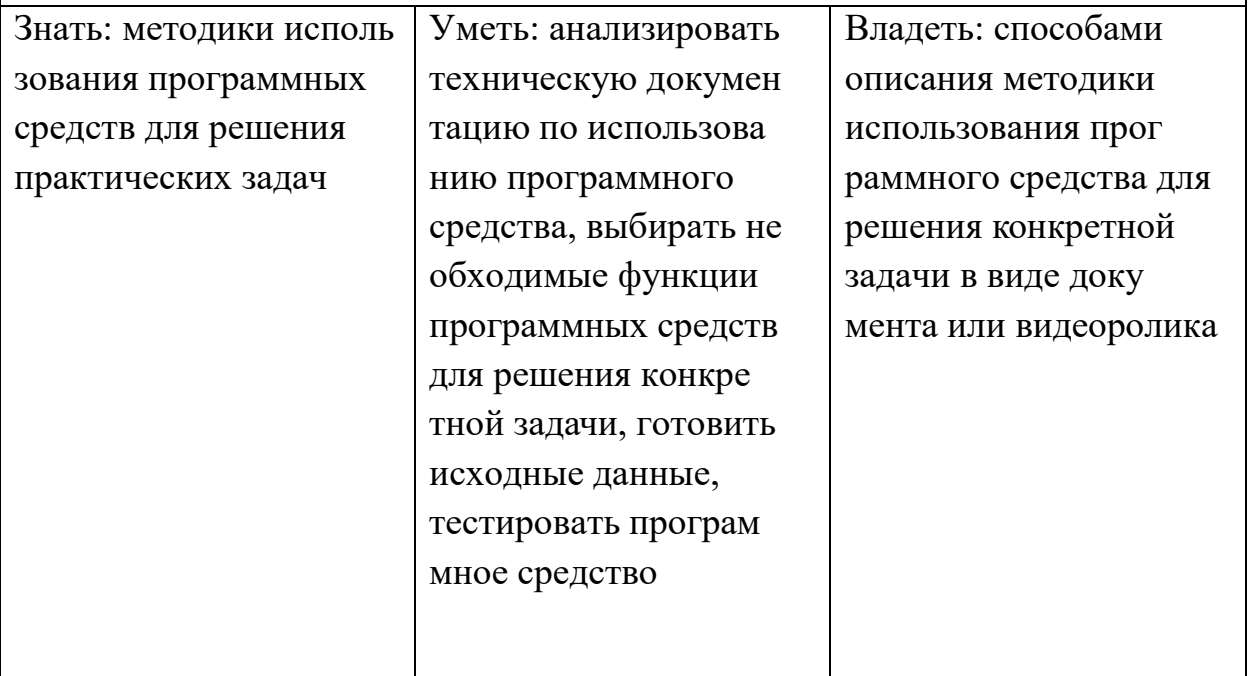

# **5 КОНТРОЛЬНО-ОЦЕНОЧНЫЕ СРЕДСТВА ДЛЯ ПРОВЕДЕНИЯ ПРОМЕЖУТОЧНОЙ АТТЕСТАЦИИ ОБУЧАЮЩИХСЯ ПО УЧЕБНОЙ ПРАКТИКЕ ТЕХНОЛОГИЧЕСКАЯ (ПРОЕКТНО-ТЕХНОЛОГИЧЕСКАЯ)**

Фонд оценочных средств для проведения промежуточной аттестации обучающихся по практике включает в себя:

- перечень компетенций с указанием этапов их формирования в процессе освоения образовательной программы;

- описание показателей и критериев оценивания компетенций на различных этапах их формирования, описание шкал оценивания;

- типовые контрольные задания или иные материалы, необходимые для умений.  $(MJ)$ оценки знаний. навыков  $\overline{M}$ опыта деятельности. характеризующих этапы формирования компетенций в процессе освоения образовательной

программы;

- методические материалы, определяющие процедуры оценивания знаний, умений, навыков и (или) опыта деятельности, характеризующих этапы

формирования компетенций. Промежуточная аттестация по учебной практике осуществляется в форме зачета с оценкой. Для получения зачета обучающийся представляет отчет, который выполняется по результатам прохождения практики с учетом (анализом) результатов проведенных работ и отзывом руководителя практики.

### 5.1 Описание показателей и критериев оценивания компетенций на различных этапах их формирования, описание шкал оценивания

Основными этапами формирования универсальных, общепрофессиональных, профессиональный компетенций при прохождении учебной технологической практики (проектно-технологическая) являются последовательное прохождение содержательно связанных между собой этапов практики. Выполнение каждого этапа предполагает овладение обучающимися необходимыми элементами компетенций на уровне знаний, умений и навыков (таблица 5.1).

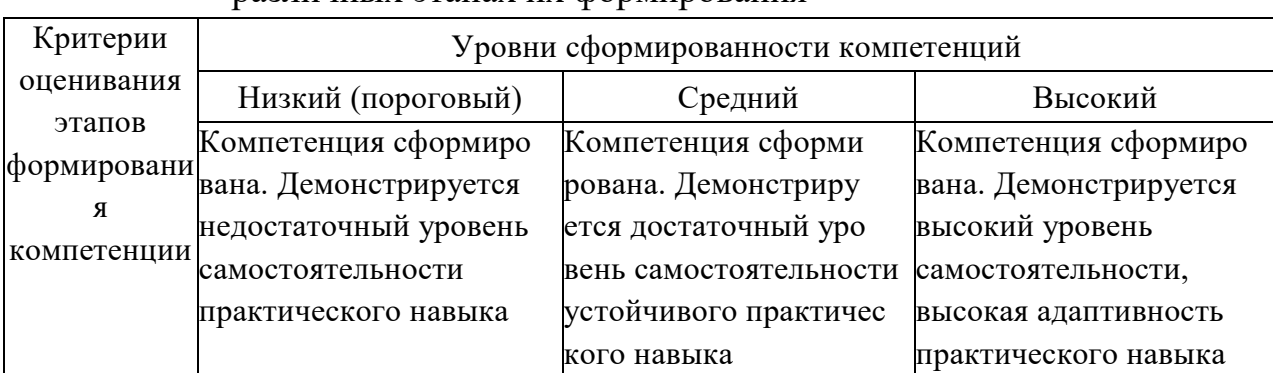

Таблица 5.1- Критерии определения сформированности компетенций на различных этапах их формирования

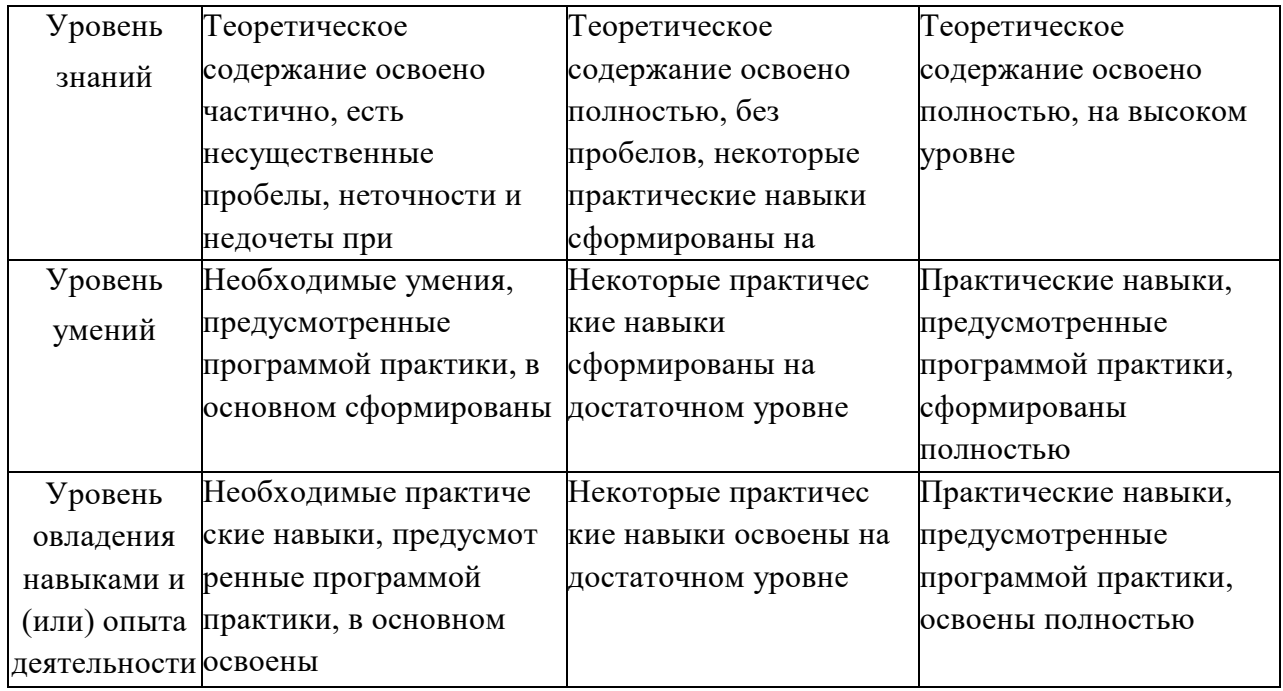

Итоговая оценка, полученная с учетом оценивания компетенций на различных этапах их формирования, показывает успешность освоения компетенций обучающимися

Процесс прохождения практики обеспечивает формирование сразу несколько компетенций, критерии оценки целесообразно формировать в два этапа.

1-й этап: определение критериев оценки отдельно по каждой формируемой компетенции. Сущность 1-го этапа состоит в определении критериев для оценивания отдельно взятой компетенции на основе продемонстрированного студентом уровня овладения соответствующими знаниями, умениями и навыками.

2-й этап: определение критериев для оценки уровня обученности по итогам практики на основе комплексного подхода к уровню сформированости всех компетенций, обязательных к формированию в процессе ее прохождения. Сущность 2-го этапа определения критерия оценки по практике заключена в определении подхода к оцениванию на основе ранее полученных данных об уровне сформированности каждой компетенции, обязательной к выработке в процессе прохождения этапа практики.

В качестве основного критерия при оценке итогов прохождения практики является наличие у обучающегося сформированных компетенций. Показатели оценивания компетенций и шкалы оценки даны в таблица 5.2:

Зачтено (с оценкой «отлично»), (90-100 баллов) выставляют обучающемуся, который

 выполнил весь объем работы, предусмотренный программой практики и индивидуальным заданием;

 соблюдал трудовую дисциплину, подчинялся действующим на предприятии правилам внутреннего трудового распорядка, систематически вел дневник, в котором записывал объем выполненной работы за каждый день практики;

 своевременно предоставил отчет о прохождении Производственной практики и отзыв-характеристику руководителя практики от предприятия, оформленный в соответствии с требованиями программы практики;

 содержание разделов отчета по практике соответствует требуемой структуре отчета, имеет четкое построение, логическую последовательность изложения материала, доказательность выводов и обоснованность рекомендаций;

 в докладе демонстрирует отличные знания и умения, предусмотренные программой практики, аргументировано и в логической последовательности излагает материал, использует точные краткие формулировки;

Зачтено (с оценкой «хорошо»), (70-89 баллов) выставляют обучающемуся, который

 выполнил весь объем работы, предусмотренный программой практики и индивидуальным заданием;

 соблюдал трудовую дисциплину, подчинялся действующим на предприятии правилам внутреннего трудового распорядка, систематически вел дневник, в котором записывал объем выполненной работы за каждый день практики;

 своевременно предоставил отчет о прохождении практики и отзывхарактеристику руководителя практики от предприятия, оформленный в соответствии с требованиями программы практики;

 содержание разделов отчета по практике в основном соответствует требуемой структуре отчета, однако имеет отдельные отклонения и неточности в построении, логической последовательности изложения материала, выводов и рекомендаций;

 в докладе демонстрирует твердые знания программного материала, грамотно и, по существу, излагает его, не допускает существенных неточностей в ответах, правильно применяет теоретические положения при анализе практических ситуаций;

Зачтено (с оценкой «удовлетворительно») (51-69 баллов) выставляют обучающемуся, который

 выполнил весь объем работы, предусмотренный программой практики и индивидуальным заданием;

 соблюдал трудовую дисциплину, подчинялся действующим на предприятии правилам внутреннего трудового распорядка, систематически

25

вел дневник, в котором записывал объем выполненной работы за каждый день практики;

 предоставил отчет о прохождении практики и отзыв-характеристику руководителя практики от предприятия, оформленный в соответствии с требованиями программы практики;

 содержание разделов отчета по практике, в основном, соответствует требуемой структуре отчета, однако нарушена логическая последовательность изложения материала, выводы и рекомендации некорректны;

 в докладе демонстрирует удовлетворительные знания и умения, предусмотренные программой практики;

Не зачтено (с оценкой «неудовлетворительно») (0-50 баллов) выставляют обучающемуся, который

 выполнил весь объем работы, предусмотренный программой практики и индивидуальным заданием;

 не соблюдал трудовую дисциплину, не подчинялся действующим на предприятии правилам внутреннего трудового распорядка, периодически вел дневник, в котором записывал объем выполненной работы практики;

 содержание разделов отчета по практике, в основном, соответствует требуемой структуре отчета, однако нарушена логическая последовательность изложения материала, выводы и рекомендации некорректны.

# Таблица 5.2 - Измерительная шкала для оценки уровня сформированности компетенций по Учебной практике технологическая (проектно-технологическая

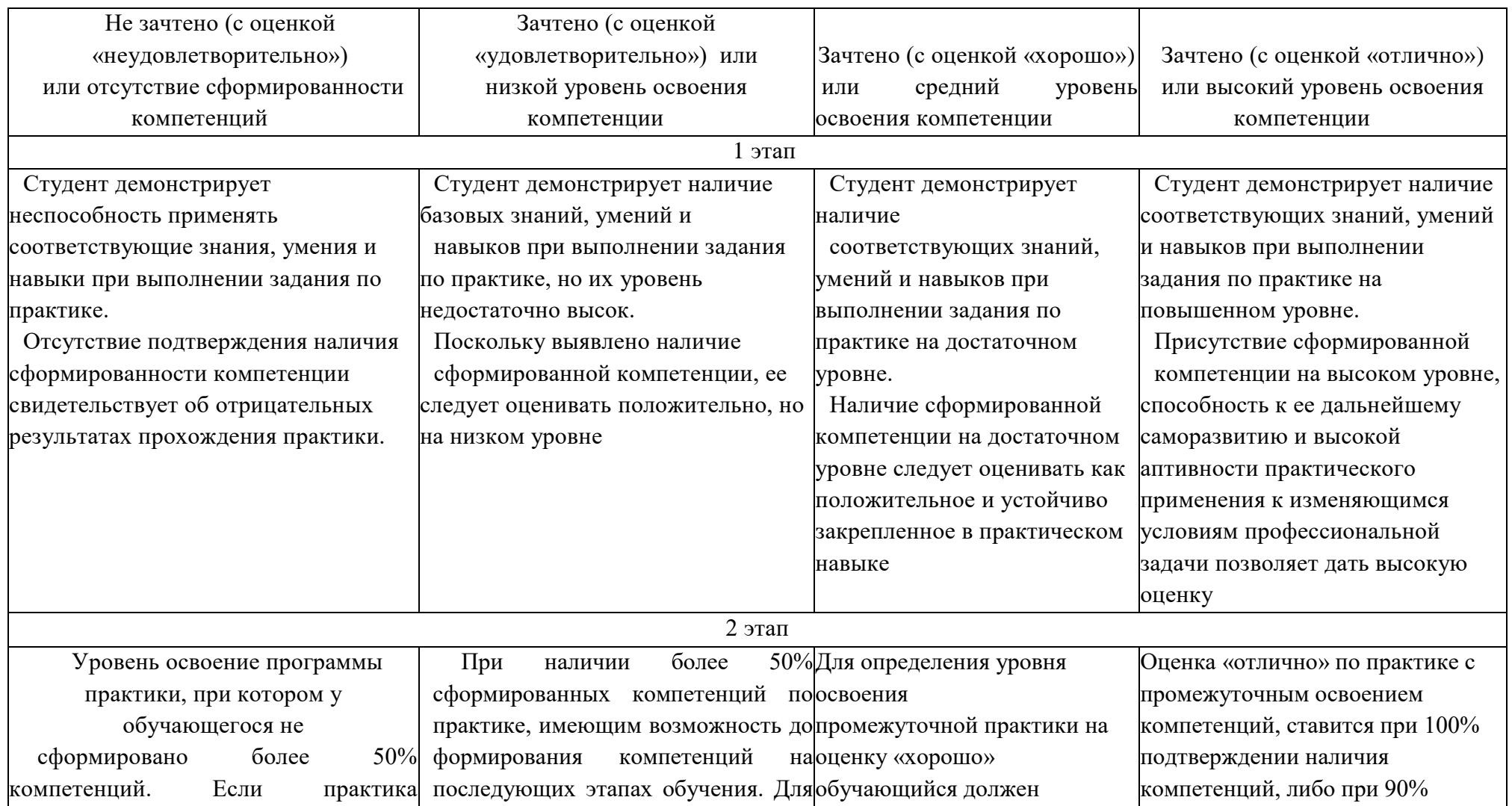

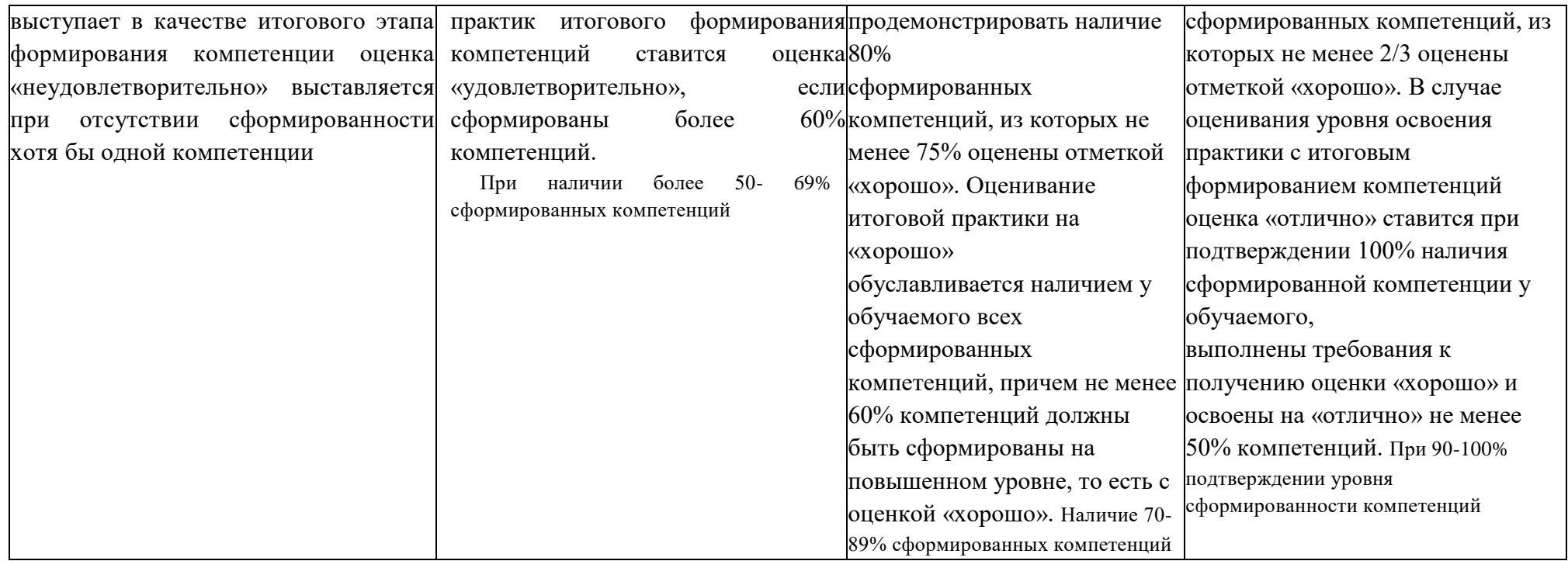

Таблица 5.3 - Критерии оценивания уровня сформированности компетенций по учебной практике технологическая (проектно-технологическая

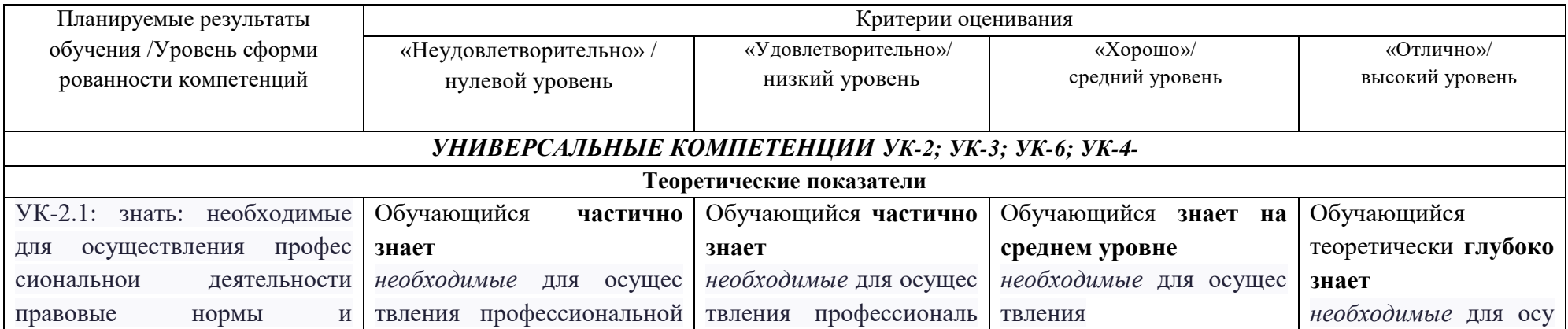

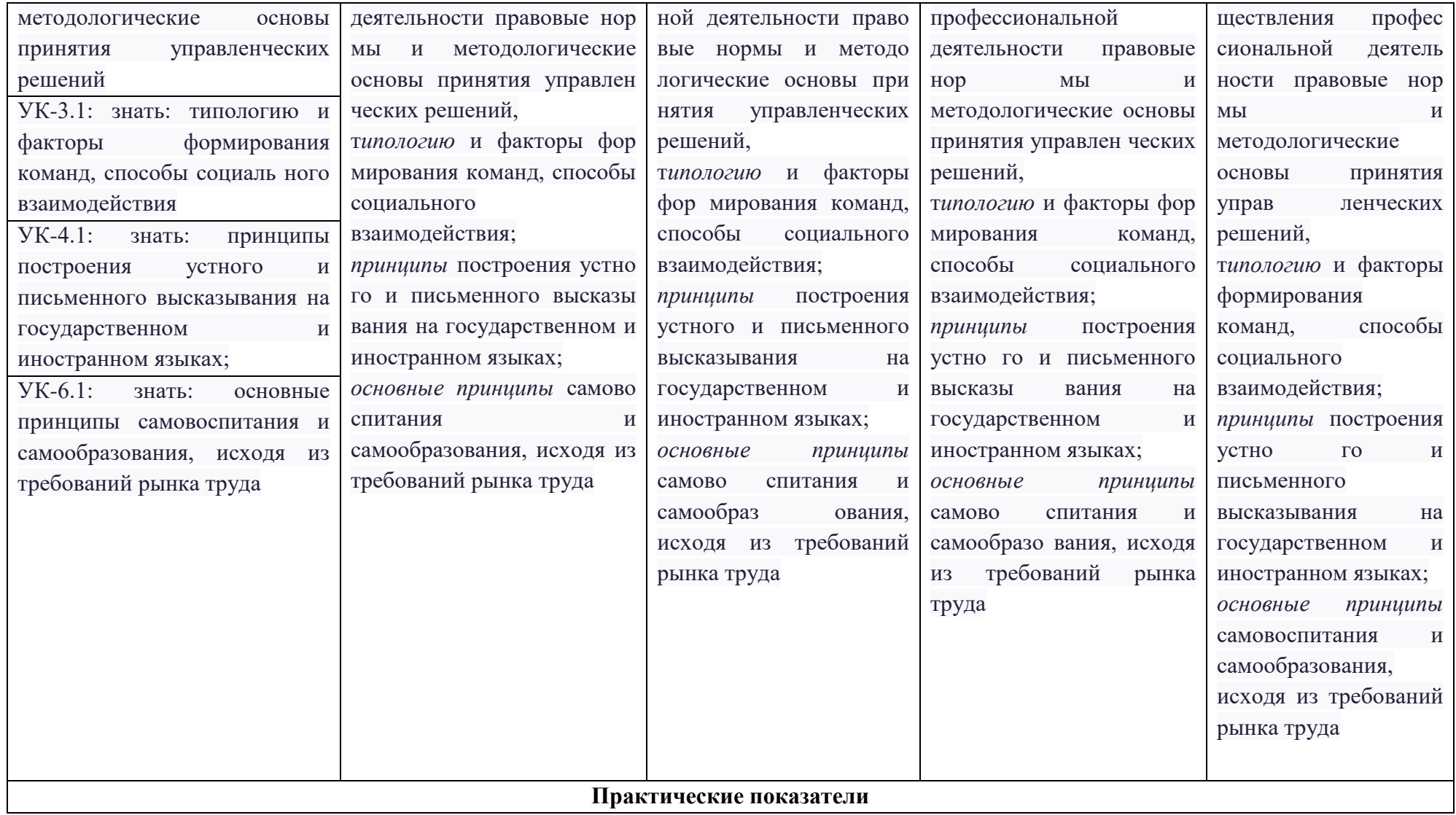

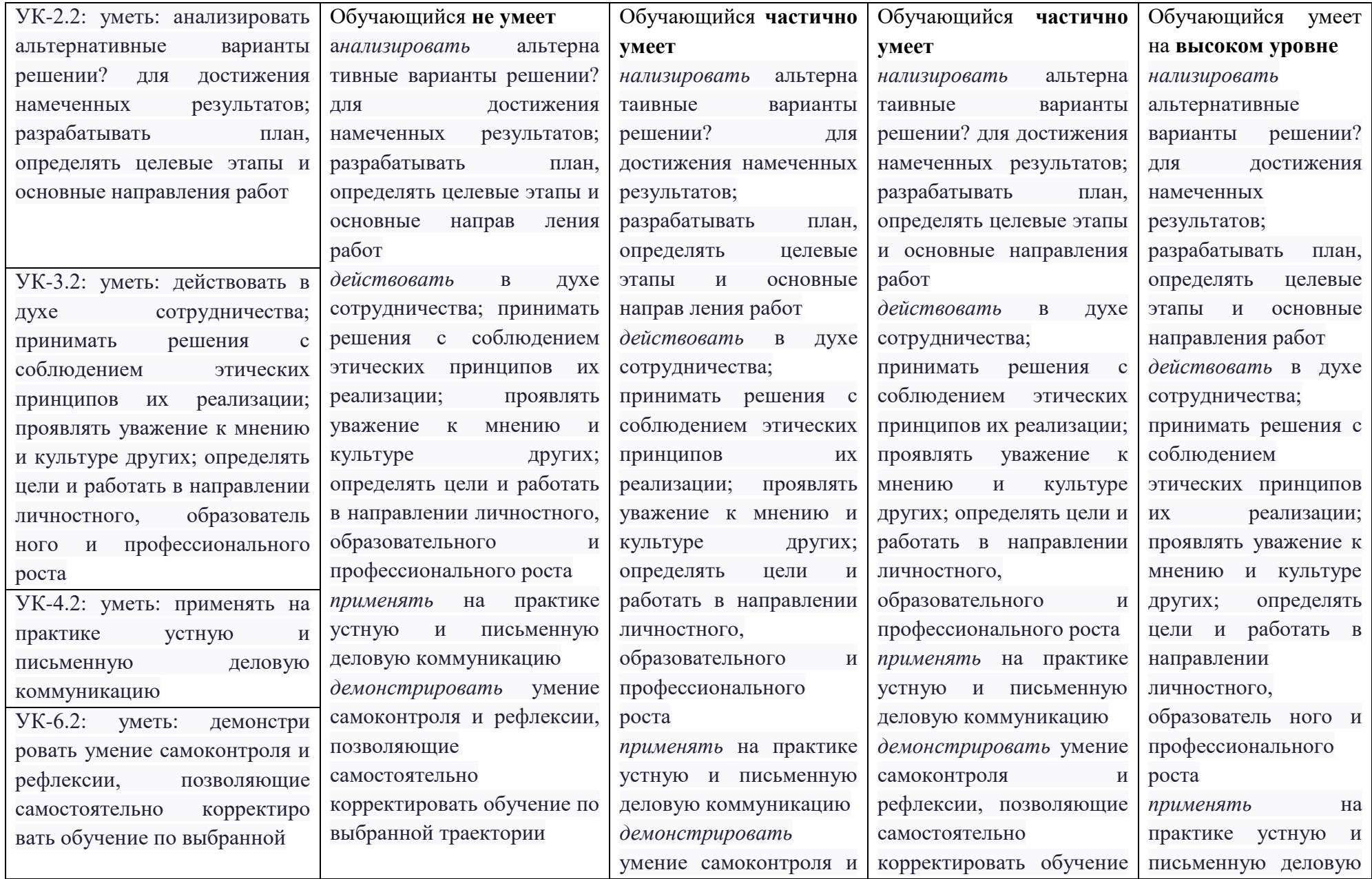

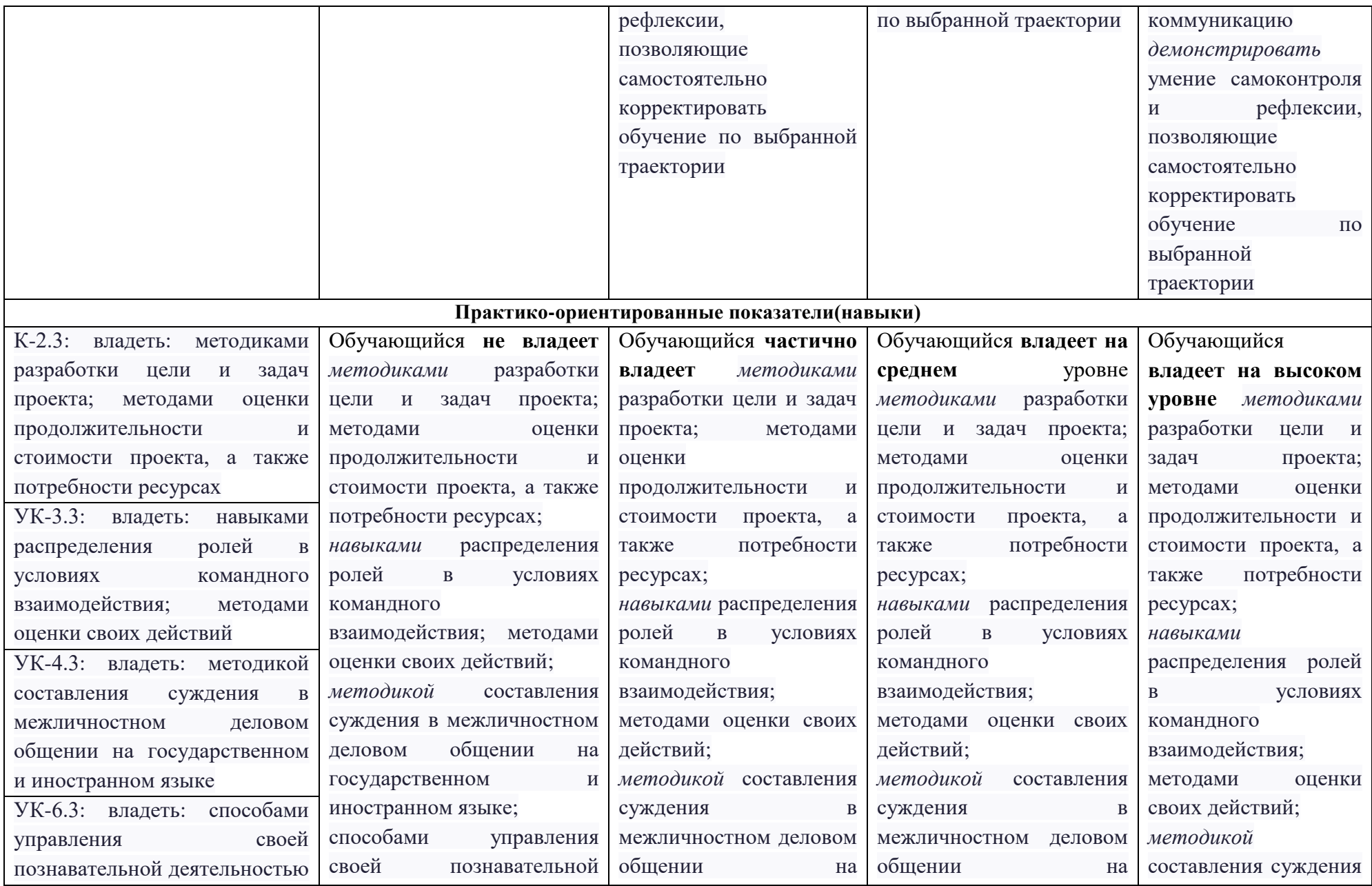

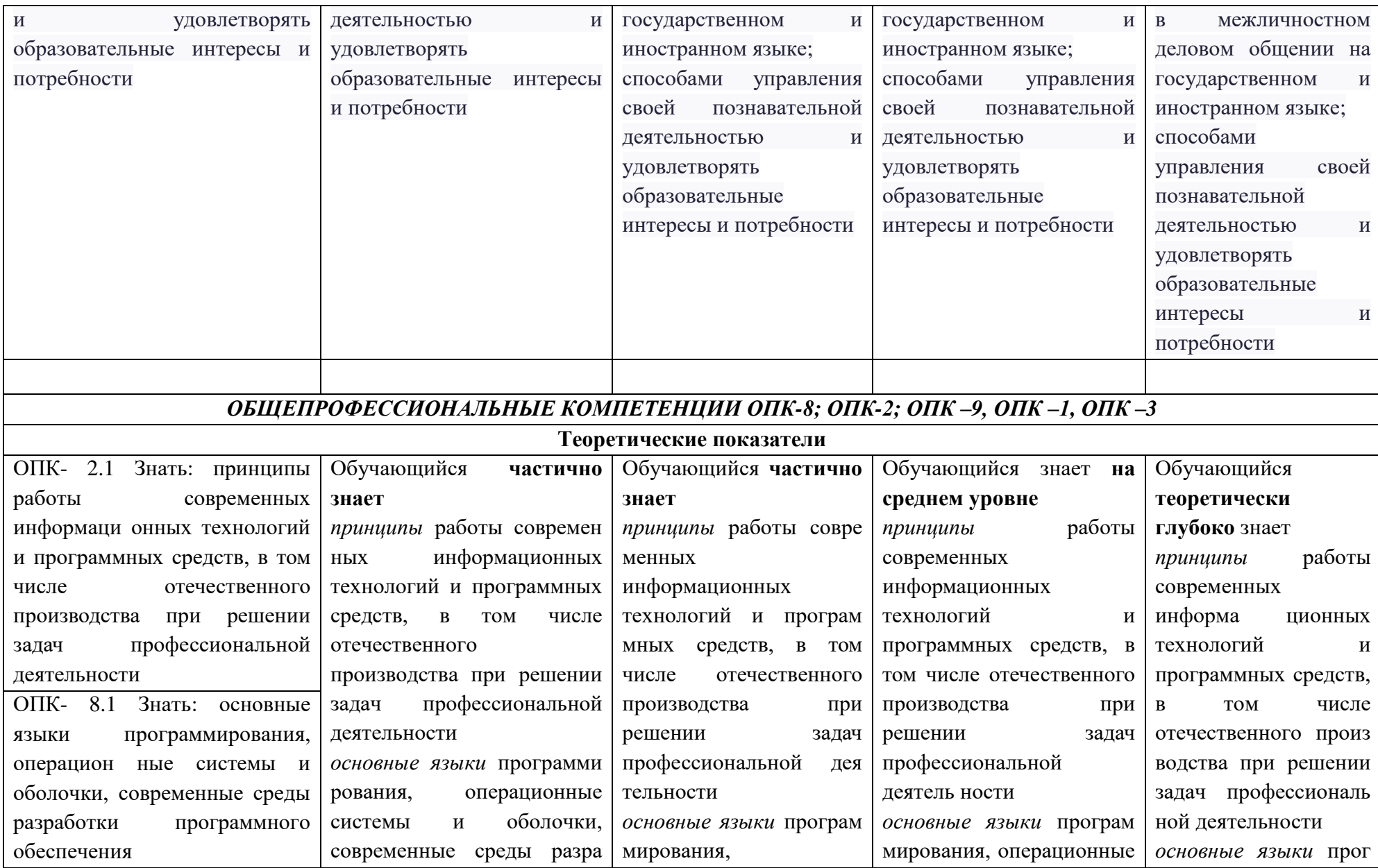

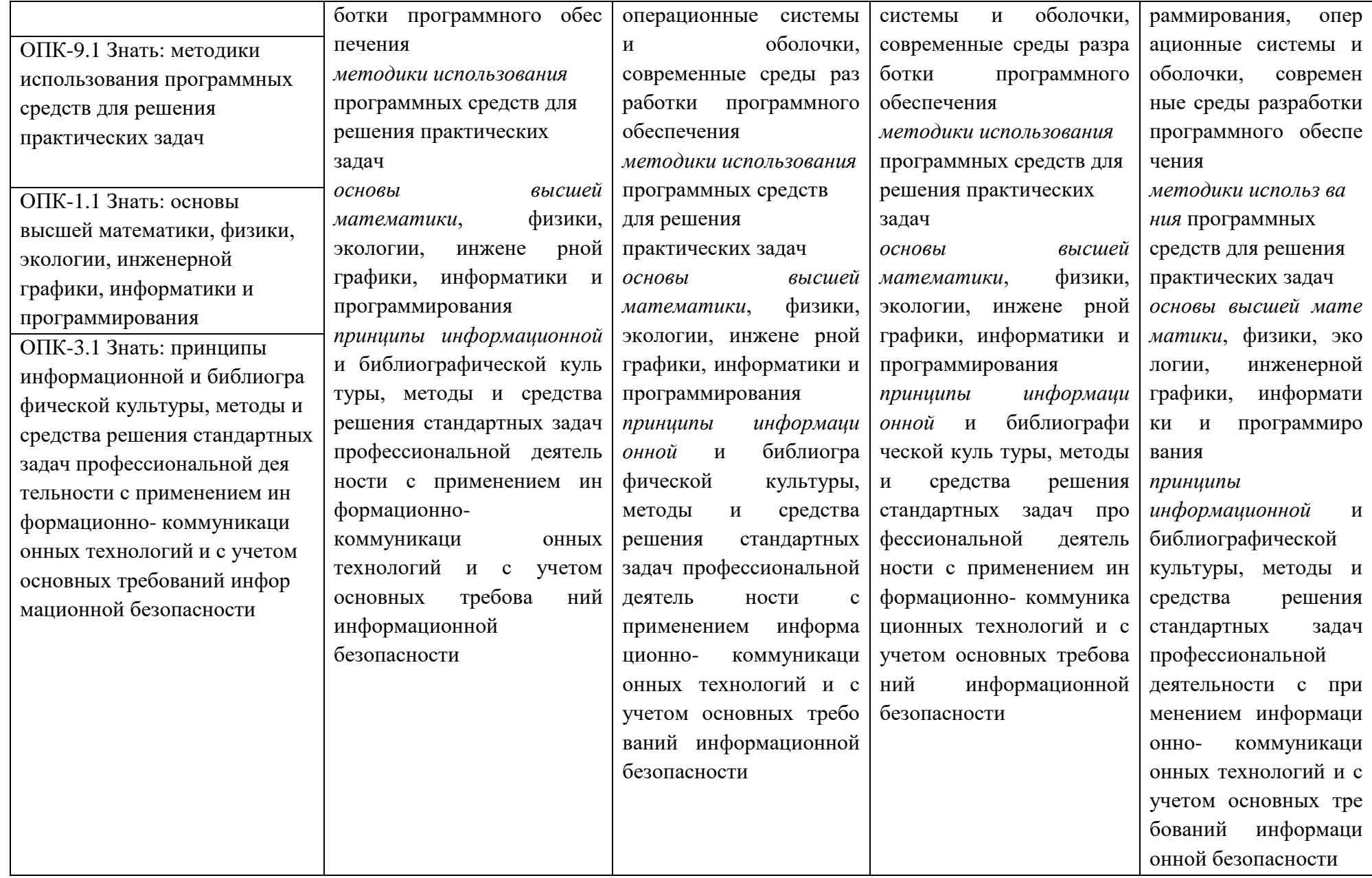

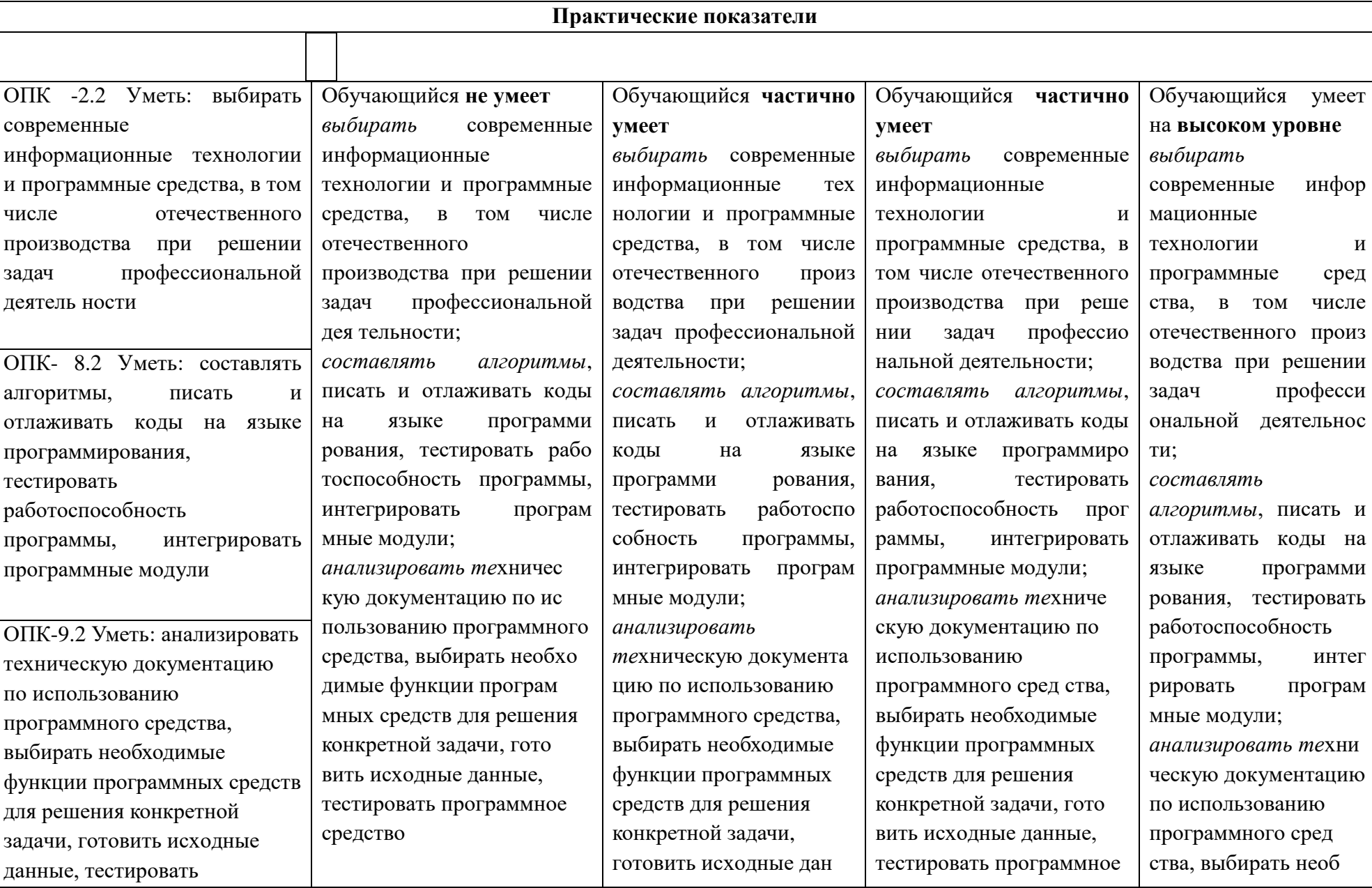

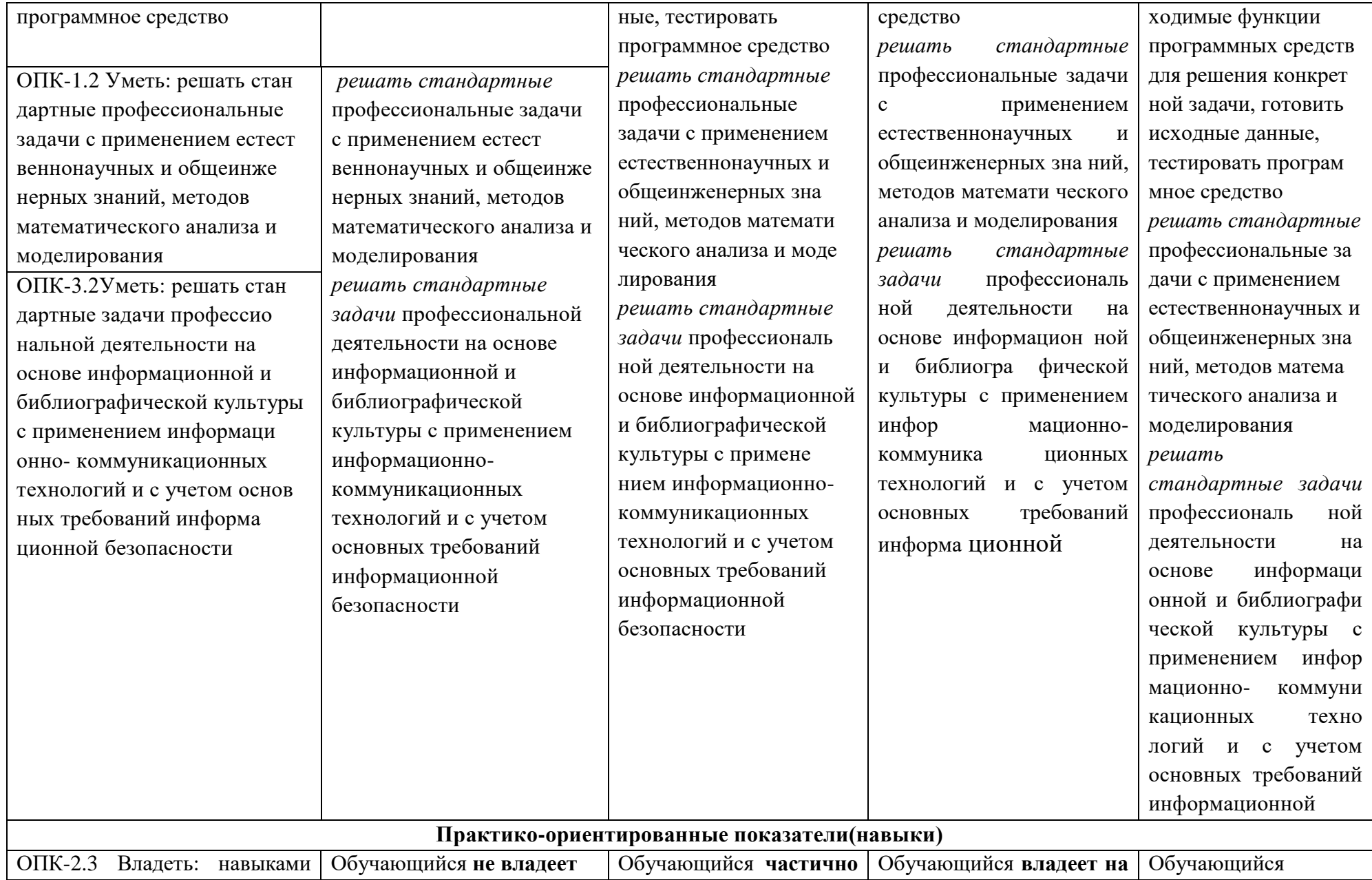

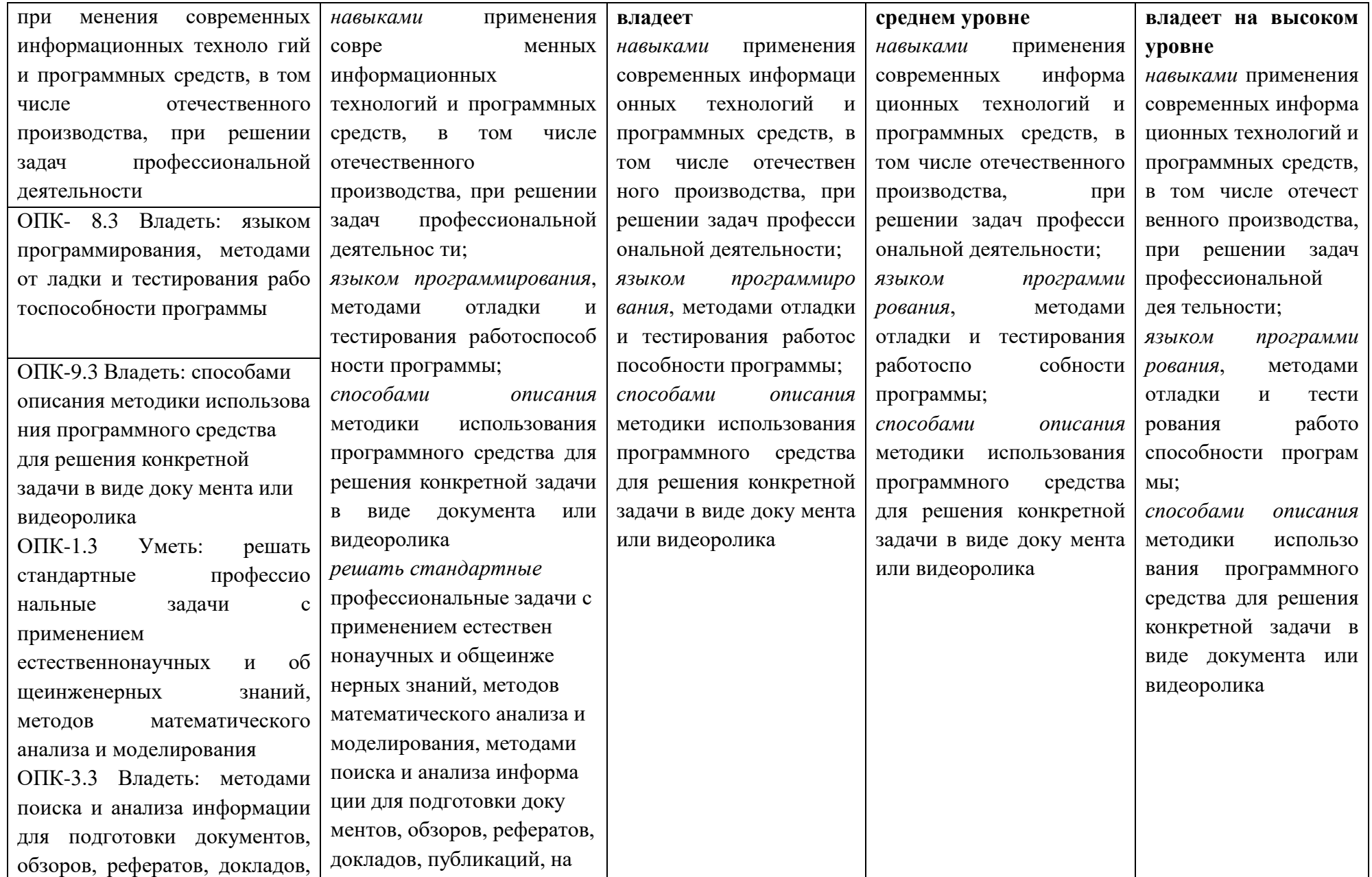
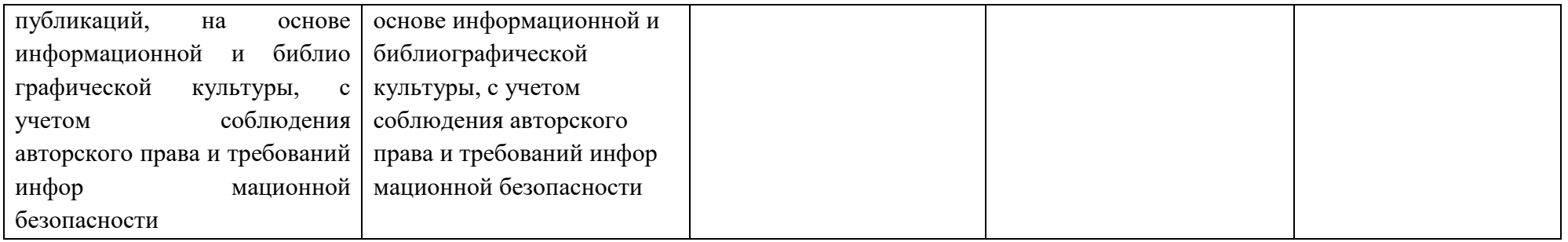

# **5.2 Типовые контрольные задания или иные материалы, необходимые для оценки знаний, умений, навыков и (или) опыта деятельности, характеризующих этапы формирования компетенций в процессе освоения образовательной программы**

Таблица 5.4 - Примерный перечень заданий учебной практики технологическая (проектно-технологическая 2 курс 4 семестр ОДО, 3 курс

6 семестр ОФО

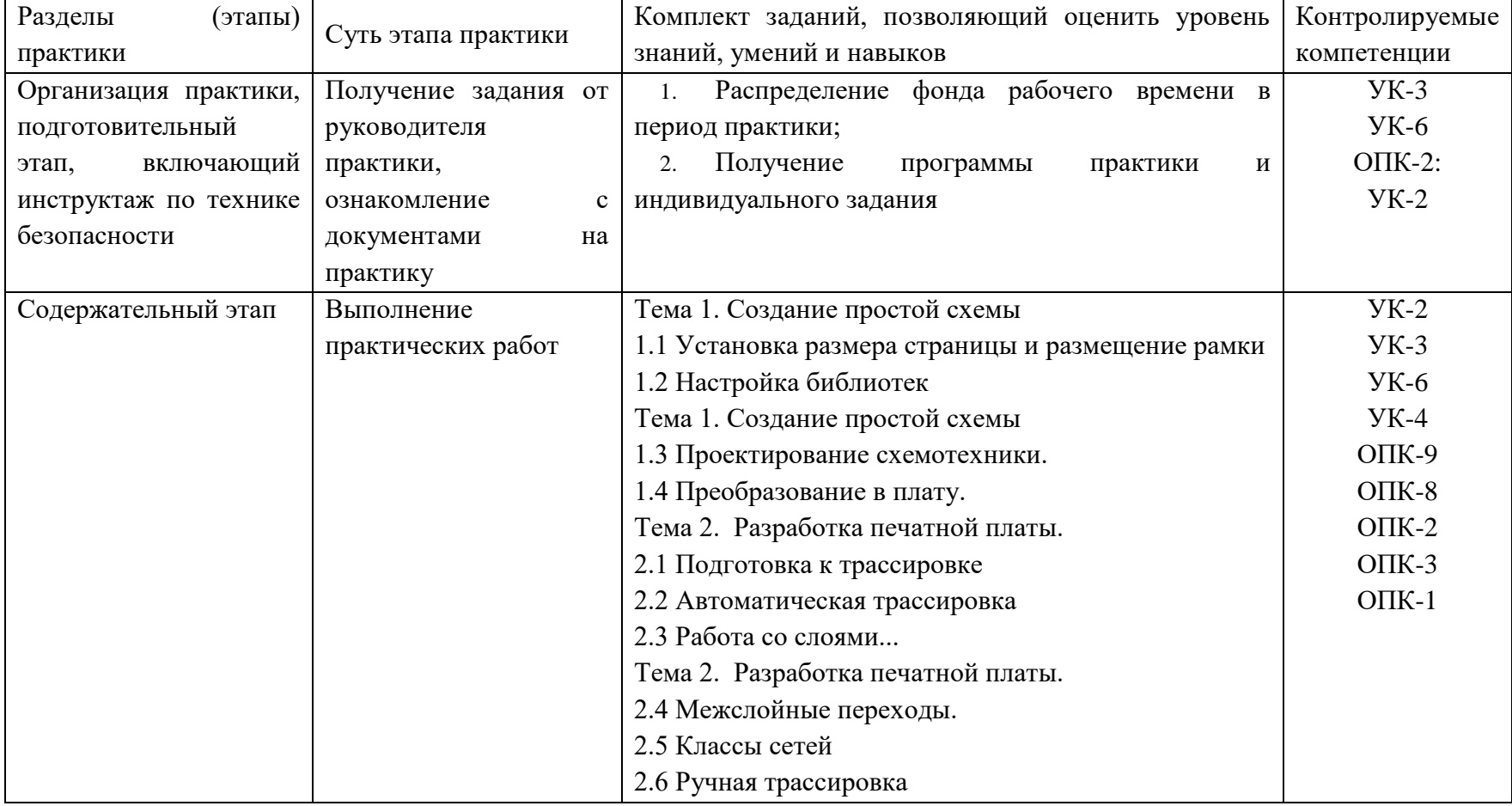

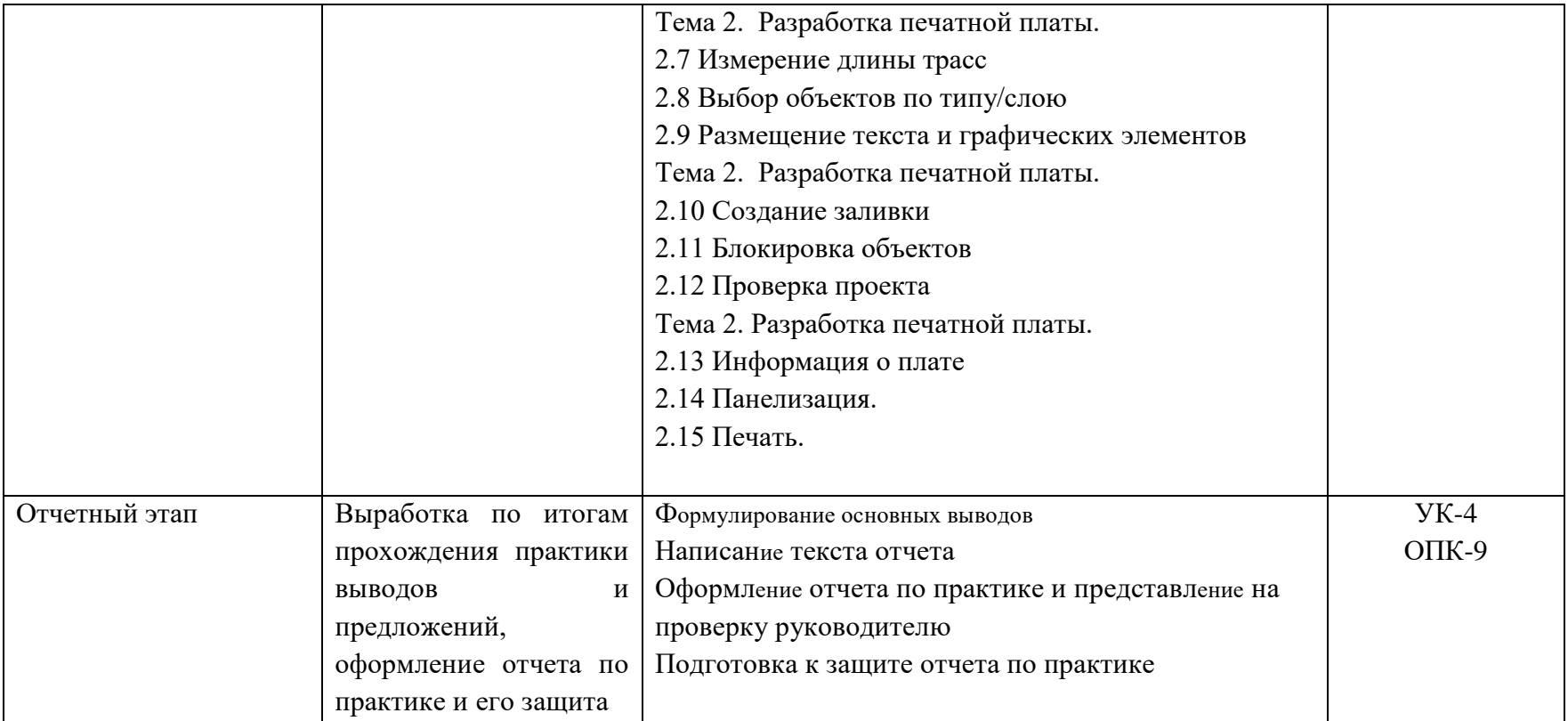

# **5.3 Методические материалы, определяющие процедуры оценивания знаний, умений и навыков и (или) опыта деятельности, характеризующие этапы формирования компетенций**

Таблица 5.6 - Процедуры оценивания знаний, умений, навыков и (или) опыта деятельности обучающихся в результате прохождения практики (проектно-технологическая)

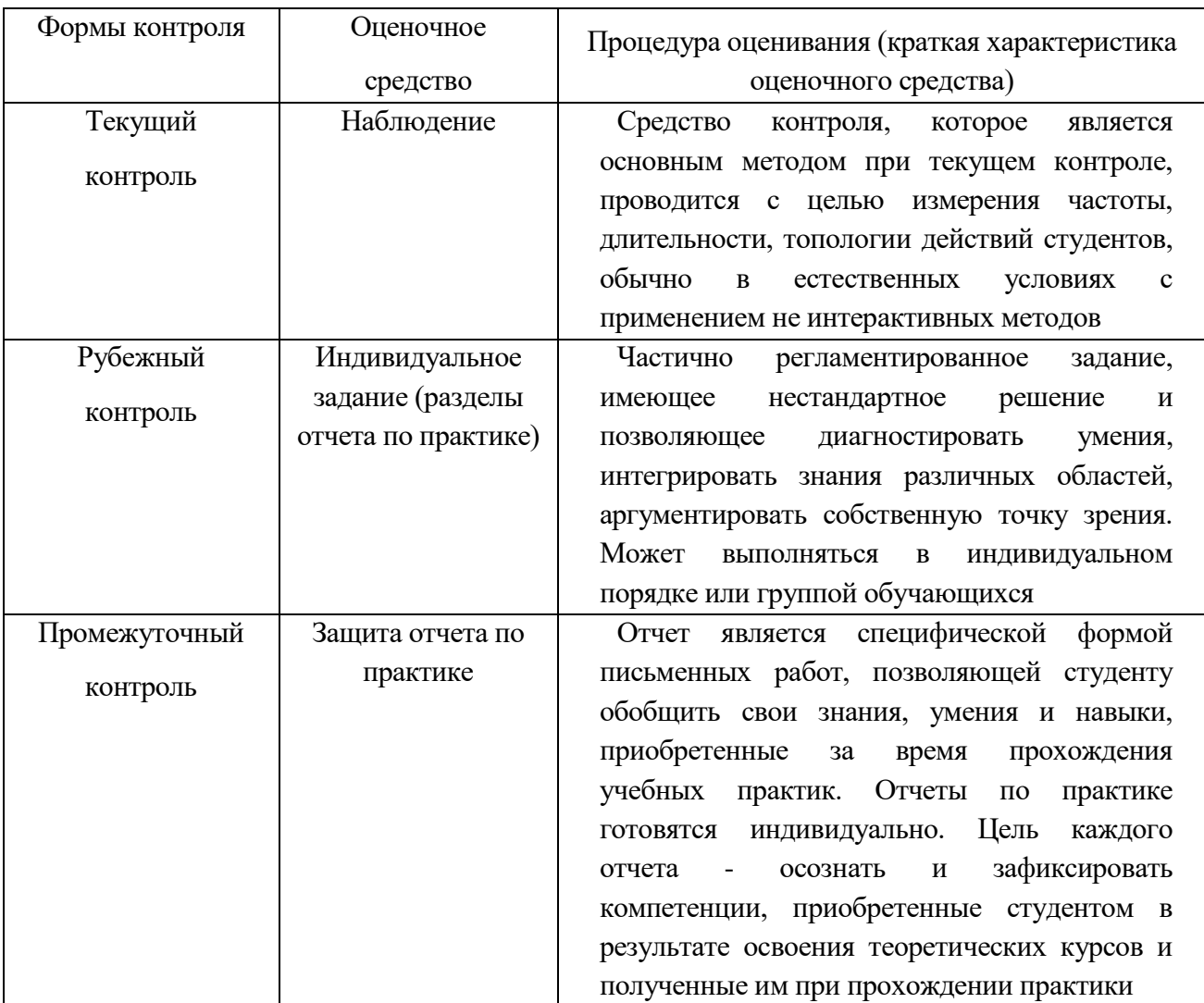

## **6 Условия реализации практики для обучающихся инвалидов и лиц с ограниченными возможностями здоровья**

Для студентов из числа лиц с ограниченными возможностями здоровья практика проводится Академией с учетом особенностей их психофизического развития, их индивидуальных возможностей и состояния здоровья.

При проведении практики обеспечивается соблюдение следующих общих требований:

 проведение практики для лиц с ограниченными возможностями здоровья в одной аудитории совместно со студентами, не имеющими

40

ограниченных возможностей здоровья, если это не создает трудностей для них в процессе обучения;

 присутствие в аудитории ассистента, оказывающего обучающимся необходимую техническую помощь с учетом их индивидуальных особенностей (занять рабочее место, передвигаться, прочитать и оформить задание, общаться с преподавателем);

 пользование необходимыми обучающимся техническими средствами при выполнении практических и других работ в соответствии с учебным планом с учетом их индивидуальных особенностей;

В зависимости от индивидуальных особенностей обучающихся с ограниченными возможностями здоровья образовательная среда Академии обеспечивает выполнение следующих требований при организации учебной практики:

а) для слепых:

задания и иные материалы для аттестации зачитываются ассистентом;

письменные задания надиктовываются обучающимся ассистенту;

б) для слабовидящих:

 задания и иные учебно-методические материалы оформляются увеличенным шрифтом;

 обеспечивается индивидуальное равномерное освещение не менее 300 люкс;

 при необходимости обучающимся предоставляется увеличивающее устройство, допускается использование увеличивающих устройств, имеющихся у обучающихся;

в) для глухих и слабослышащих, с тяжелыми нарушениями речи:

 обеспечивается наличие звукоусиливающей аппаратуры коллективного пользования, при необходимости обучающимся предоставляется звукоусиливающая аппаратура индивидуального пользования;

 по их желанию аттестационные испытания проводятся в письменной форме;

г) для лиц с нарушениями опорно-двигательного аппарата (тяжелыми нарушениями двигательных функций верхних конечностей или отсутствием верхних конечностей):

письменные задания надиктовываются ассистенту;

 по их желанию все аттестационные испытания проводятся в устной форме.

 $\overline{\phantom{0}}$ 

# **7 УЧЕБНО-МЕТОДИЧЕСКОЕ, ИНФОРМАЦИОННОЕ И МАТЕРИАЛЬНО-ТЕХНИЧЕСКОЕ ОБЕСПЕЧЕНИЕ УЧЕБНОЙ ПРАКТИКИ ТЕХНОЛОГИЧЕСКАЯ (ПРОЕКТНО - ТЕХНОЛОГИЧЕСКАЯ)**

### **7.1 Основная литература**

- 1. Постников, А.И. Схемотехника ЭВМ: учеб. пособие / А.И. Постников, В.И. Иванов, О.В. Непомнящий. - Красноярск: Сиб. федер. ун-т, 2018. - 284 с. - ISBN 978-5- 7638-3701-8. - Текст: электронный. - URL: <https://new.znanium.com/catalog/product/1032087>
- 2. Архитектура ЭВМ и вычислительные системы: учебник/В. В. Степина. —М.: КУРС: ИНФРА-М,2017. —384с.Режимдоступа: <http://new.znanium.com/catalog.php?bookinfo=661253>
- 3. Dip Trace/ САПР для разработки печатных плат и схемотехники. Руководство пользователя Текст: электронный. - URL [https://www.diptrace.com/books/tutorial\\_rus.pdf](https://www.diptrace.com/books/tutorial_rus.pdf)

#### **7.2 Дополнительная литература**

1. Гуров В.В. Микропроцессорные системы [Электронный ресурс]: учебник / В.В. Гуров. — М.: ИНФРА-М, 2018.— 336 с. + Доп. материалы [Электронный ресурс]; Режим доступа: http://new.znanium.com/catalog.php?bookinfo=930533 2.

2. Микропроцессорная техника. Схемотехника и программирование: учебное пособие / В.Н. Булатов, О.В.Худорожков – Оренбург: ОГУ, 2016- 376 с. – Режим доступа: https://ibooks.ru/product.php?productid=353839&routine=bookshelf 3.

3. Общая электротехника и электроника: учебник / Ю.А. Комиссаров, Г.И. Бабокин. - 2-е изд. - М.: НИЦ ИНФРА-М, 2016. - 480 с. - Режим доступа: http://new.znanium.com/catalog.php?bookinfo=487480 4.

4. Проектирование автоматизированных систем производства [Электронный ресурс]: Учебное пособие / В.Л. Конюх. - М.: КУРС: НИЦ ИНФРА-М, 2014. - 312 с. Режим доступа: http://new.znanium.com/catalog.php?bookinfo=449810 Проектирование аналоговых и цифровых устройств [Электронный ресурс]: Учебное пособие / В.С. Титов, В.И. Иванов, М.В. Бобырь. - М.: НИЦ ИНФРА-М, 2014. - 143 с. - Режим доступа: http://new.znanium.com/catalog.php?bookinfo=422720 6.

5. Проектирование цифровых устройств: Учебник / Кистрин А. В., Костров Б. В., Никифоров М. Б., Устюков Д. И. — М. : КУРС : ИНФРА-М, 2017. — 352 с. - Режим доступа: http://new.znanium.com/catalog/product/550725 7. Электроника и микропроцессорная техника [Электронный ресурс]: учебник / В.Г. Гусев,

Ю.М. Гусев. — Москва : КноРус, 2018. — 798 с. — Для бакалавров. — Режим доступа:<https://www.book.ru/book/926521>

## **7.3 Периодические издания**

1. Электронный научный журнал Вычислительные методы и программирование. Новые вычислительные технологии ISSN 1726-3522, doi 10.26089/NumMet.Journal. -Режим доступа<http://num-meth.srcc.msu.ru/>

2. Журнал Фундаментальная и прикладная математика.-М.: Изд-во МГУ.- Режим доступа<http://mech.math.msu.su/~fpm/>

3. Журнал Continuum. Математика. Информатика. Образование- Елец: Изд-во [Елецкий государственный университет им. И.А. Бунина](https://elibrary.ru/org_profile.asp?id=1143) Режим доступа:<https://elibrary.ru/contents.asp?titleid=58830>

4. Журнал Прикладная информатика.-М.: Изд-во Московский финансовопромышлен ный университет "Синергия".- Режим доступа: <https://elibrary.ru/contents.asp?titleid=25599>

5. Научно-технический журнал «Информационные технологии и вычислительные системы». – М.: Изд-во «Новые технологии». ISSN 1684- 6400. Режим доступа:<http://www.novtex.ru/IT/>

**6.** Научно-технический журнал «Информационные ресурсы России». – М.: Федеральное государственное бюджетное учреждение Российское энергетическое агентство Министерства энергетики Российской Федерации. Режим доступа:<https://elibrary.ru/contents.asp?titleid=8741>

# **7.4 Интернет-ресурсы**

**1.** Образовательный математический сайт Экспонента [Электронный ресурс].

Режим доступа: <http://www.exponenta.ru/> -

2. Интернет университет информационных технологий [Электронный ресурс].

Режим доступа:<http://www.intuit.ru/> -

3. Российиский портал открытого образования « Российский образовательный портал» [Электронный ресурс]. Режим доступа:[.http://www.openet.edu.ru/](http://www.openet.edu.ru/) -

4. Естественно-научный образовательный портал[Электронный ресурс] Режим доступа: <http://www.en.edu.ru/> -

5. Федеральный портал «Инженерное образование», журнал «Инженерное образование» [Электронный ресурс] Режим доступа: <http://www.techno.edu.ru/> -

6. Федеральный центр информационно-образовательных ресурсов [Электронный ресурс] Режим доступа: <http://fcior.edu.ru/>

7. Единое окно доступа к образовательным ресурсам [Электронный ресурс].

Режим доступа: <http://window.edu.ru/> -

8. Все для учебы [Электронный ресурс]. Режим доступа: <http://www.studfiles.ru/> -

9. - Задачи с решениями по теории вероятностей и математической статистике [Электронный ресурс] Режим доступа: <http://www.zadanonadom.ru/>

10. Преподователь-2000 [Электронный ресурс] Режим доступа: [http://prepod2000.kulichki.net](http://prepod2000.kulichki.net/) -

12. Банк рефератов [Электронный ресурс] Режим доступа: <http://www.bestreferat.ru/>

13 Электронная библиотечная система Znanium[Электронный ресурс] Режим доступа: <http://new.www.znanium.com/>

14. Электронные ресурсы Академии ИМСИТ [Электронный ресурс] – Режим доступа: <http://eios.imsit.ru/>

15. Электронная библиотечная система BOOK.ru [Электронный ресурс] – Режим доступа: [http://www.book.ru](http://www.book.ru/)

16. [http://www.iprbookshop.ru](http://www.iprbookshop.ru/) – ЭБС «IPRbooks».

17. [http://www.biblioclub.ru](http://www.biblioclub.ru/author.php?action=book&auth_id=4637) – университетская библиотека онлайн [http://www.iqlib.ru -](http://www.iqlib.ru/) интернет библиотека образовательных изданий, в которой собраны электронные учебники, справочные и учебные пособия.

## **7.5 Программное обеспечение**

Преподавание и подготовка студентов предполагает использование стандартного программного обеспечения для персонального компьютера:

1. ОС – Windows 10 Pro RUS. Подписка Microsoft Imagine Premium – Invoce № 9554097373 от 22 июля 2019г.

2. Программное обеспечение по лицензии GNU GPL:

7-Zip, LibreOffice, Maxima, Mozilla Firefox

3. Microsoft Visual Studio Professional 2017. Подписка Microsoft Imagine Premium – Invoce № 9554097373 от 22 июля 2019г

4. Microsoft Visio профессиональный 2016. Подписка Microsoft Imagine Premium – Invoce № 9554097373 от 22 июля 2019г

Таблица 7.1 - Перечень электронно-библиотечных систем

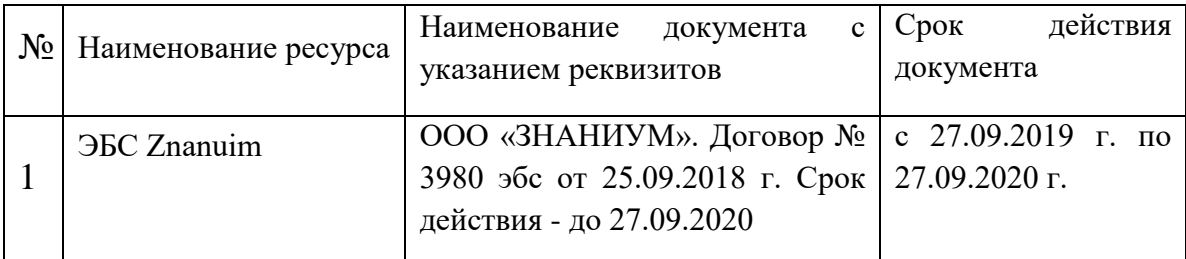

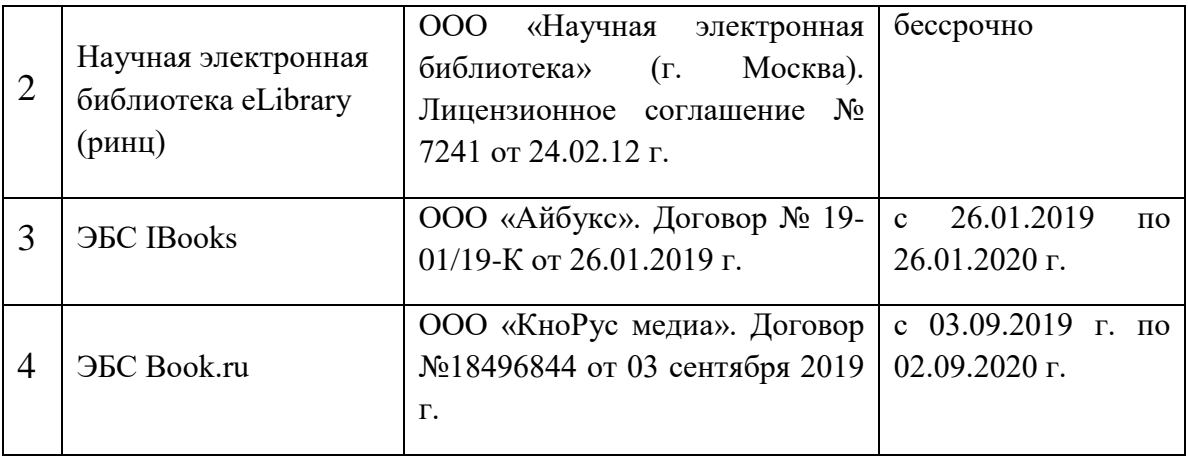

## **7.6 Перечень профессиональных баз данных и информационных справочных систем:**

1. Кодекс – Профессиональные справочные системы – URL: [https://kodeks.ru](https://kodeks.ru/)

2. РОССТАНДАРТ Федеральное агентство по техническому регулированию и метрологии – URL: <https://www.gost.ru/portal/gost/>

3. ИСО Международная организация по стандартизации – URL: <https://www.iso.org/ru/home.html>

4. ABOUT THE UNIFIED MODELING LANGUAGE SPECIFICATION – URL: <https://www.omg.org/spec/UML>

5. ARIS BPM Community – URL: [https://www.ariscommunity.com](https://www.ariscommunity.com/)

6. Global CIO Официальный портал ИТ-директоров – URL: [http://www.globalcio.ru](http://www.globalcio.ru/)

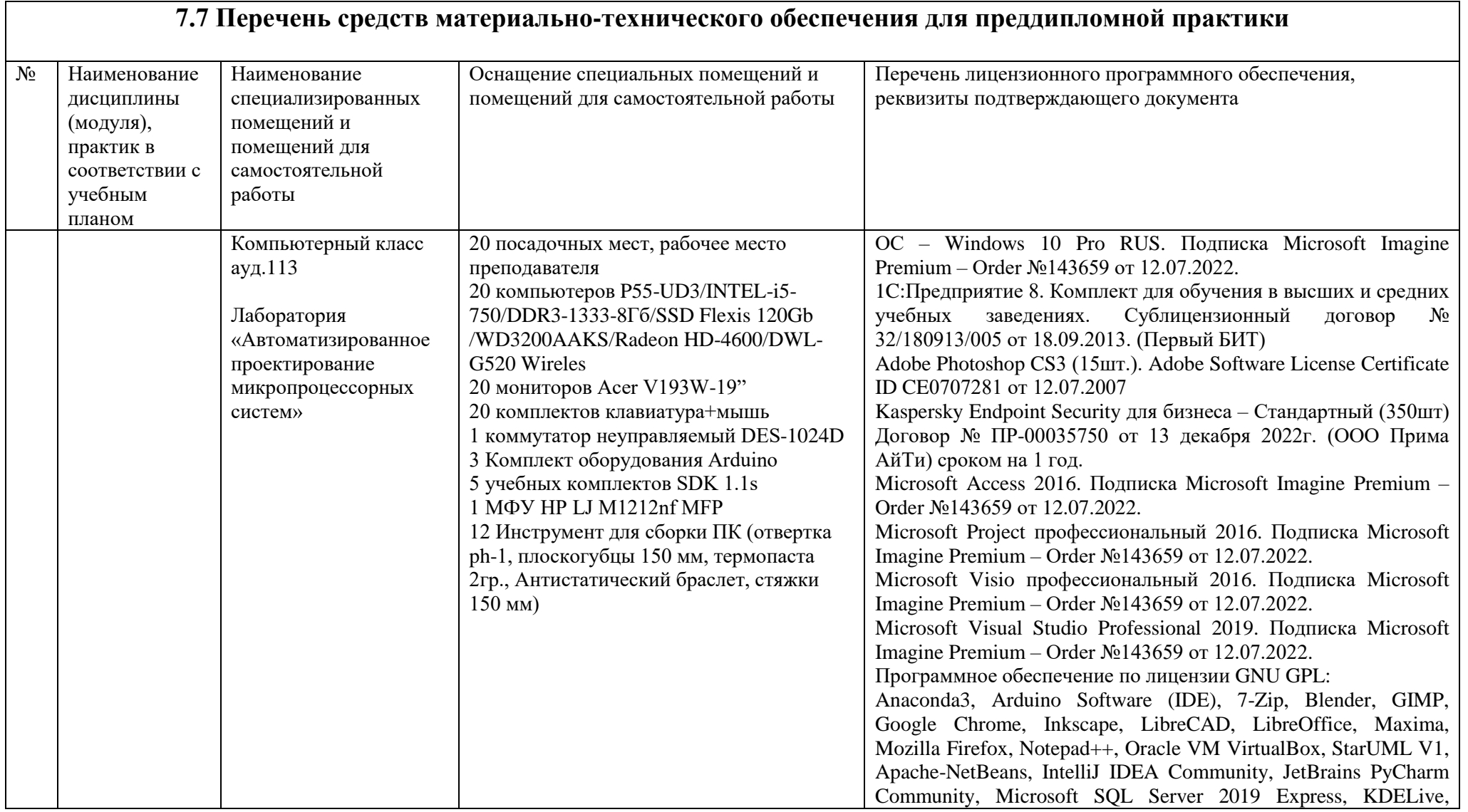

### **7.7 Перечень средств материально-технического обеспечения для учебной практики**

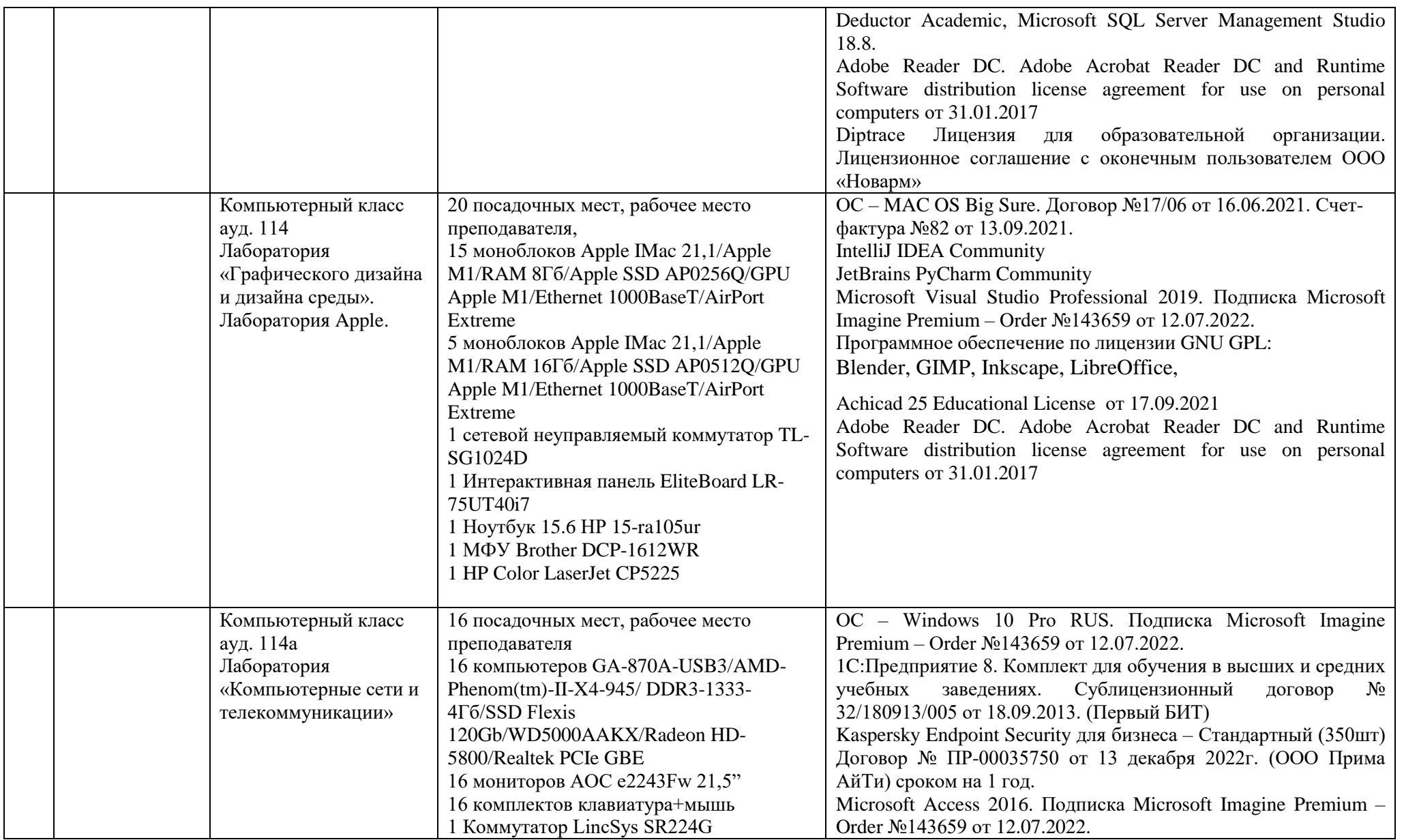

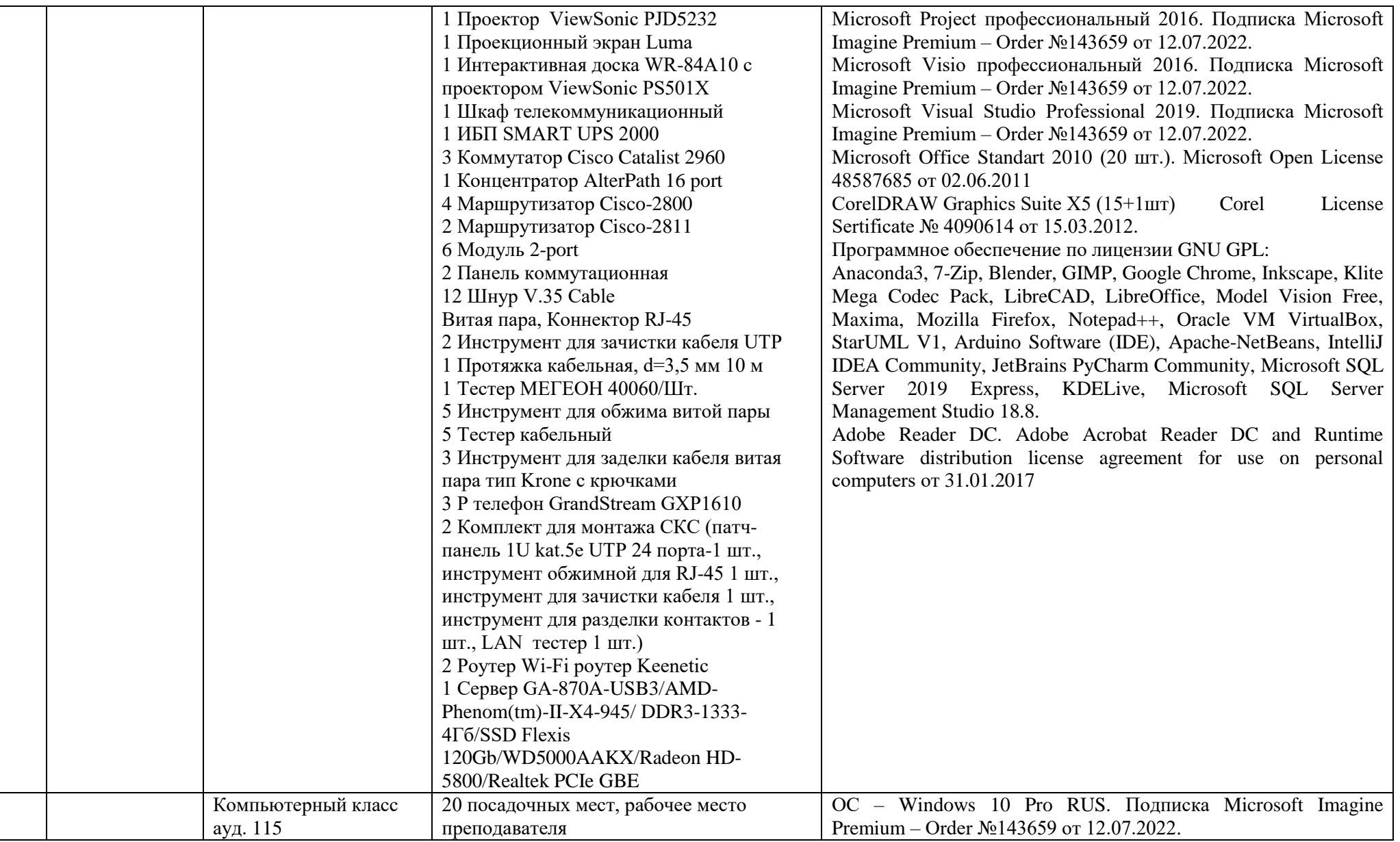

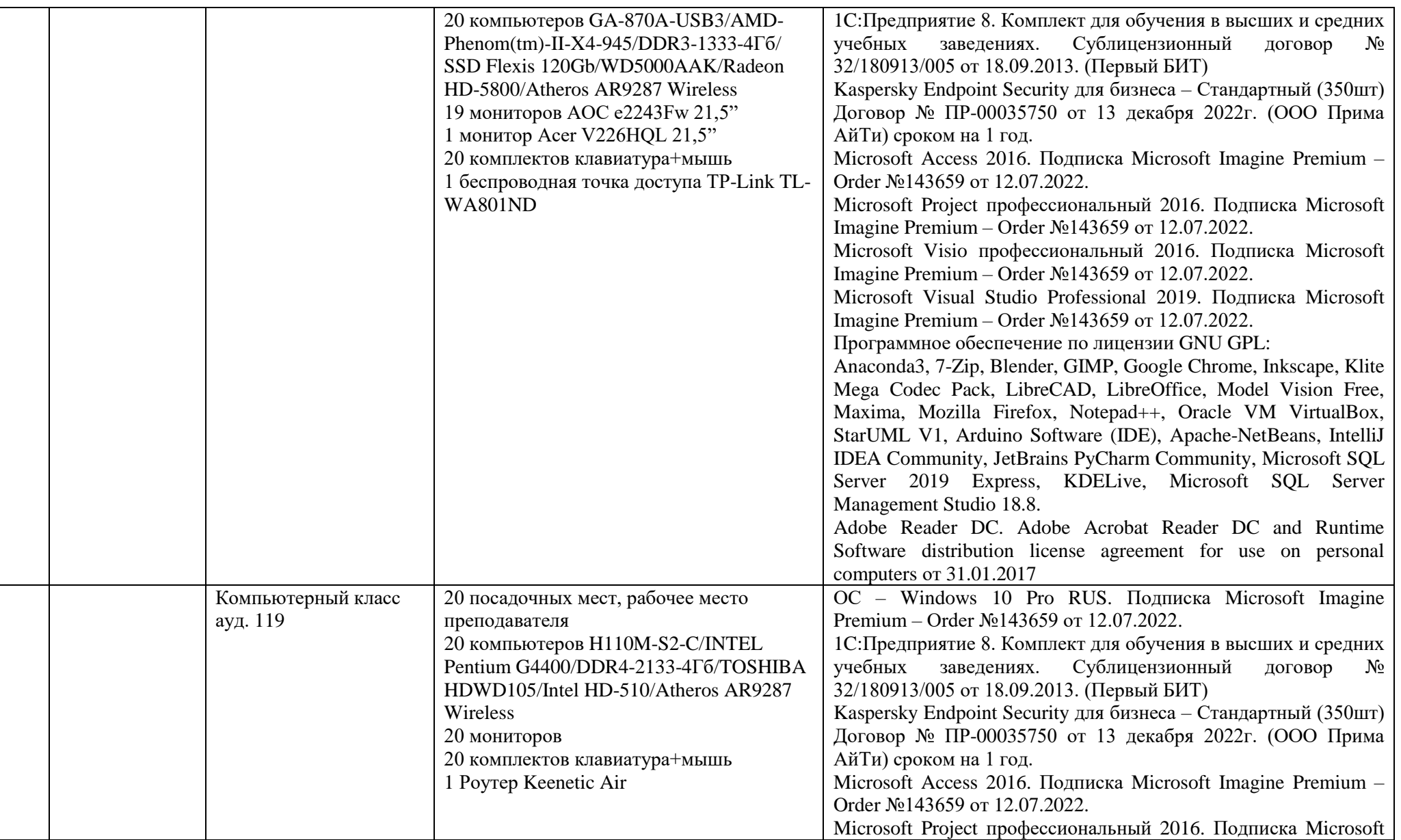

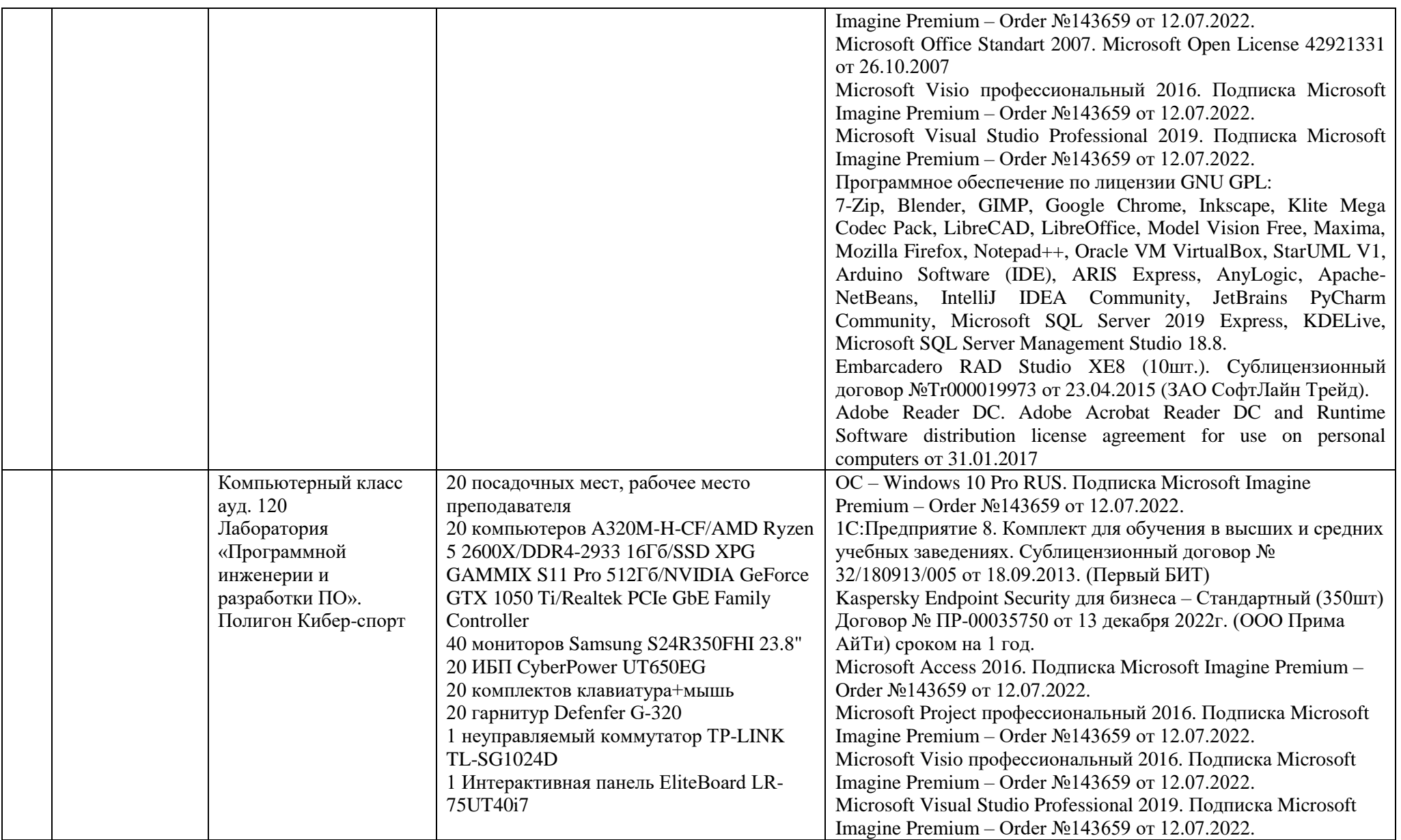

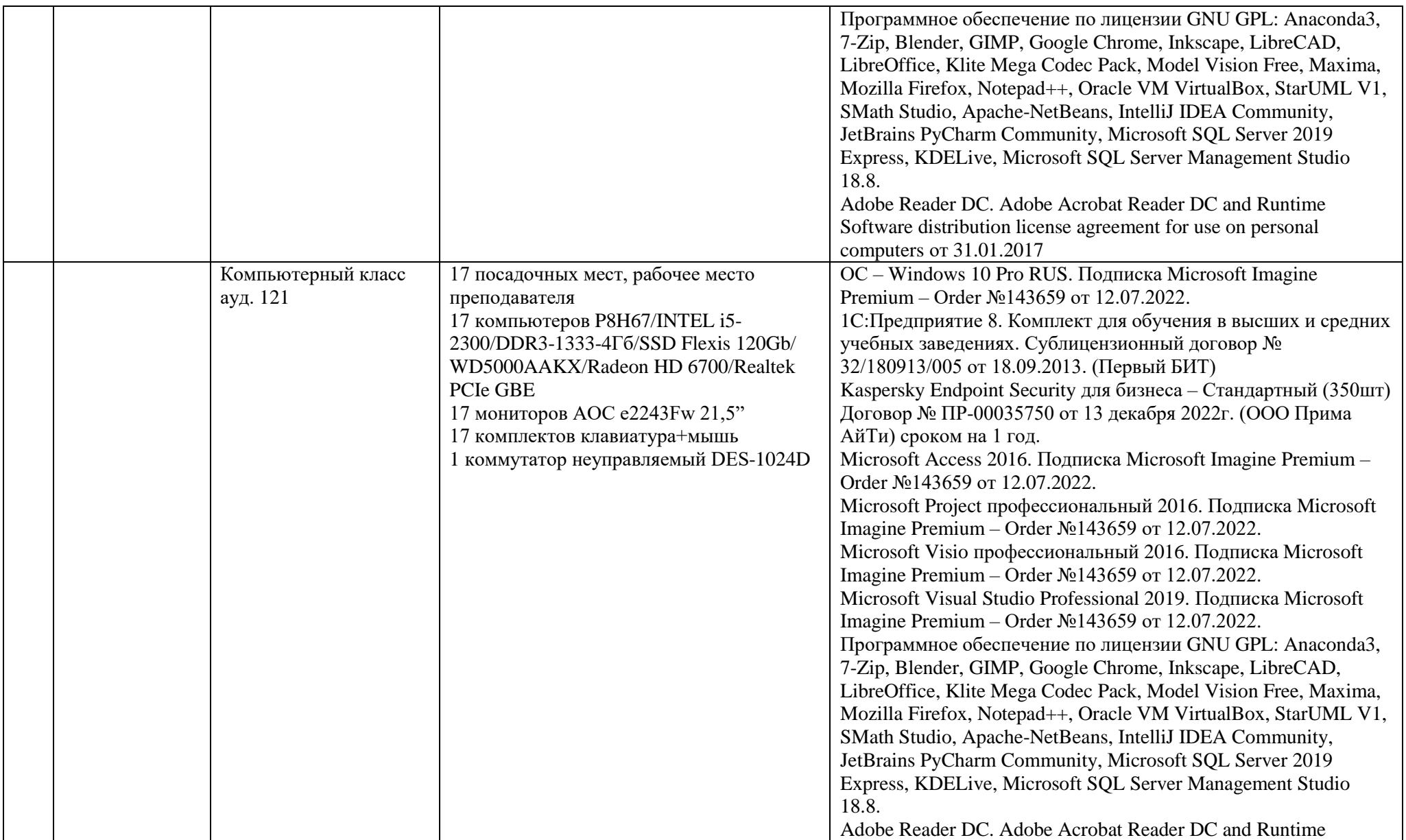

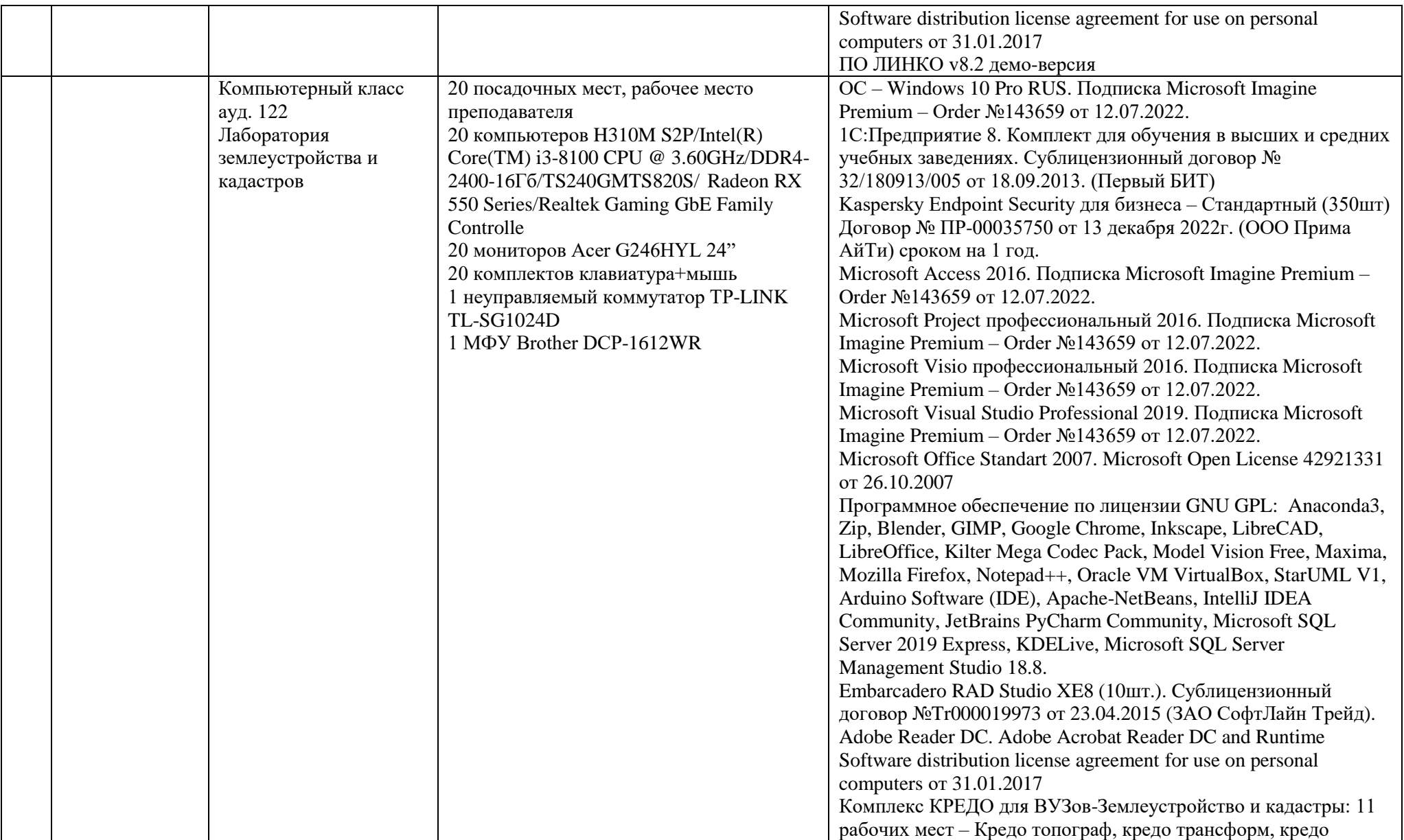

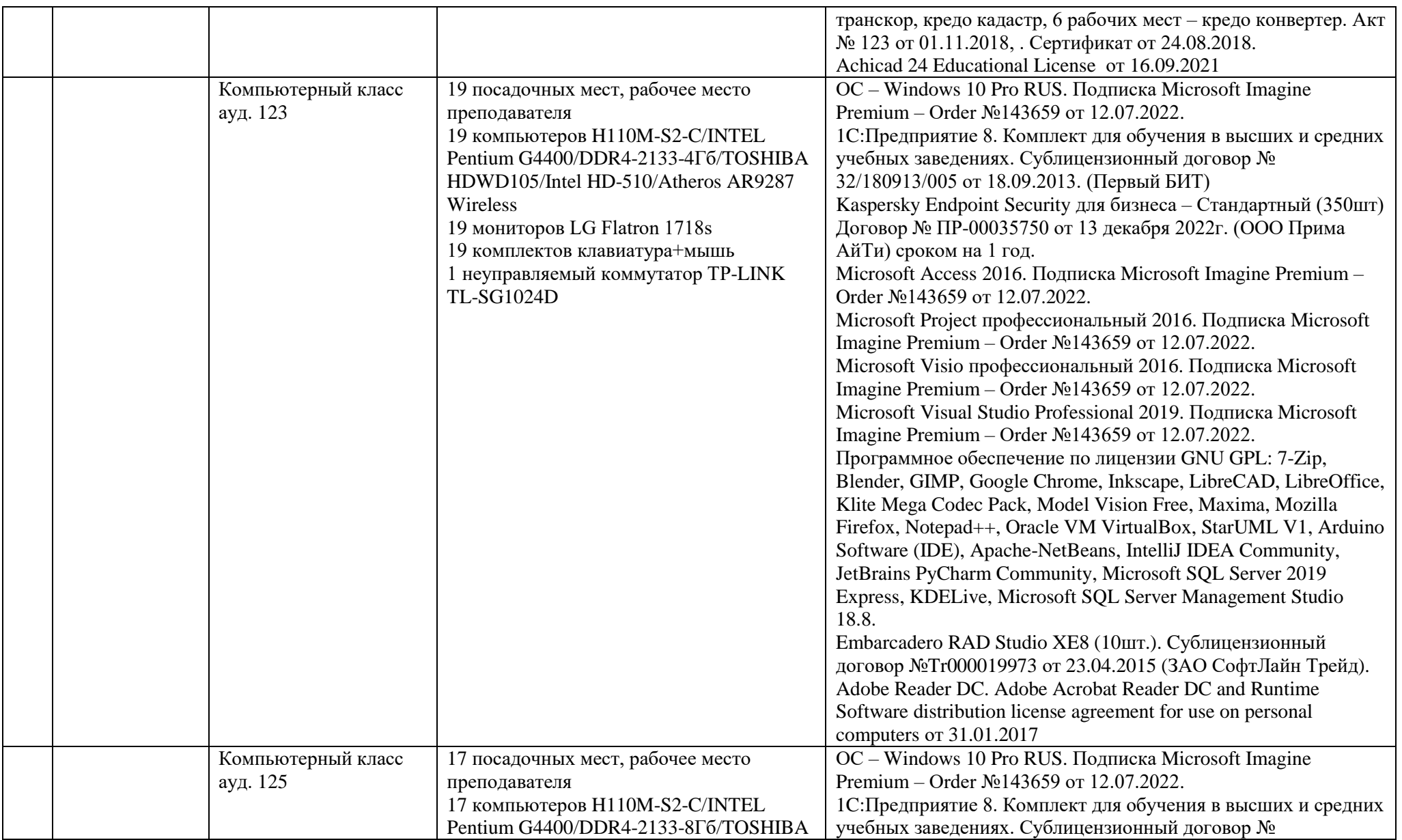

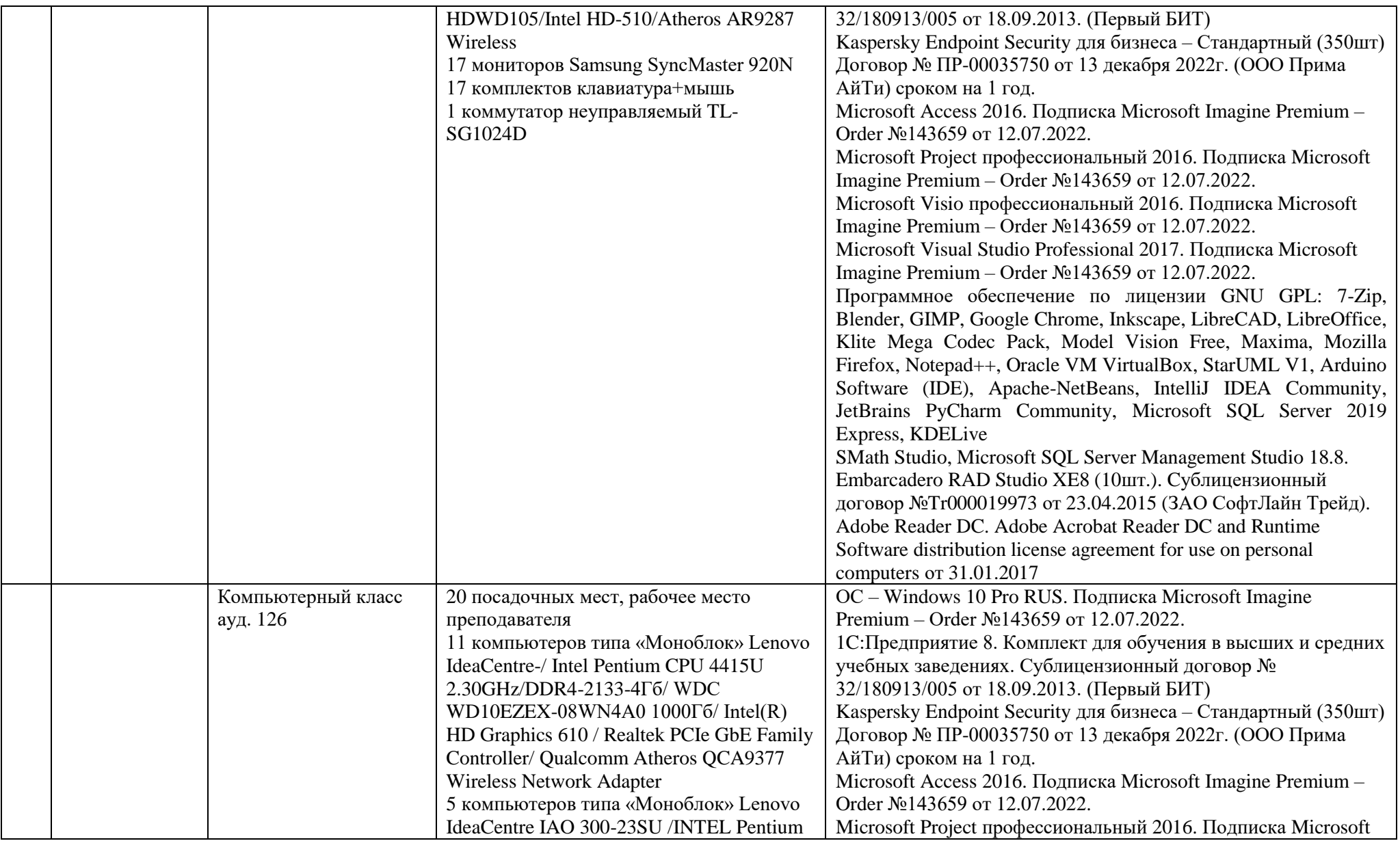

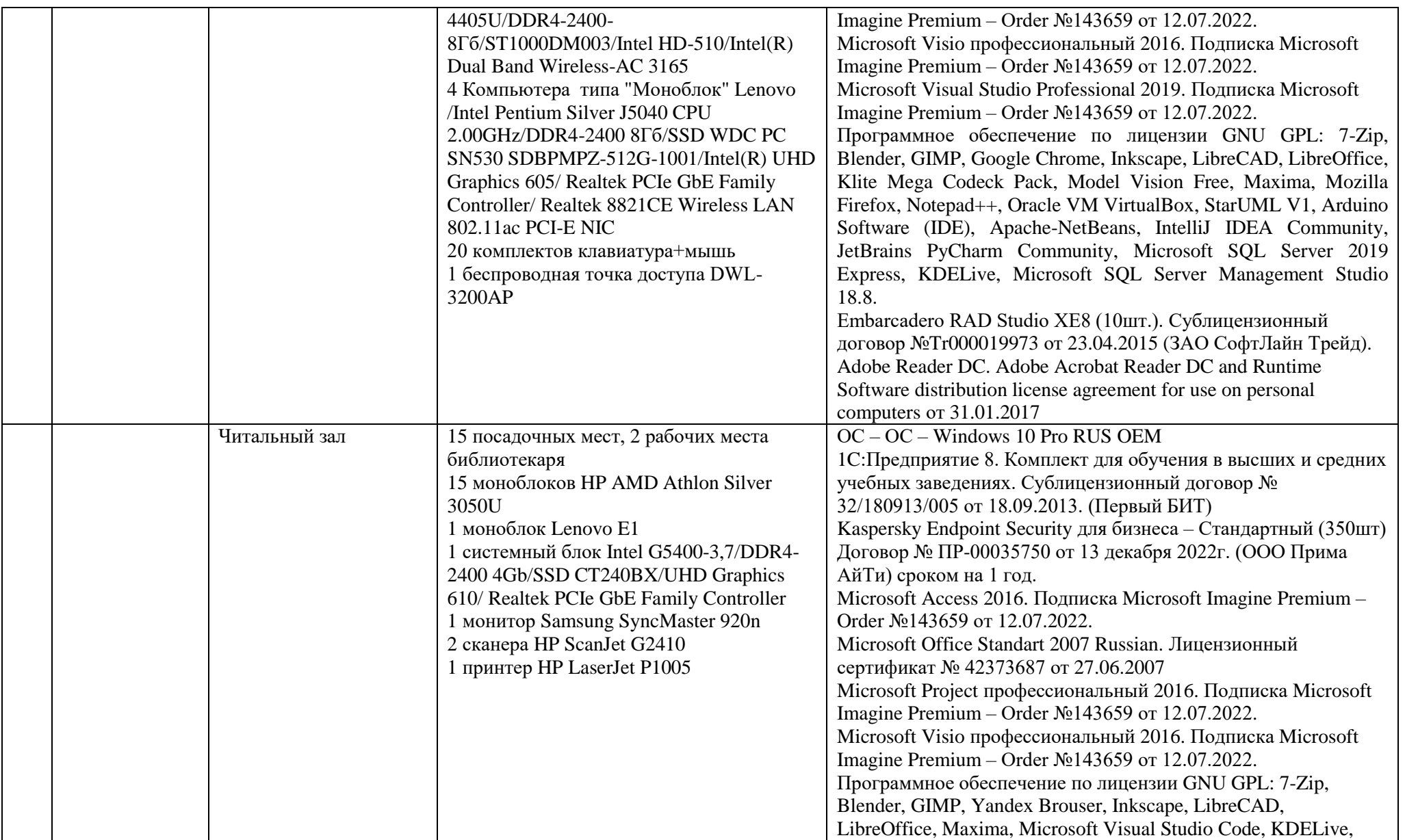

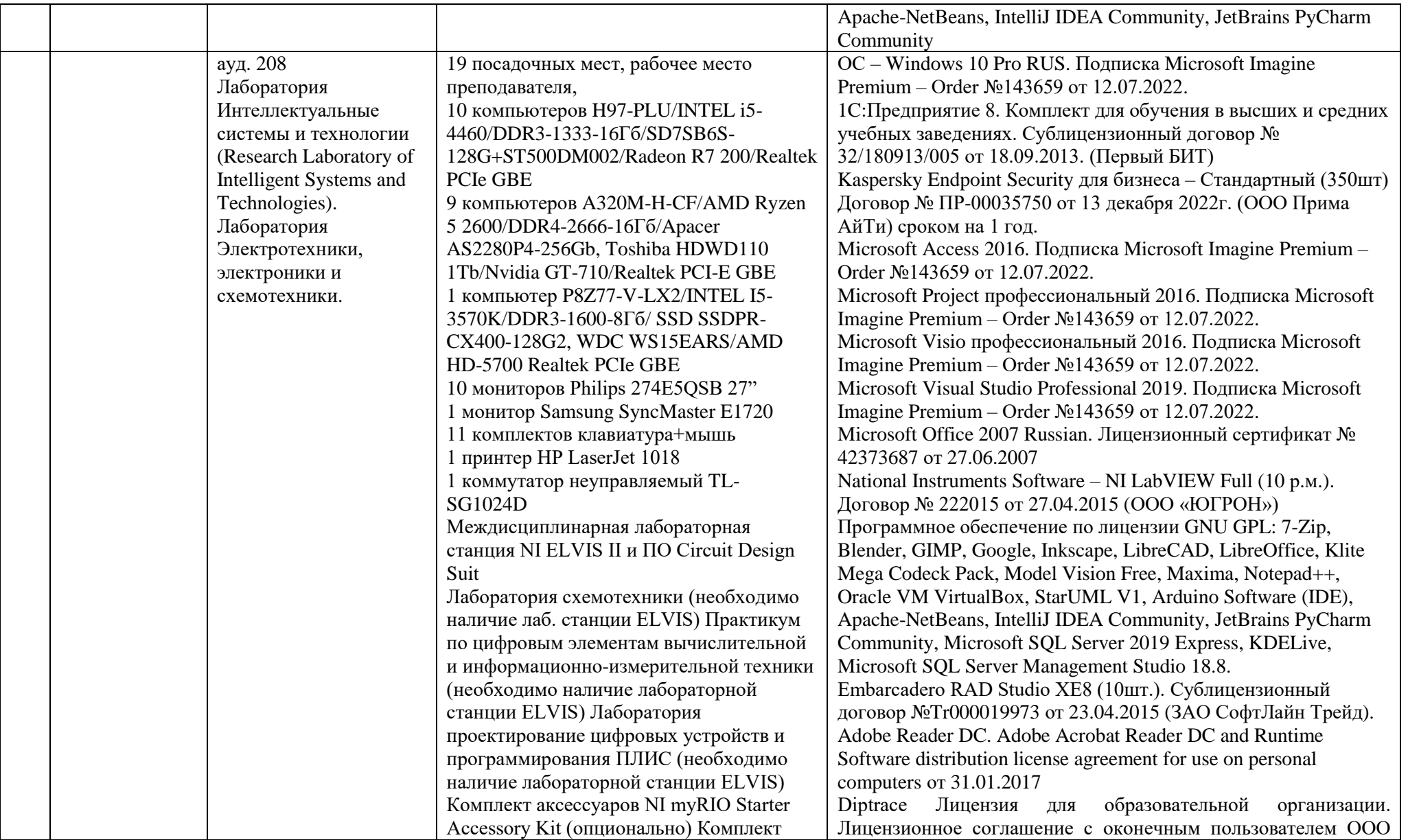

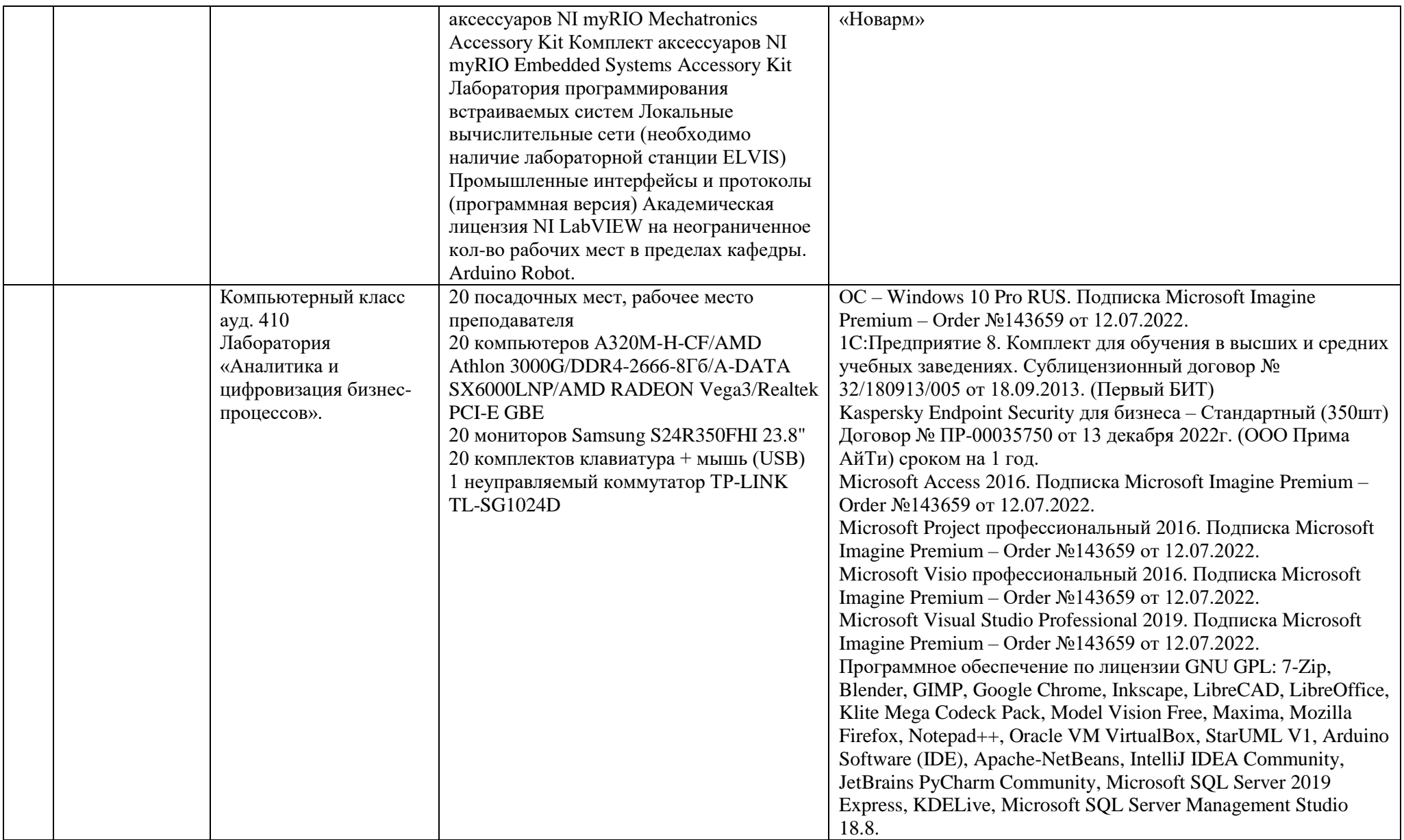

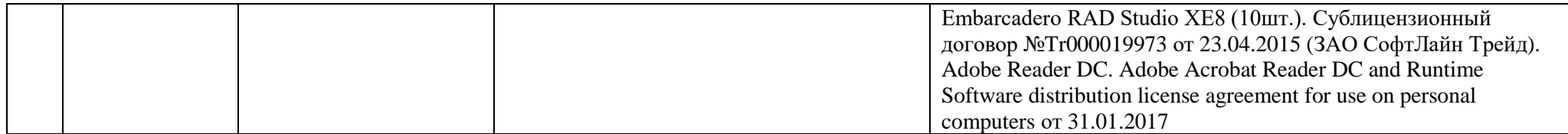

### **8 Методические указания и материалы по видам занятий**

#### **8.1 Создание схемы**

### **8.1.1 Создание простой схемы**

В этой части руководства указано, как создать простую схему и сгенерировать печатную плату с помощью программного обеспечения DipTrace. Начнем со схемы. Откройте модуль DipTrace Схемотехника, перейдите в "Пуск/ Все программы/ DipTrace/ Schematic" в ОС Windows (рисунок 8.1).

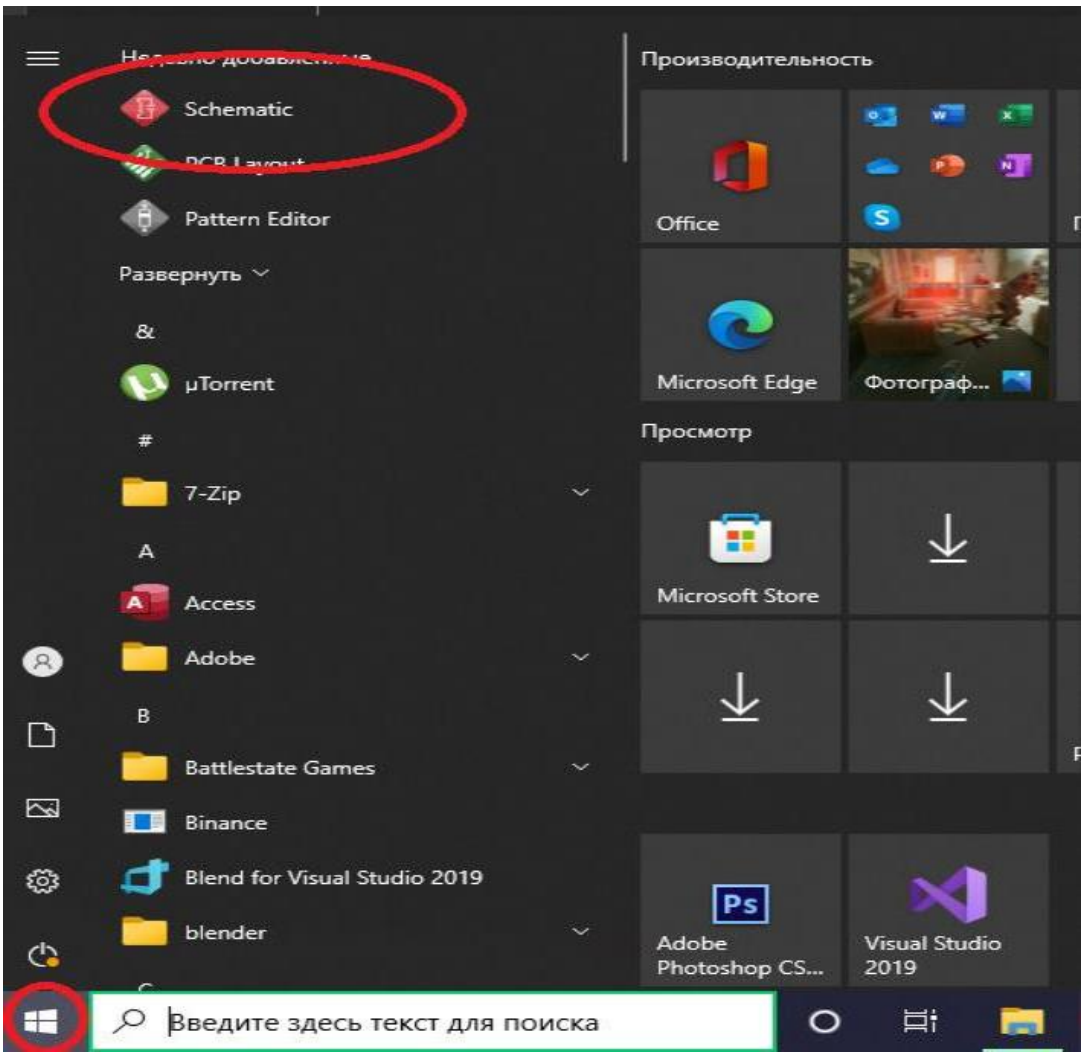

Рисунок 8.1 –Запуск DipTrace Schmatic

### **8.1.2 Установка размера страницы и размещение рамки**

Установите размер страницы и чертежной рамки: (File/ Titles and Sheet Setup) из главного меню, выберите АNSI A в шаблонах листа, затем в нижней части окна установите галочки: (Display Titles) и (Display Sheet) (Рисунок 8.2).

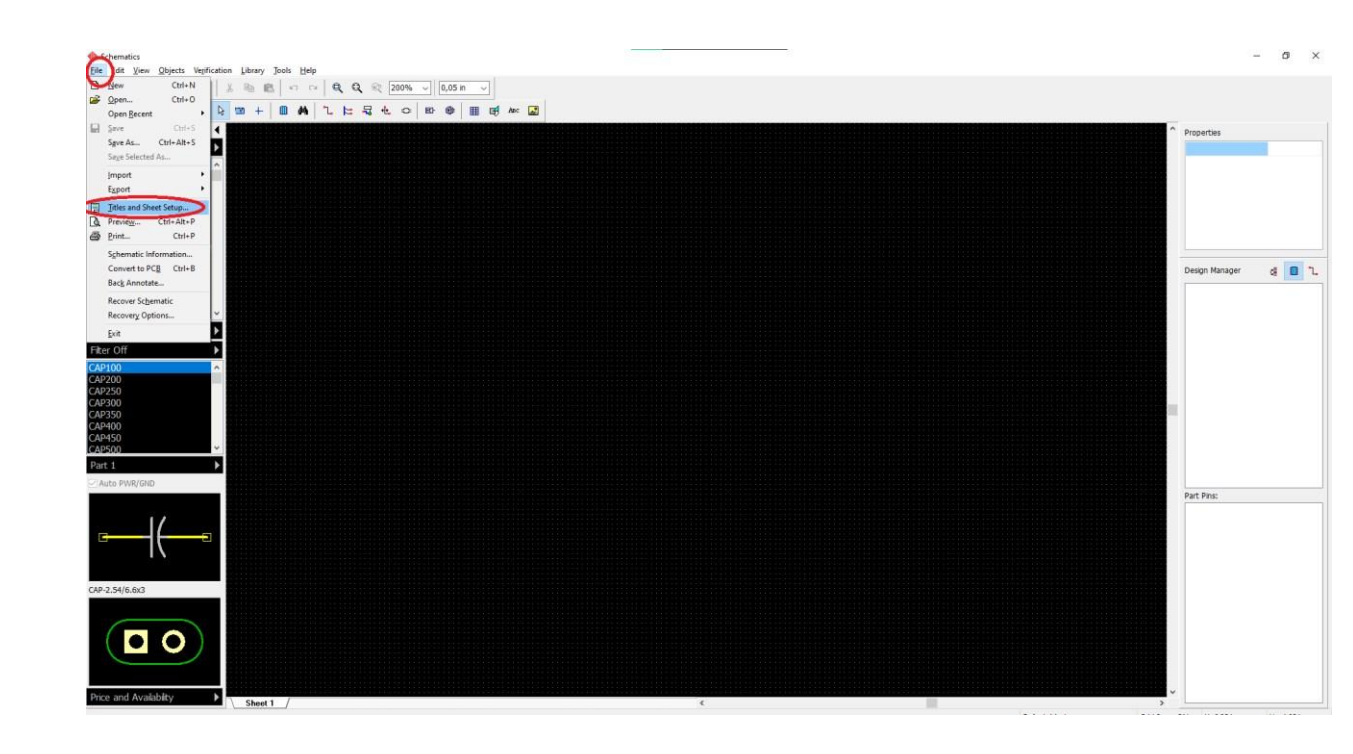

Рисунок 8.2 – Установка размера страницы

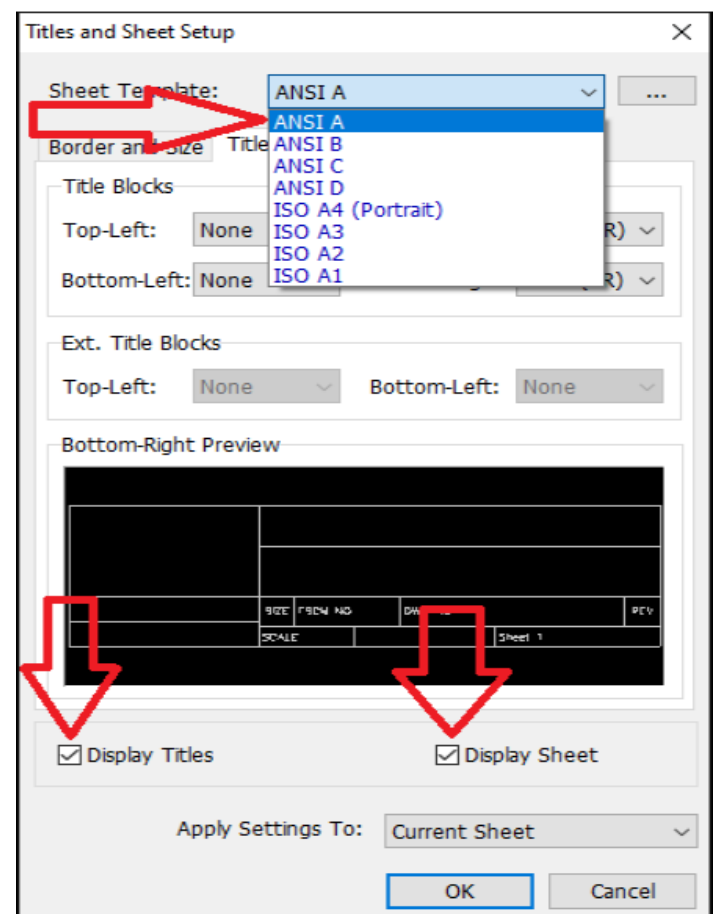

Рисунок 8.3 – Установка размеров страницы

Чтобы ввести текст в то или иное поле внутри рамки, наведите курсор 4

на нужное поле (оно должно подсветиться зеленым), затем нажмите левую

кнопку мыши, появится окно со свойствами поля. В этом диалоговом окне можно ввести текст, выбрать его положение и шрифт (Рисунок 8.4).

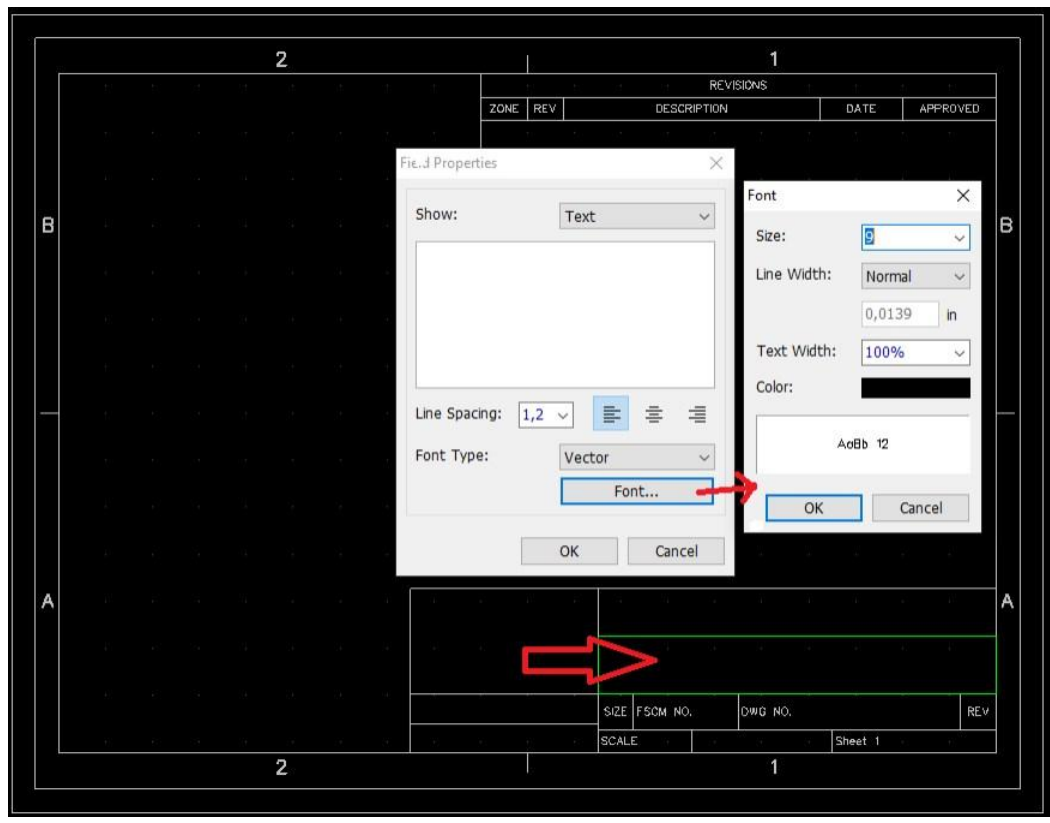

Рисунок 8.4 – Добавление текста в ячейки

Нажмите Components (название кнопки показывает активную группу библиотек). По умолчанию в программе есть три группы библиотек: Компоненты (Components) – группа, где содержатся все стандартные библиотеки компонентов, они сортированы по алфавиту и типу; обратите внимание, что программа не позволяет вносить изменения в библиотеки данной группы.

Пользовательские компоненты (User Components) – изначально эта группа пуста и предлагается как место хранения пользовательских библиотек; соответственно, пользователь может добавлять или удалять библиотеки в этой группе.

Библиотеки проекта (Project Libraries) – эта группа содержит только

компоненты текущей схемы в библиотеке Кэш проекта; группа пуста, если в области построения не установлен ни один компонент.

Для удобства все необходимые для создания нашей схемы компоненты мы соберем в одной группе – Польз. Компоненты (рисунок 8.5).

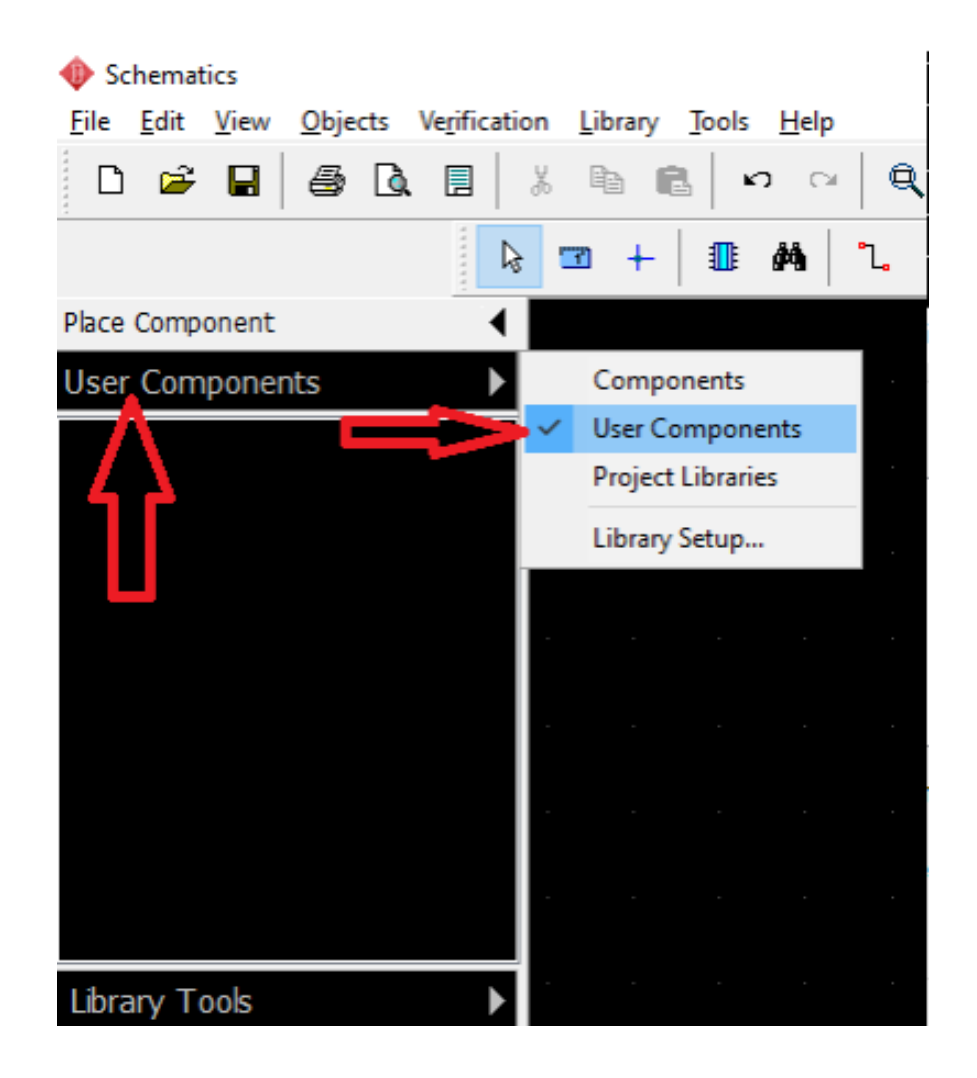

Рисунок 8. 5 – Выбор компонентов для работы

Выберите группу (User Components), затем нажмите Library Tools и выберите. Добавить библиотеку к группе (Add Library to "User Components") (рисунок 8.6).

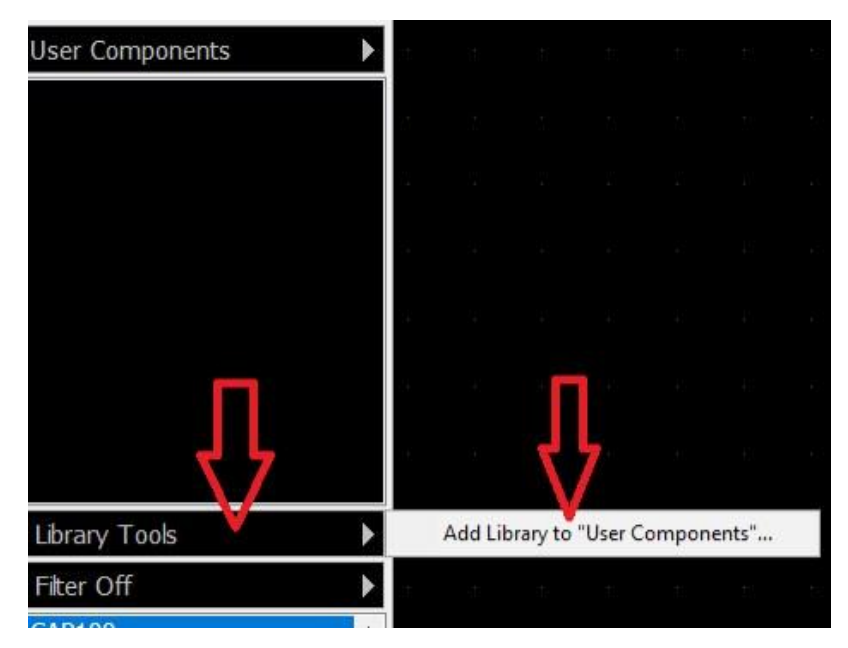

Рисунок 8.6 – Добавление библиотек

В появившимся диалоговом окне выберите группу библиотек (Components) из списка затем (Add from Group) (рисунок 8.7). Группа библиотек Компоненты содержит все стандартные библиотеки компонентов, которые устанавливаются вместе с программой.

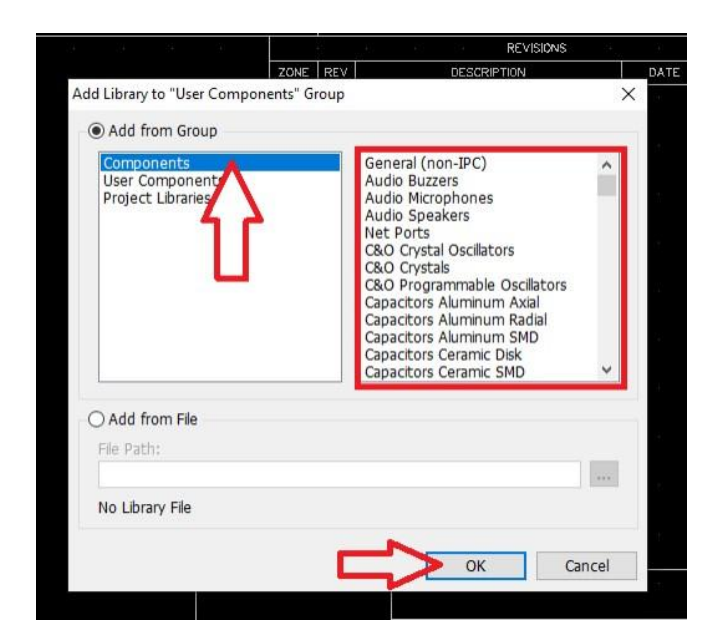

Рисунок 8.7 – Добавление в группу

### **8.1.3 Проектирование схемотехники**

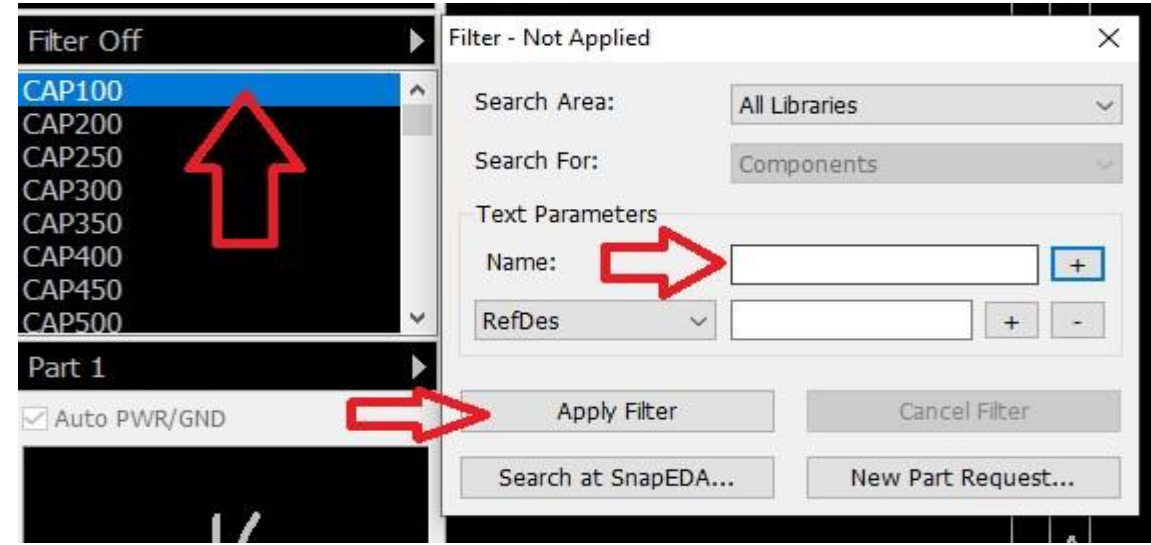

Фильтр компонентов – ищет компоненты (рисунок 8.8).

Рисунок 8.8 – Фильтр

Кликните левой кнопкой по нужному элементу на панели. Установить компонент, затем кликните в области построения, чтобы разместить там этот элемент. Кликните правой кнопкой мыши на пустом месте области построения, чтобы выйти из режима установки компонентов (рисунок 8 9).

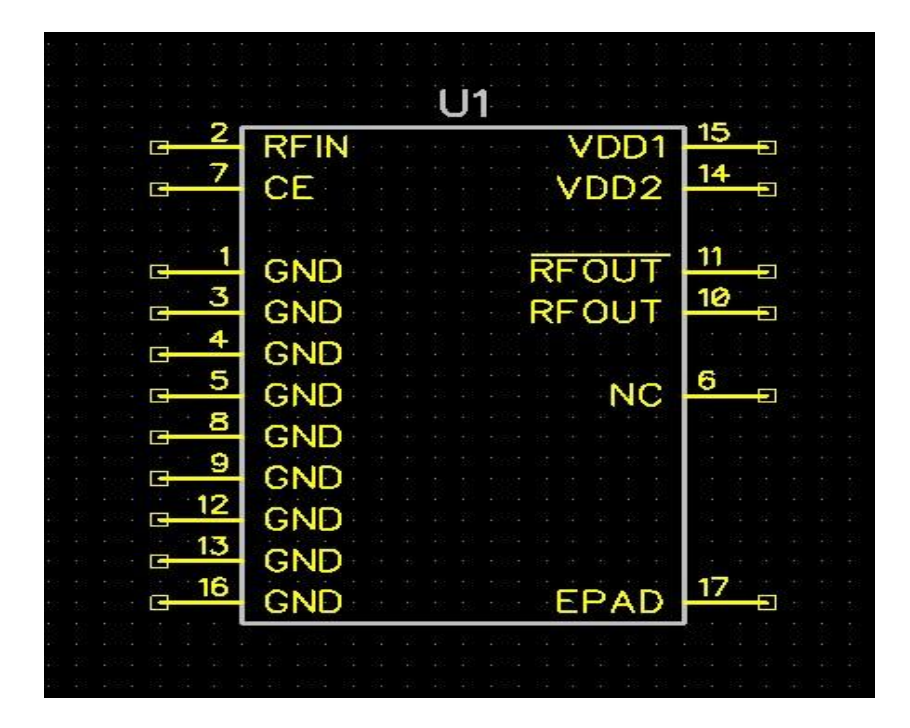

Рисунок 8.9 – Пример построенного компонента

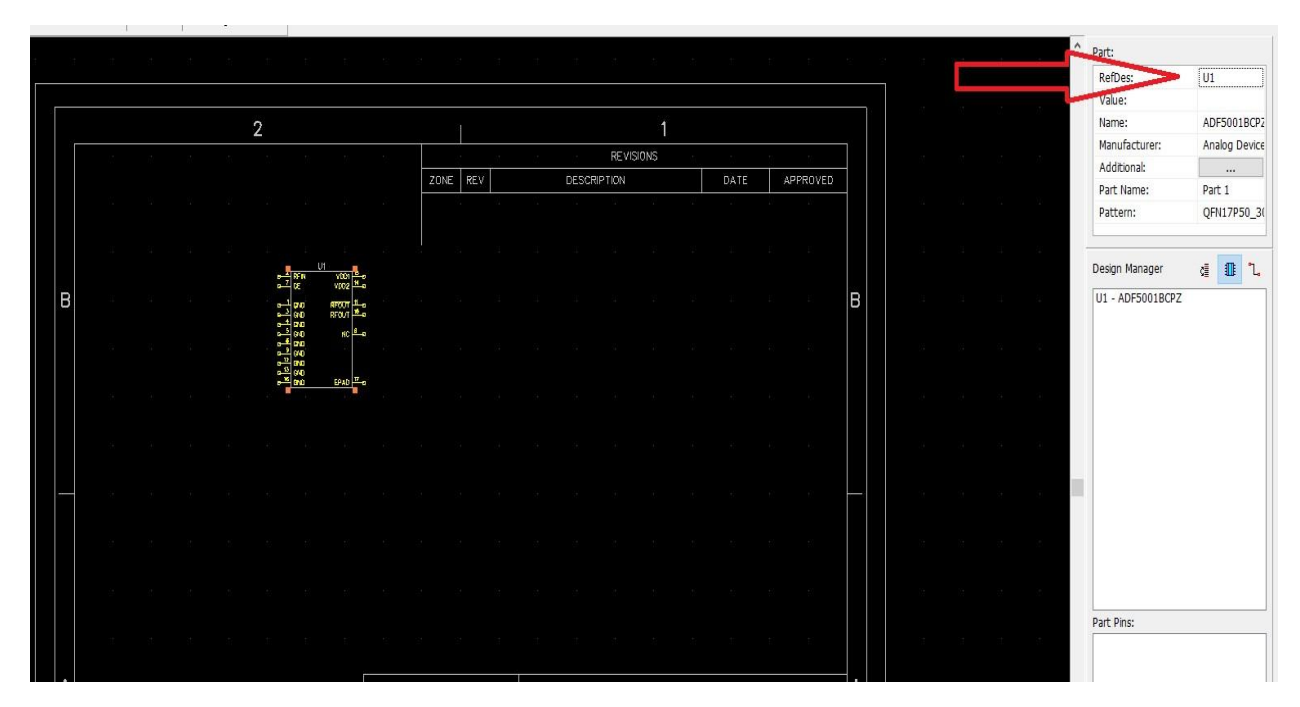

Рисунок 8.10 –RefDes

Для того чтобы переместить уже установленный компонент, наведите на него курсор и нажмите левую кнопку мыши. Захватив, таким образом, компонент, переместите его в нужное место, удерживая нажатой левую кнопку мыши. Также возможно переместить несколько компонентов одновременно. Для этого их нужно сначала выделить. Чтобы выбрать несколько объектов, нажмите и удерживайте клавишу Ctrl, при этом щелкайте по каждому символу, который вы хотите выделить. Есть и другой способ: переместите курсор в верхний левый угол группы символов, щелкните левой кнопкой и, удерживая ее в нажатом состоянии, переместите курсор в нижний правый угол группы, затем отпустите кнопку и переместите выделенные объекты. Отменить выделение одного из объектов можно с помощью левого щелчка с зажатой клавишей Ctrl.

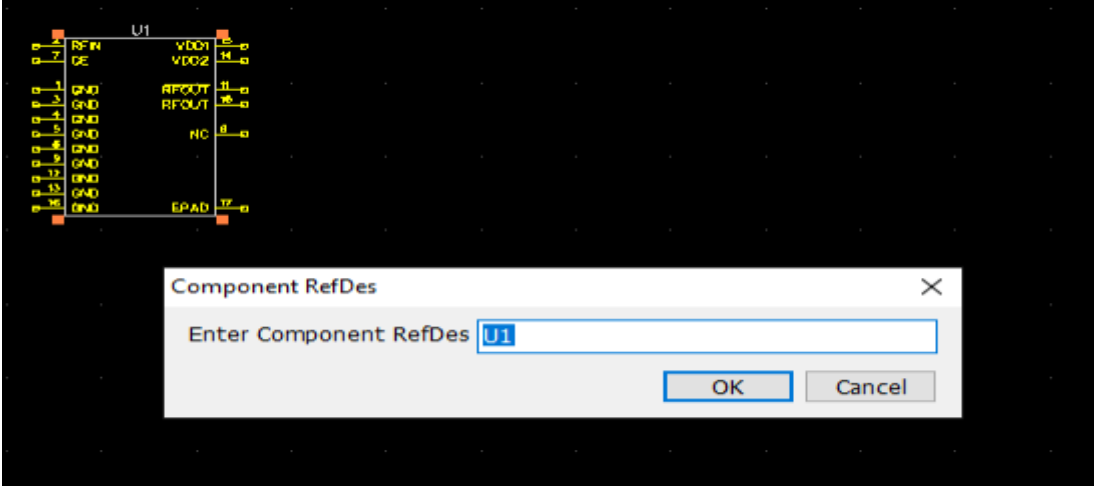

Рисунок 8.11 – Название RefDes

Заметьте, что метка компонента (RefDes) транзистора – Q1. Если вы хотите изменить её, наведите курсор на символ и нажмите правую кнопку, затем выберите первый пункт (метка компонента) в контекстном меню. В диалоговом окне укажите новую метку и нажмите ОК. О с тавим метку транзистора без изменений (рисунок 8.10 – 8.11). Для данной схемы нужно два транзистора, поэтому выберите повторно транзистор 2N2221AL в списке компонентов и разместите его в рабочей области. Обратите внимание, что для второго транзистора не нужно изменять метку второго, это происходит автоматически.

Для того чтобы повернуть компонент, нажмите клавишу Пробел или R на клавиатуре, перед тем как установить его в области построения. Если предпочитаете работать с метрическими единицами измерения, просто выберите «Вид / Единицы измерения / mm». (View/ units/mm) (рисунок 8.12).

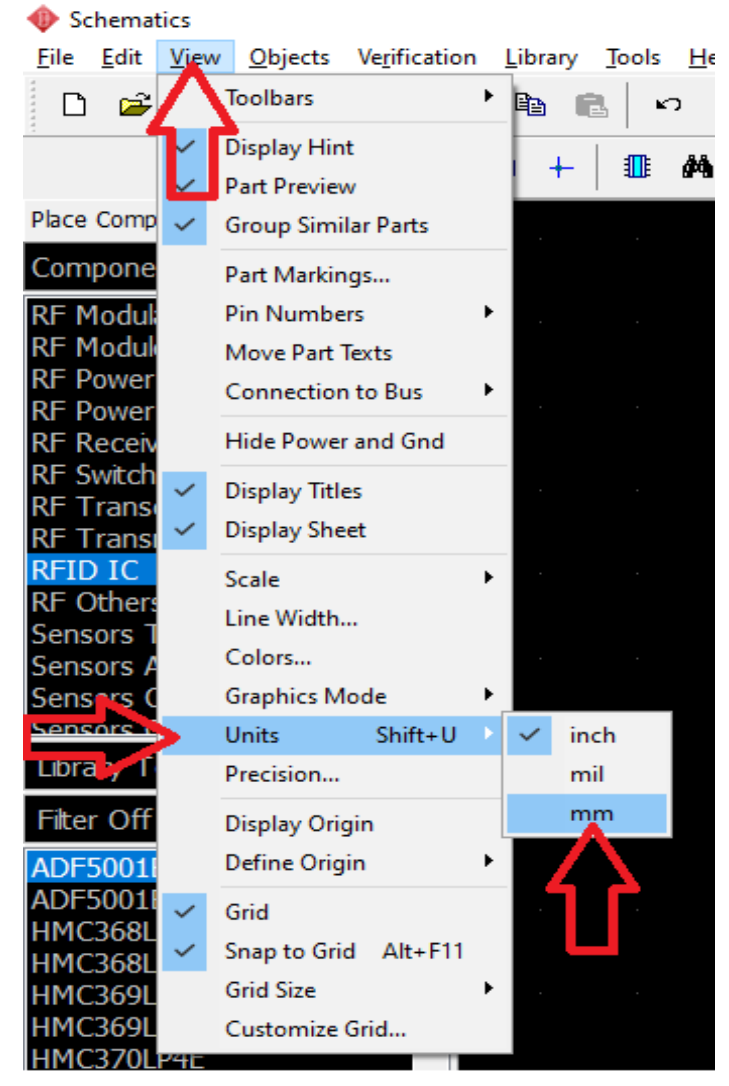

Рисунок 8.12 – Пункт изменения единиц измерения

#### .*Копирование компонентов:*

выделите компонент и выберите «Правка/ Копировать» (Edit/ Copy)

в главном меню или щелкните на компоненте правой кнопкой мыши и

выберите Копировать из подменю (Ctrl+C), а затем «Правка/ Вставить» (Edit/ Paste) (Ctrl+V) три раза или щелкните правой кнопкой мыши на том месте, где хотите вставить символ и выберите Вставить в появившемся подменю,

 второй метод называется «Создать матрицу». Этот метод особенно хорош для массового копирования и распределения компонентов в области проектирования. Выделите резистор, затем выберите «Правка / Создать матрицу (Edit/ Copy Matrix) в главном меню (или просто нажмите комбинацию Ctrl+M) (рисунок 8.13).

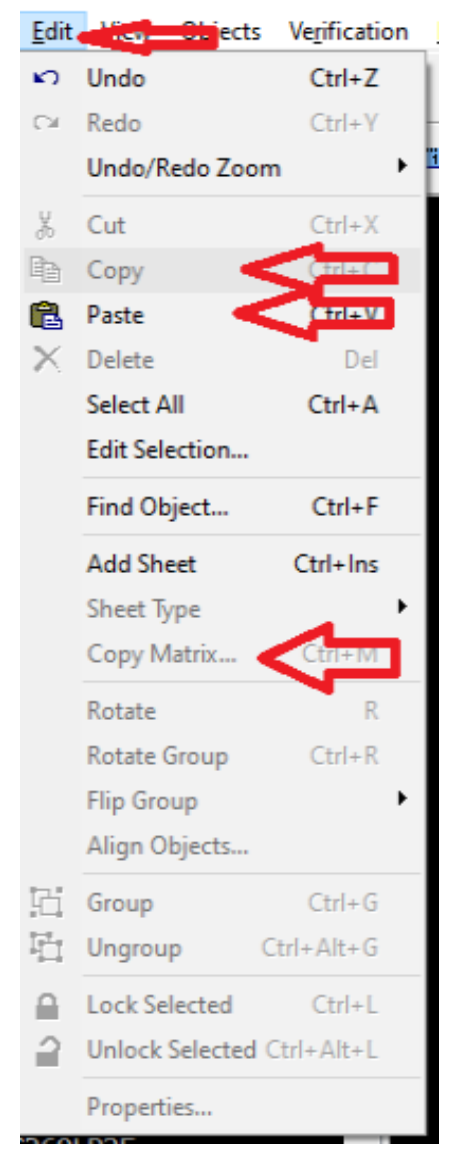

Рисунок 8.13 – Копирование/вставка

В диалоговом окне Матрица укажите количество столбцов и строк и расстояния, затем нажмите OK (рисунок 8.14).

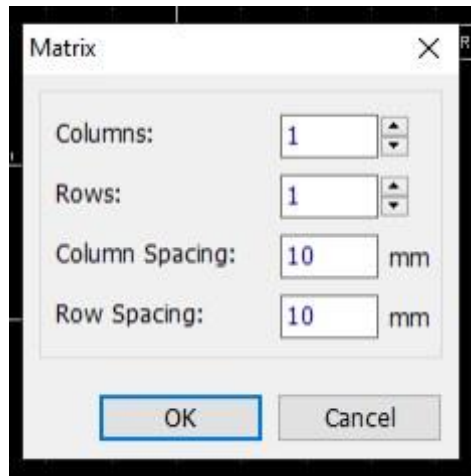

Рисунок 8.14 – Пункт Matrix

### *Настройка маркировки компонента.*

Расположение меток компонентов Q1 и Q2 не устраивает, нужно, чтобы они были под символами компонентов, а не рядом с ними. Чтобы изменить положение меток, выберите оба транзистора, затем кликните правой кнопкой мыши по одному из них, и выберите Свойства (Properties) из подменю. В появившимся диалоговом окне выберите закладку Надписи (Part Markings) и выберите Выравнивание (Bottom): снизу (Align) для параметра «Метки» (RefDes) (рисунок 8.15-8.17).

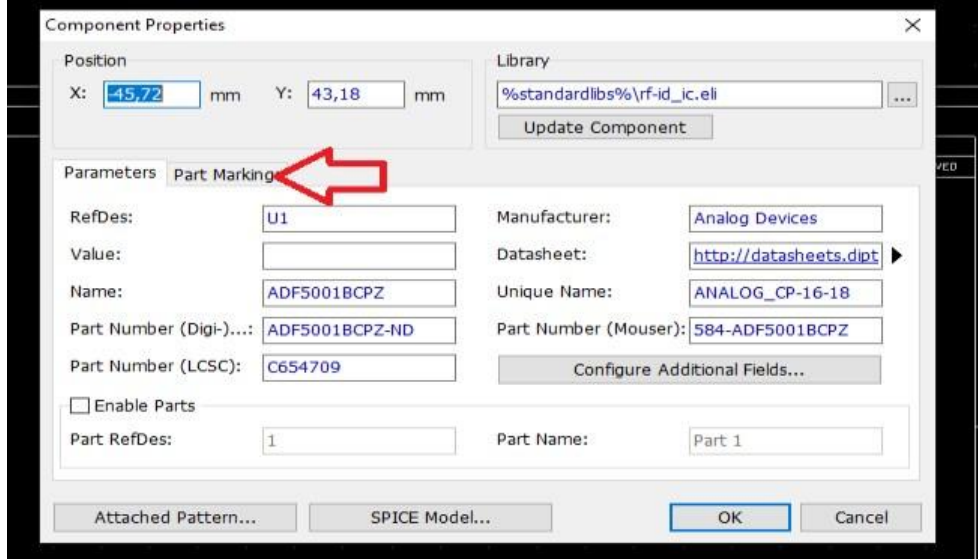

Рисунок 8.15 – Пункт маркировки компонента

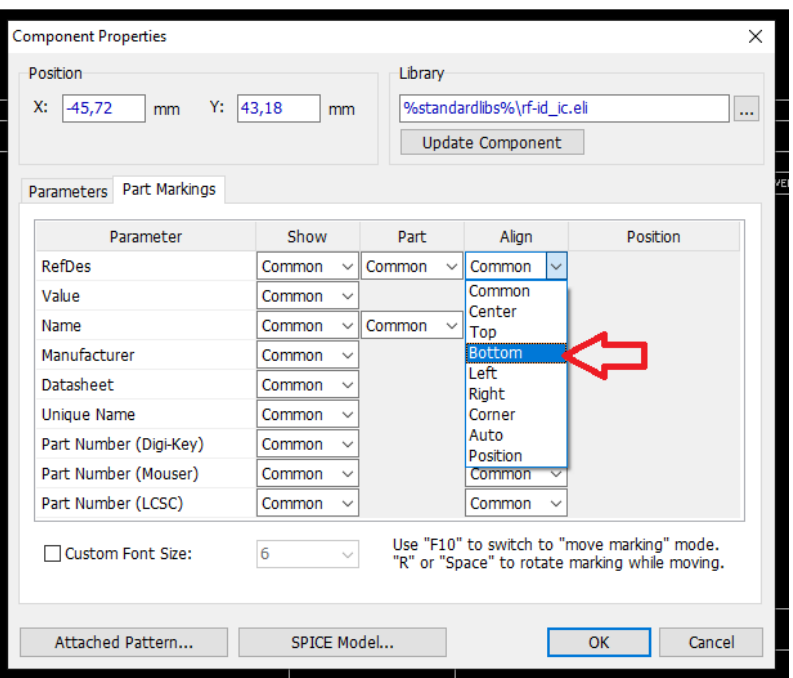

Рисунок 8.16 – Пункт настройки RefDes маркировки компонента

Нужно видеть не только метки, но и имена этих транзисторов прямо на схеме. Для этого выберите вариант "Показать" из выпадающего списка. Показать и "Выравнивание: По углу" для параметра "Имя". Обратите внимание, что метки компонентов уже отображены в области построения, хотя мы их не выбирали, и в этих полях стоит значение Общие. Это означает, что применяются общие параметры отображения, установленные для всех компонентов схемы (задаются через "Вид/ Надписи компонентов") (рисунок 8.17)

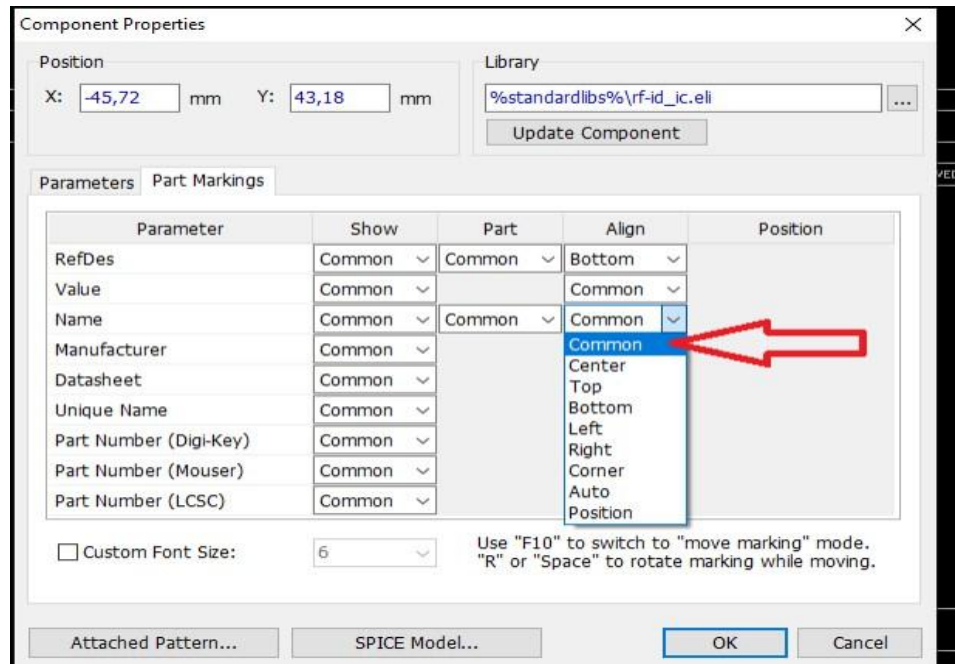

Рисунок 8.17 – Пункт настройки по названию маркировки компонента

Если необходимо более точно настроить положение маркировки по отношению к компоненту, в выпадающем списке "Выравнивание" выберите вариант Расположение — столбец Расположение активируется и появится возможность установить координаты X и Y, а также угол поворота для соответствующей маркировки. Нажмите, чтобы изменить положение точки привязки и задать её координаты.

Если не хотите видеть номера выводов компонентов на всей схеме, выберите "Вид/ Номера выводов/ Скрыть" ("View / Pin Numbers / Creating a simple schematic)

Создание связей.

Наведите курсор мыши на вывод №1 резистора R1, кликните по нему один раз левой кнопкой - режим Установка связи активируется автоматически; затем наведите мышь на вывод базы транзистора Q1 и кликните по нему, чтобы создать связь между компонентами.

Теперь нужно зеркально отобразить транзистор Q2. Сперва вернитесь в режим. По умолчанию (кликните правой кнопкой на пустом месте), затем кликните правой кнопкой по транзистору и выберите "Зеркально Горизонтально" (Flip/ Horizonta) из подменю (рисунок 8.18).

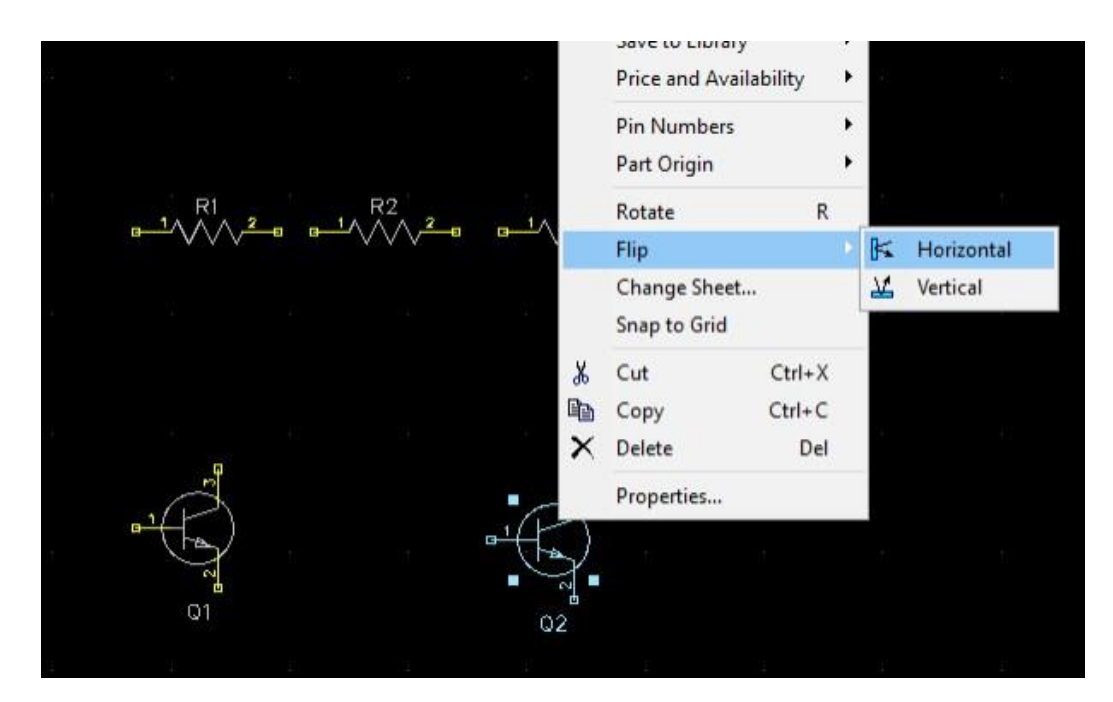

Рисунок 8.18 – Форматирование направления объекта По умолчанию DipTrace создает линии связей в автоматическом режиме, если вы хотите полностью контролировать то, как рисуется линия связи междувыводами, нужно в режиме установки связи на панели Установка связи справа выбрать Ручной в поле Режим разводки, или просто нажмите М на

клавиатуре. Потребуется немного подвигать линии связи или компоненты, чтобы они располагались ровнее, и схема выглядела аккуратнее. Для перемещения резистора наведите курсор на него, нажмите левую кнопку и удерживая ее двигайте компонент. В нужном положении отпустите кнопку (рисунок 8.19).

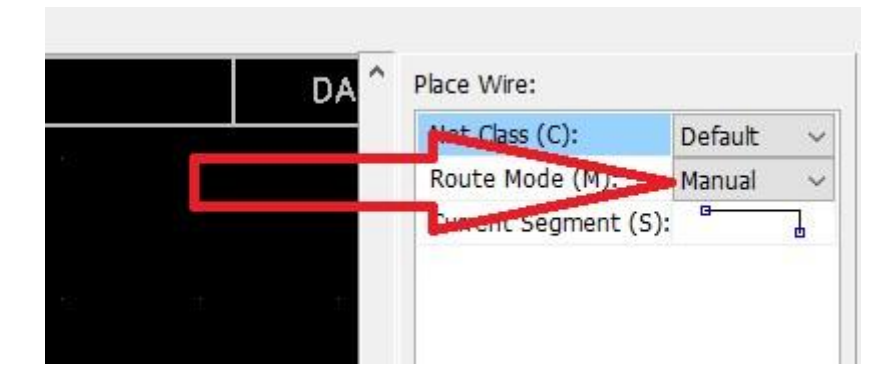

Рисунок 8.19 – Создания связей

Теперь на схему необходимо добавить батарею. Установим символ

батареи SOURCE\_BATTERY2 из библиотеки Objects Symbols. Подключите ее на схеме, как показано на (рисунки 8.20 – 8.23). Обратите внимание, что в местах соединения двух проводов (линий связи) обязательно должны быть небольшие черные круги, если их нет, то провода не соединены.

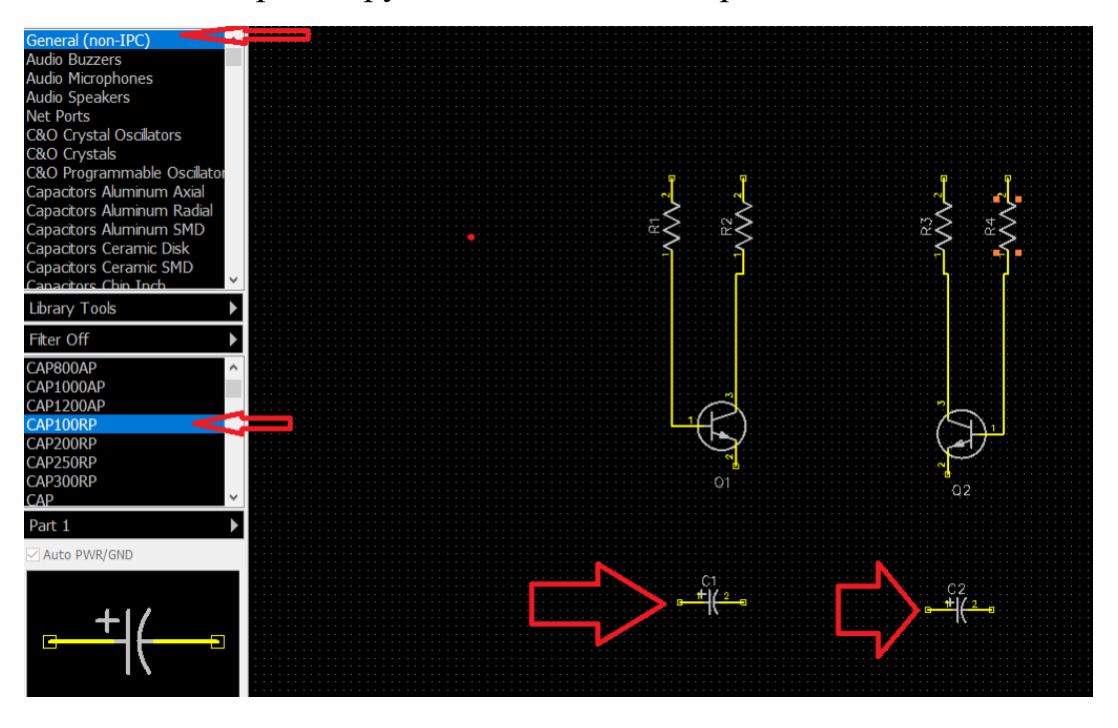

Рисунок 8. 20 – Добавление CAP 100RP

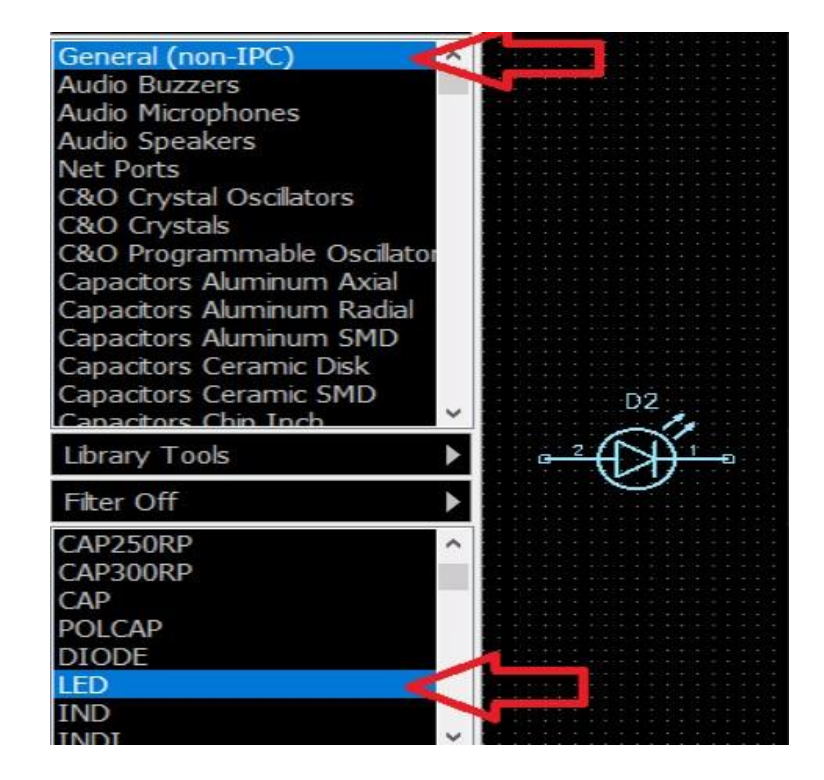

Рисунок 8.21 – Добавление LED

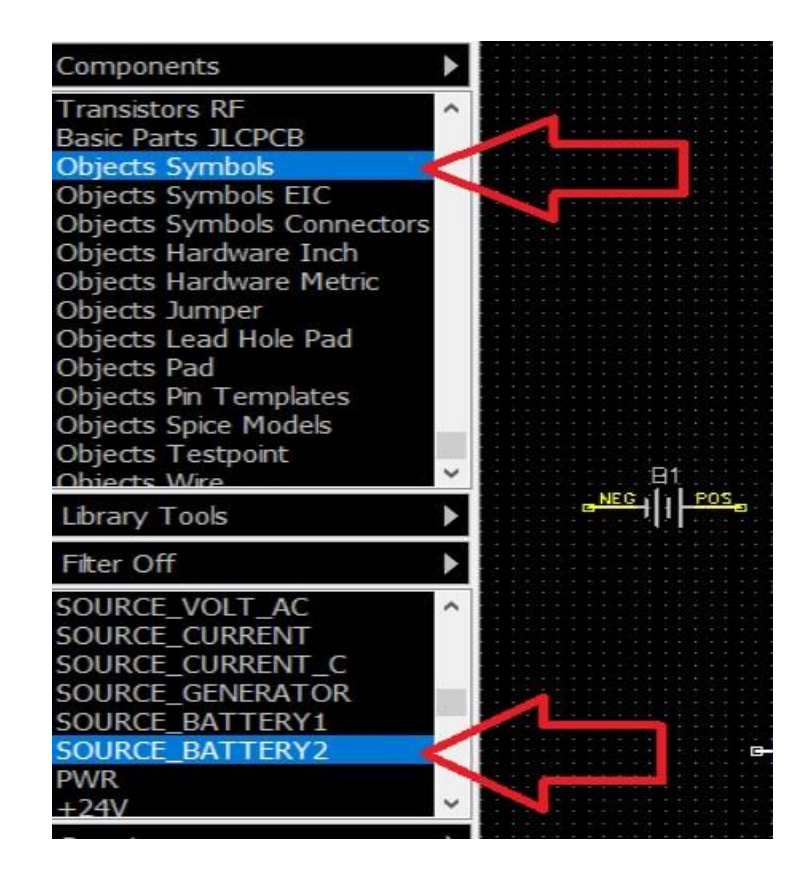

Рисунок 8.22 – добавление батареи
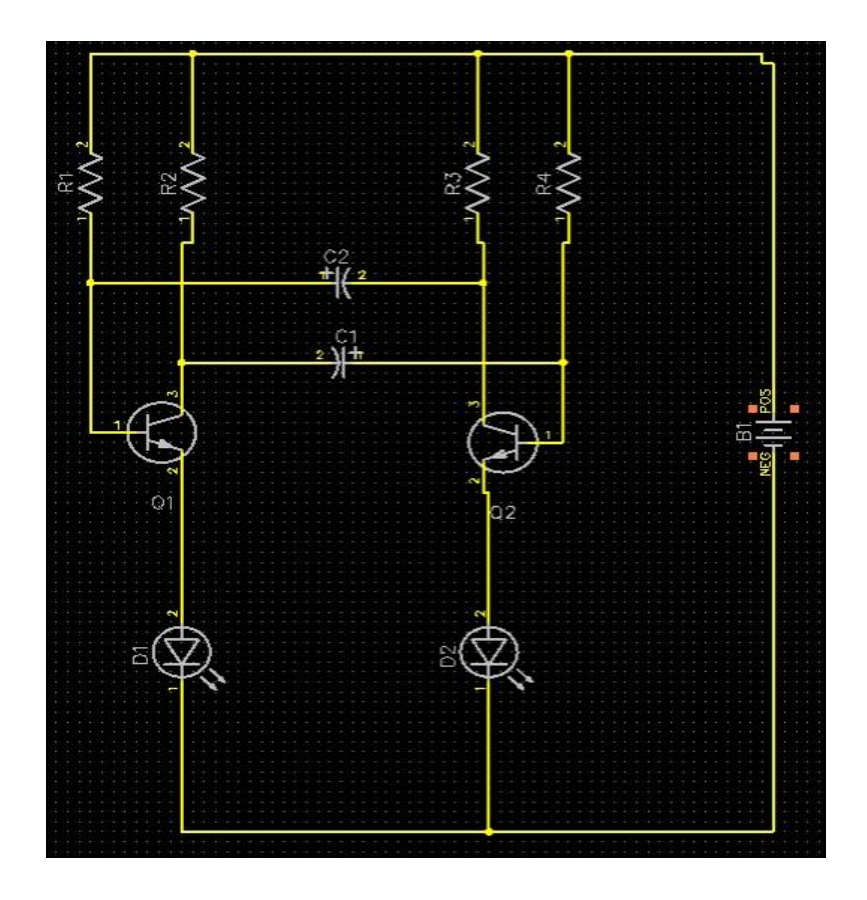

Рисунок 8.23 – Результат построения

Теперь добавим значение сопротивления 47k для всех резисторов на этой схеме. Поскольку символ «омега» — это символ Unicode, он может некорректно отображаться в векторных шрифтах, которые по умолчанию установлены в программе. Для того чтобы программа DipTrace поняла символ «Ω» нужно использовать шрифты, TrueType. « Вид/ Надписи компонентов» (View / Part Markings) из главного меню. В диалоговом окне установите шрифт (рисунок 8.24).

| Parameter              | Show | Part    | Align |              | Tahoma                      | обычный                | l 8                                   |
|------------------------|------|---------|-------|--------------|-----------------------------|------------------------|---------------------------------------|
| RefDes                 | ✔    | J       | Auto  | $\checkmark$ | Tahoma<br>$\wedge$          | обычный<br>×           | $\hat{\phantom{a}}$<br>$\overline{9}$ |
| Name                   |      | $\cdot$ | Auto  | $\checkmark$ | Tempus Sans ITC<br>Terminal | полужирны<br>наклонный | 10                                    |
| Value                  |      |         | Auto  | $\sim$       | Times New Roman             | полужирны.             | $\frac{11}{12}$<br>$\frac{12}{16}$    |
| Manufacturer           |      |         | Auto  | Ŵ            | Toledo<br>$\checkmark$      |                        | $\checkmark$                          |
| Datasheet              |      |         | Auto  |              | Видоизменение               | Образец                |                                       |
| Description 1          |      |         | Auto  | $\checkmark$ | <b>3</b> ачеркнутый         |                        |                                       |
| Description 2          |      |         | Auto  | $\checkmark$ | Подчеркнутый                | AaBb56@d               |                                       |
| Unique Name            |      |         | Auto  | $\checkmark$ | Цвет:                       |                        |                                       |
| Part Number (Digi-Key) |      |         | Auto  | $\checkmark$ | Красный<br>$\checkmark$     | Набор символов:        |                                       |
| Part Number (Mouser)   |      |         | Auto  | $\checkmark$ |                             | Кириллица              | $\checkmark$                          |
| Part Number (LCSC)     |      |         | Auto  | $\checkmark$ |                             |                        |                                       |
|                        |      |         |       |              |                             |                        |                                       |

Рисунок 8.24 – Настройка шрифтов

Теперь выберите четыре резистора (зажав левую кнопку, обрисуйте область выделения вокруг них), кликните правой кнопкой на одном из выделенных резисторов, выберите Свойства (Properties) в подменю, и введите (47k) в поле Значение (Value) на вкладке Параметры. Затем щелкните вкладку Надписи (Part Markings) и в столбце показать (Show) из выпадающего списка выберите показать (Show) для параметра Значение (Value), затем щелкните ОК (рисунок 8.25).

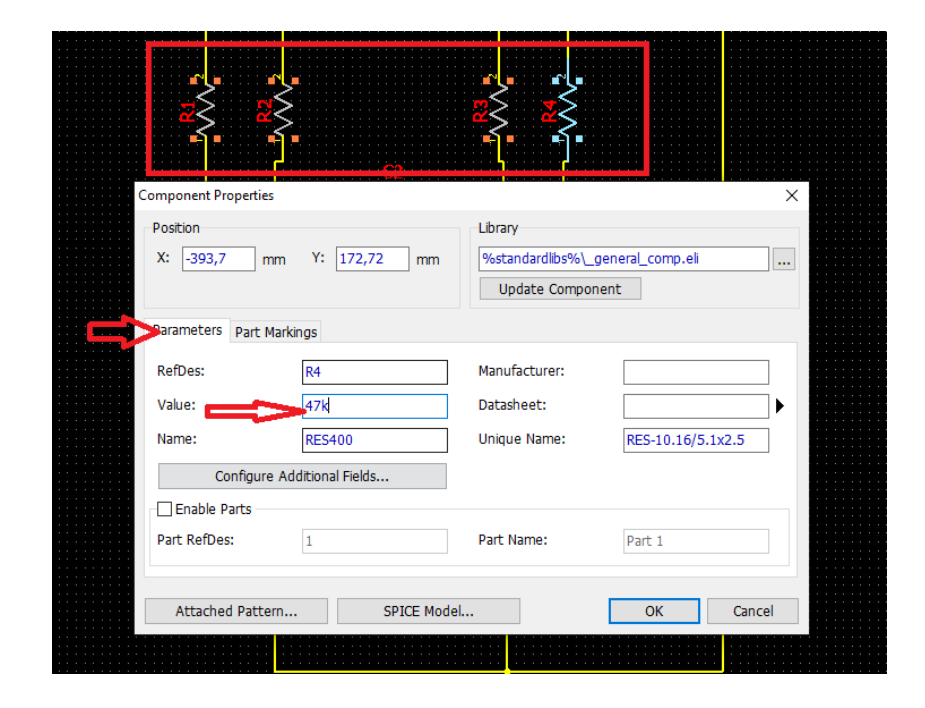

Рисунок 8.25 – добавления надписи на резистор 20

Обратите внимание, что компонент батареи питания мы взяли из библиотеки Objects Symbols. Все компоненты в этой библиотеке имеют только символы и не имеют корпусов (об этом говорит надпись «Без корпусов» на панели. Установить компонент). Следовательно, такой компонент на плате отображаться не будет, а программа выдаст предупреждение об ошибке. Нам необходимо прикрепить корпус к этому символу, чтобы получить полноценный рабочий компонент. Кликните правой кнопкой мыши по компоненту батареи и выберите Привязка (Patterns) к корпусу (Attached Pattern) в подменю. В правой части диалогового окна в списке Библиотеки корпусов (Pattern Libraries), выберите группу библиотек Корпуса. Как известно, в этой группе содержатся только стандартные библиотеки корпусов компонентов отдельно от их схемотехнических символов. Выберите библиотеку Batteries, и в списке Корпуса (чуть ниже) найдите корпус PANASONIC\_BR-1225\_VCN (можете воспользоваться

сортировочными фильтрами, если хотите). В большинстве случаев программа сама находит и назначает схемотехническим выводам соответствующиеконтактные площадки корпуса (КП), но в случае с

74

данным символом этого не происходит (рисунок 8.26).

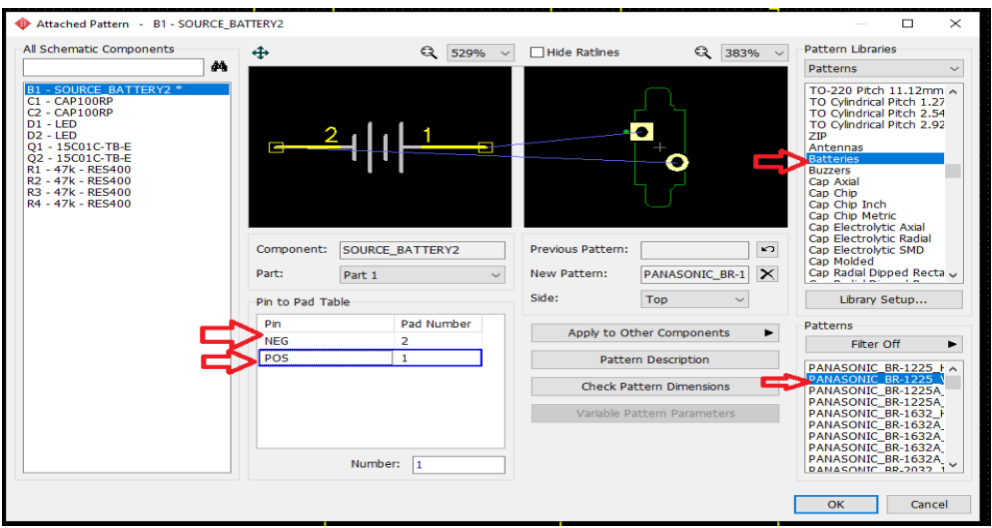

Рисунок 8.26 – Обработка батареи для преобразования в плату Нажмите ОК, чтобы применить изменения и закрыть диалоговое окно *Привязка корпусов*

### **8.1.4 Преобразование в плату**

Сохраненные файлы Схемотехники DipTrace (\*.dch) можно открывать в Редакторе плат (PCB Layout), но проще выбрать (File / Recover Schematic) из главного меню Схемотехники, также можно воспользоваться сочетанием клавиш Ctrl+B. В диалоговом окне можно применить текущие правила схемы для платы, либо использовать настройки любой другой платы. Нажмите ОК, и схема откроется в Редакторе плат (рисунок 8.27 – 8.29).

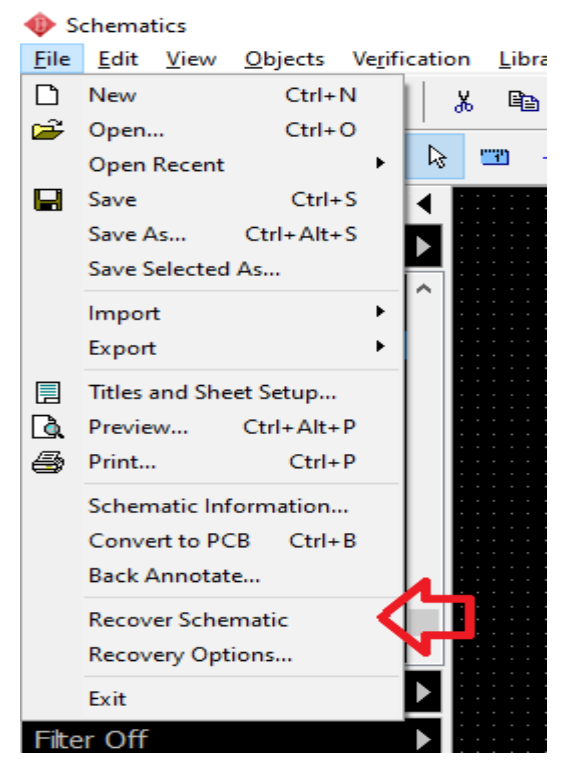

Рисунок8.27 – Преобразование в плату.

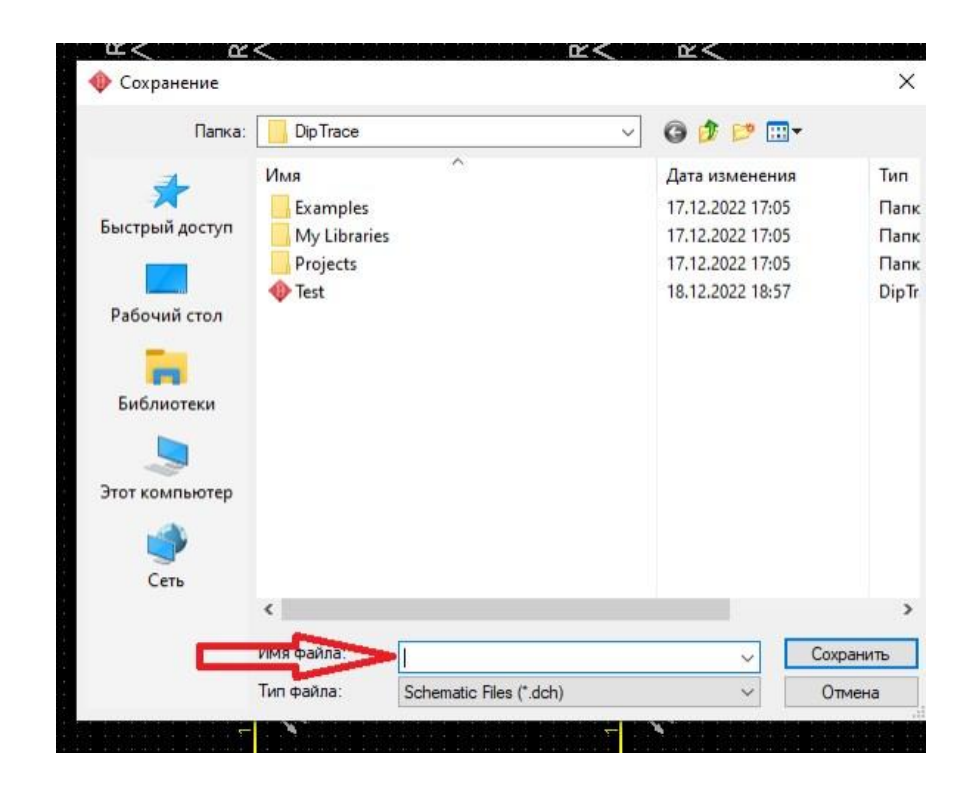

Рисунок 8.28 – Сохранение проекта.

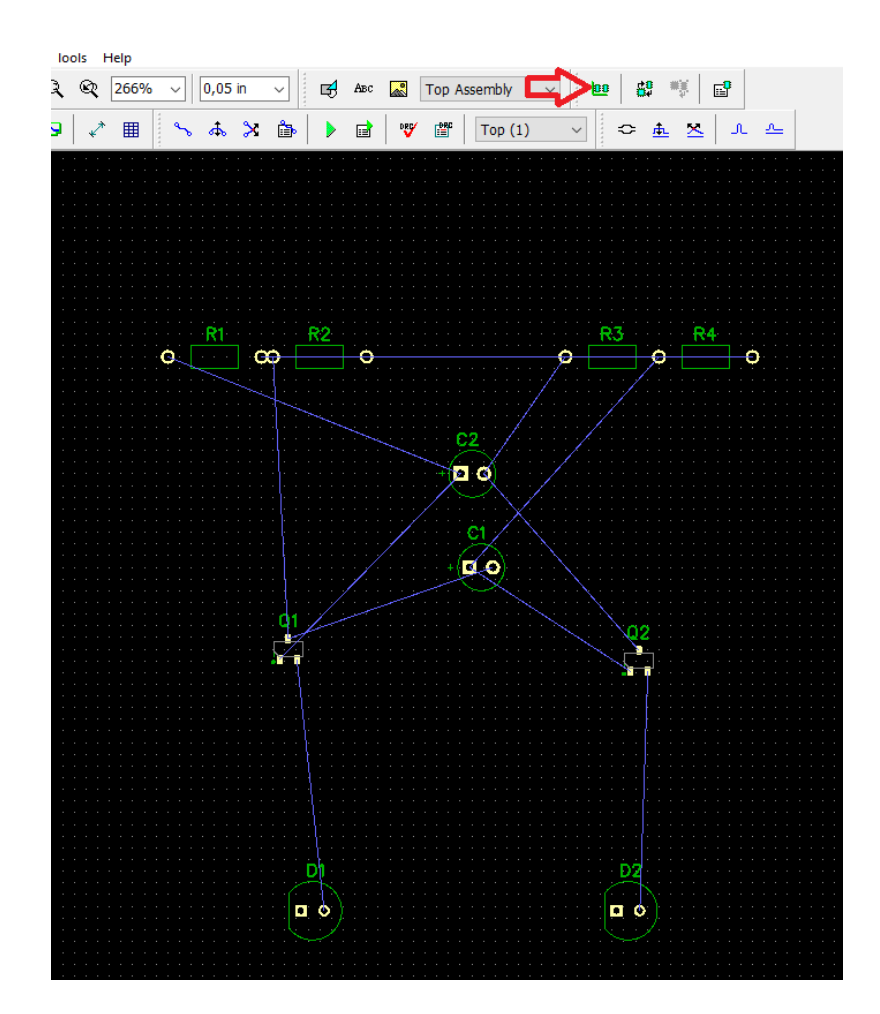

Рисунок 8.29 – Позиционирование

### **8.2 Разработка печатной платы**

### **8.2.1 Подготовка к трассировке**

Трассировка сама по себе является одним из завершающих этапов разработки платы, но её результаты напрямую зависят от того, насколько хорошо проект был подготовлен. Сразу после того, как преобразована схема в плату, компоненты расположены хаотично. Нажмите на Панели позиционирования или выберите «Позиционирование / Упорядочить компоненты» (Placement / Arrange Components») из главного меню, чтобы все компоненты были аккуратно сгруппированы возле точки начала координат в области построения (пересечение синих линий) в соответствии с параметрами позиционирования.

### *Выравнивание объектов.*

Этот проект простой, и направляющие линии, появляющиеся при перемещении компонентов, помогут вам выровнять их относительно друг друга, но вы также можете использовать инструмент «Выравнивание объектов» (Align Objects) (рисунок 8 . 27) для автоматической организации компонентов в строки и столбцы. Например, выберите элементы затем щелкните один из них правой кнопкой мыши и выберите в подменю Выравнивание объектов (Align Objects). Во всплывающем диалоговом окне установите направление горизонтально (Horizonta), установите флажки. Распределить равномерно (Equally) и Расстояние (Spacing) (рисунок 8.30).

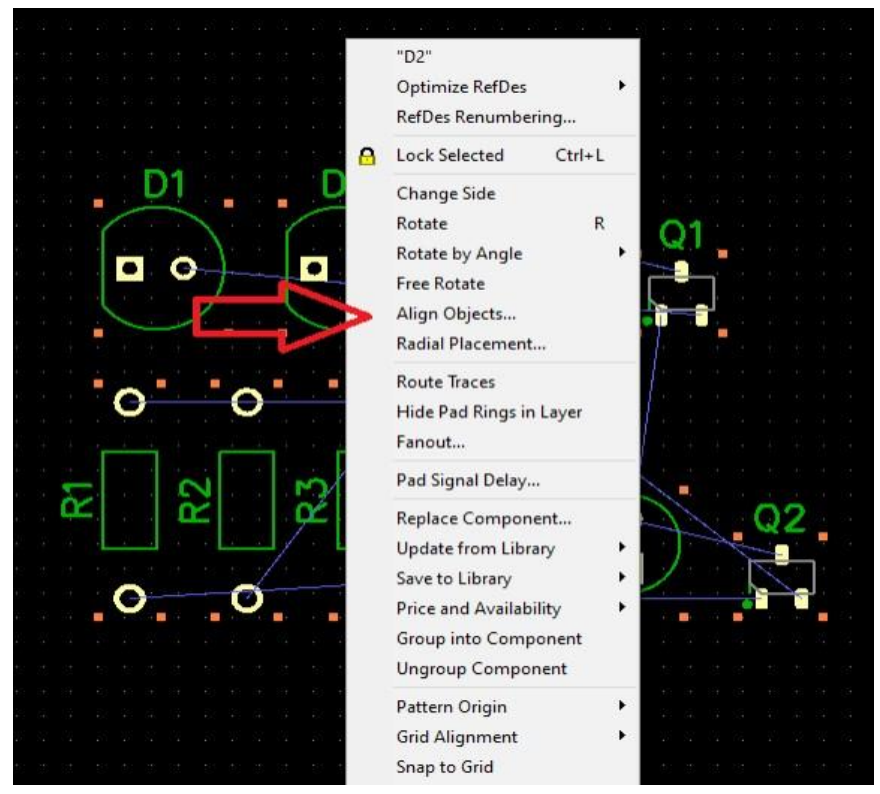

Рисунок 8.30 – Выравнивание объектов

*Создать связь на Панели объектов*, затем переместите курсор и кликните левой кнопкой мыши сначала на первой, а потом на второй КП. Таким образом создана связь между выводами (появилась синяя линия). Для удаления существующей связи, нажмите правой кнопкой на выводе, а в появившемся подменю выберите. *Удалить связь* (Delete Net). Также можно добавить несколько выводов к сети, не создавая линии связи вручную: сделайте щелчок правой кнопкой на выводе и выберите "Добавить в сеть/ Выбрать из списка" (Add to Net/ Select from List) (рисунок 8.29 – 8.30), после чего выберите сеть из списка всех сетей проекта. Кроме того, изменить структуру сетей можно с помощью таблицы связей. Э то самый удобный способ создавать, удалять и переименовывать сети, а также добавлять или удалять контактные площадки корпусов из сети. Чтобы открыть таблицу, выберите "Трассировка / Таблица связей" (Route / Connection Manager) в главном меню (рисунок 8.31).

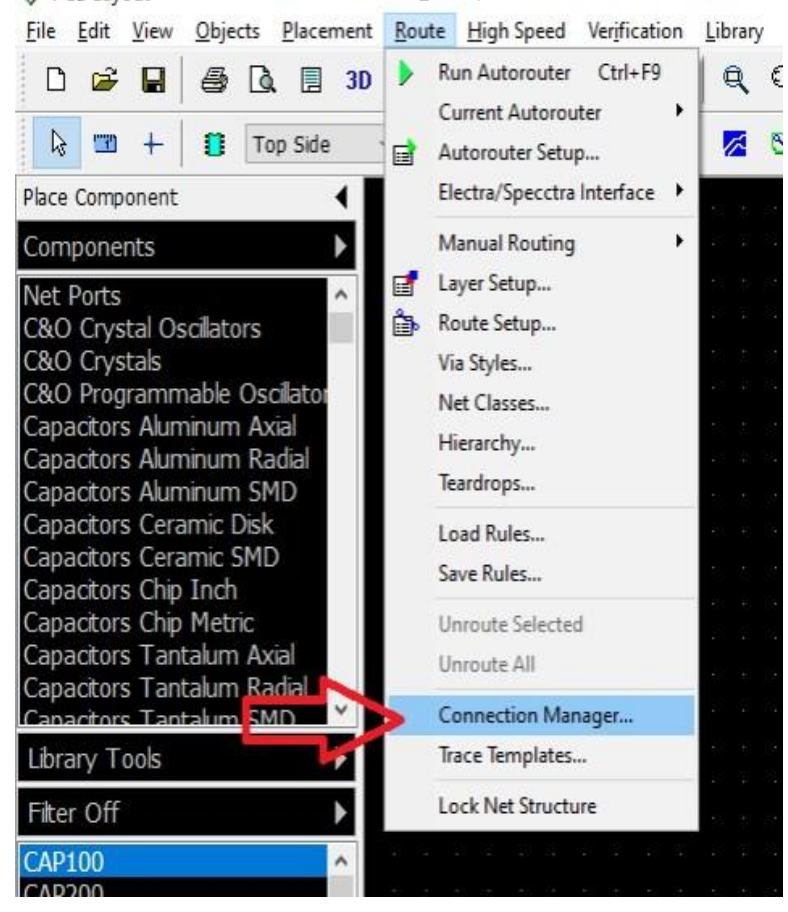

Рисунок 8.31 – Создание связей вручную

Выберите сеть из выпадающего списка Сеть - чуть ниже появятся все компоненты и контактные площадки, подключенные к этой сети (их можно легко добавлять или удалять). Для того чтобы добавить новую КП к сети, нужно выбрать компонент и вывод используя меню в секции. Добавить в сеть

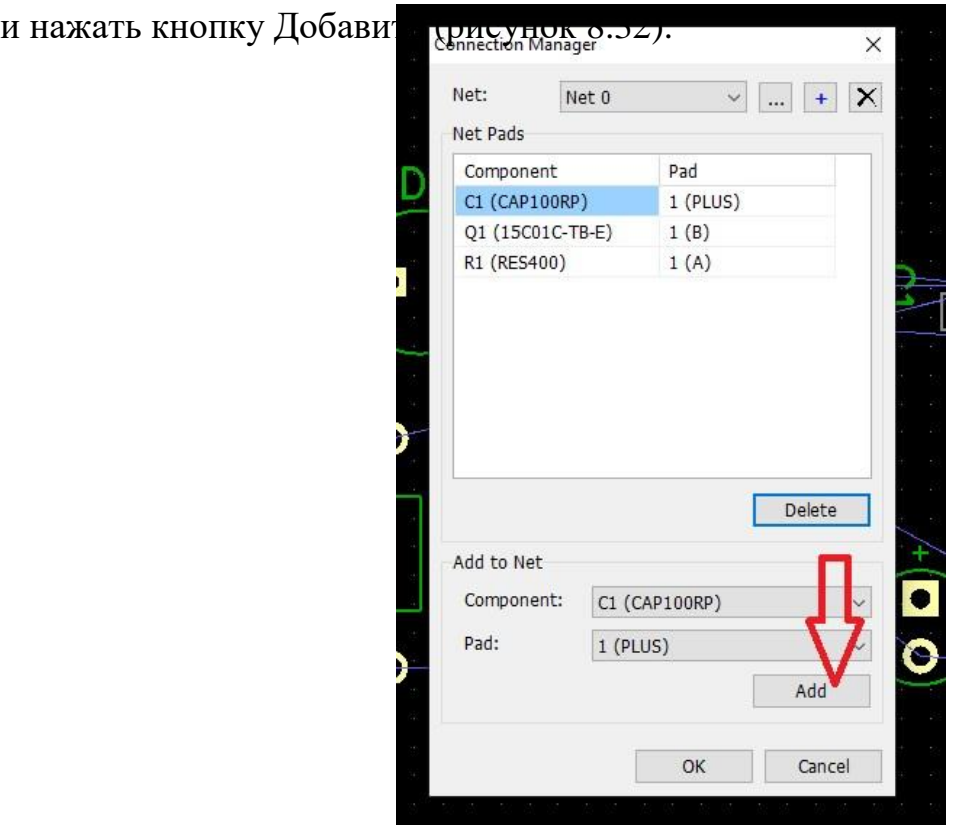

Рисунок 8.32 – Пункт создания связей вручную

## *Границы платы.*

Щелкая левой кнопкой мыши задайте углы платы, щелкните правой кнопкой для завершения полигона и выберите Ввод из подменю или нажмите клавишу Enter. Есть ещё один способ создать контур платы в DipTrace, который не предполагает рисования. Выберите «Объекты/ Координаты вершин» из главного меню программы. В появившемся диалоговом окне можно добавлять, вставлять и удалять точки границ платы. Координаты могут отображаться и редактироваться в абсолютных и относительных значениях (последний режим обычно более удобный). Можно создавать дуги, для этого нужно просто поставить галочку Дуга и выбранная точка станет средней точкой дуги, образованной этой и двумя соседними точками. Для автоматического создания прямоугольной платы установите галочку «Создание прямоугольной платы» и просто задайте ширину и высоту платы. Кроме того, можно автоматически создавать круглые платы и прямоугольные

платы с закругленными углами. Щелкните OK для принятия изменений или

Отмена для закрытия диалогового окна. Также вы можете использовать «Объекты/ Удалить границы платы» из главного меню для удаления границ платы (рисунок 8.33).

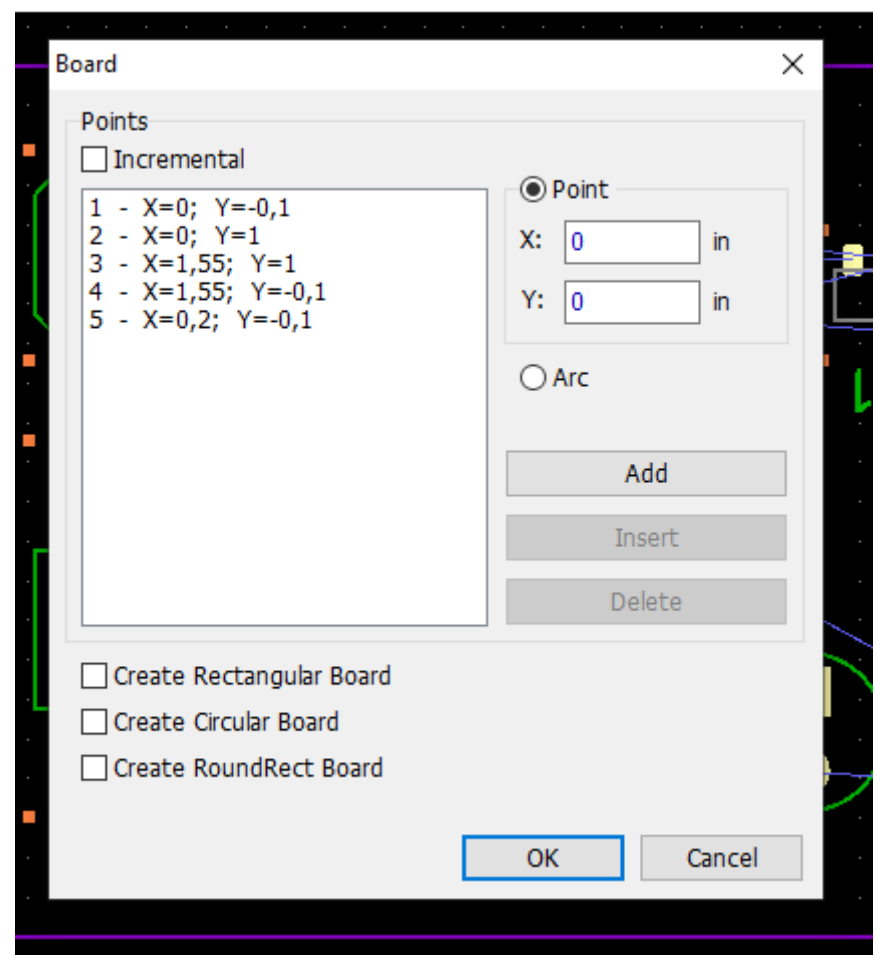

Рисунок8. 33 – Пункт позиционирования по координатам

#### *Начало координат.*

Выберите «Вид/ Начало координат» из главного меню или просто

нажмите горячую клавишу F1. Если положение начала координат несоответствующее, нажмите и щелкните левой кнопкой мыши в левом нижнем углу платы, программа помогает установить необходимое положение, делая привязку к ключевым точкам (рисунок 8.34).

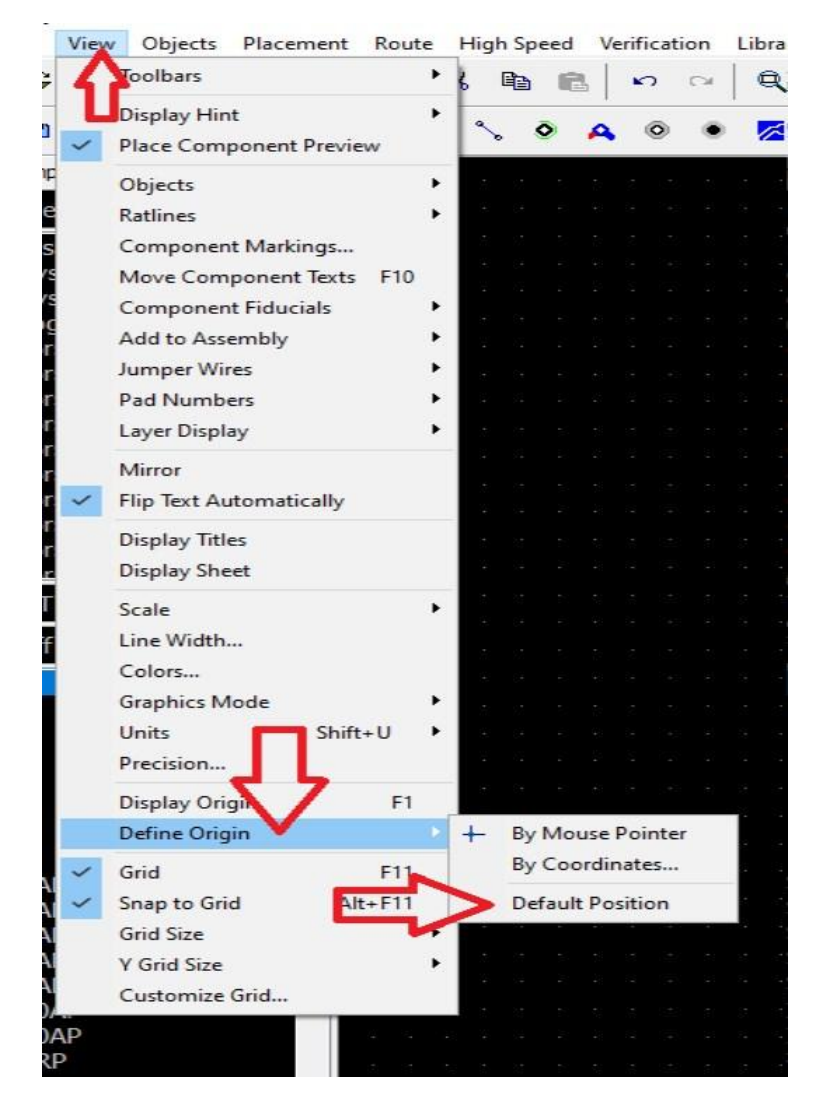

Рисунок8. 34 – Начало координат

### *Вырез в плате.*

В DipTrace можно создавать вырезы в плате любой формы. Мы создадим простой прямоугольный вырез между светодиодами и транзисторами, чтобы ознакомиться с данной функцией. Выберите слой Вырезы в плате, используя выпадающее меню на Панели рисования, затем выберите инструмент прямоугольник и нарисуйте прямоугольник на соответствующем участке платы. Возможно, область построения нужно будет приблизить, масштабировать или изменить единицы измерения, чтобы достичь максимальной точности (рисунок 8.35).

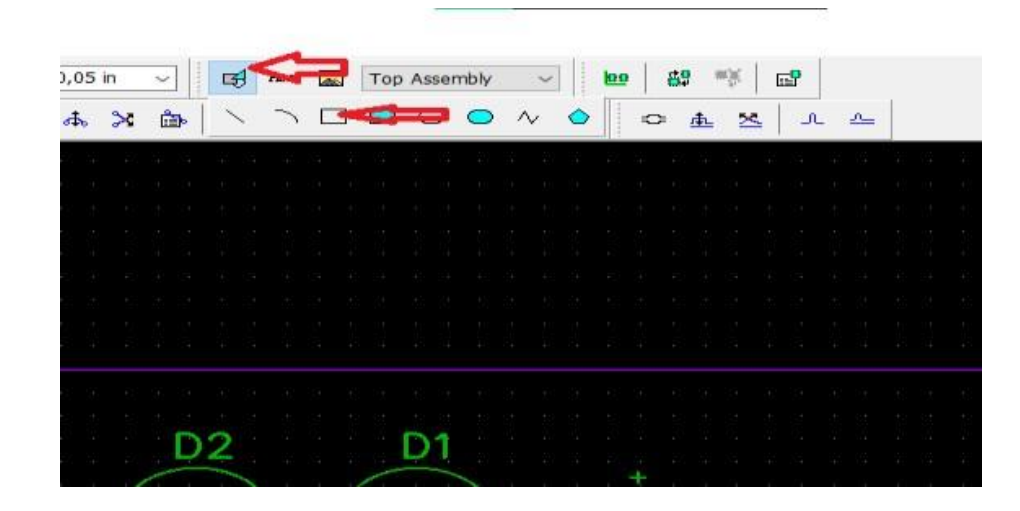

Рисунок 8. 35 – Создание выреза в плате

## **8.2.2 Автоматическая трассировка**

Запустите разводку платы, выбрав «Трассировка/ Запуск» – плата будет трассирована. Также для запуска автотрассировщика можно использовать сочетание клавиш Ctrl+F9 (рисунок 8.36).

| Pacement Route                  |    | High Speed Verification Library Tools                                       |        |                                |   | Help      |
|---------------------------------|----|-----------------------------------------------------------------------------|--------|--------------------------------|---|-----------|
| 3D<br>b.                        |    | Run Autorouter Ctrl+F9                                                      |        | $\mathbf{1} \oplus \mathbf{1}$ |   | 519<br>Q. |
| op Side                         | 冒  | <b>Current Autorouter</b><br>Autorouter Setup<br>Electra/Specctra Interface | ы<br>▶ |                                | N | 囲         |
| $\overline{\phantom{a}}$        | 雷  | <b>Manual Routing</b><br>Layer Setup                                        | ▸      |                                |   |           |
| cillator<br>kial<br>adial<br>MD | ė. | Route Setup<br>Via Styles<br>Net Classes                                    |        |                                |   |           |
|                                 |    | Hierarchy<br>Teardrops                                                      |        |                                |   |           |
|                                 |    | <b>Load Rules</b><br>Save Rules                                             |        |                                |   |           |
| kial<br>adial                   |    | <b>Unroute Selected</b><br><b>Unroute All</b>                               |        |                                |   |           |
| $\checkmark$                    |    | Connection Manager<br>Trace Templates                                       |        |                                |   |           |
|                                 |    | <b>Lock Net Structure</b>                                                   |        |                                |   |           |

Рисунок8. 36 – Автоматическая трассировка

### *Автоматическая проверка DRC.*

В DipTrace существует несколько процедур проверки на разных этапах разработки, например, Проверка ошибок (DRC). Она проверяет размеры объектов и зазоры между ними, а также следит за соблюдением параметров длины и фазами высокоскоростных сигналов в соответствии с правилами, которые определяет пользователь. Впрочем, по умолчанию эта опция должна быть отключена, поэтому к деталям её функционирования мы вернемся позже. Проверка ошибок запускается автоматически после завершения автоматической трассировки. Наш проект очень простой, поэтому ошибок быть не должно. Если же программа указывает на наличие ошибок, исправьте их и запустите Проверку ошибок ещё раз: выберите «Проверка/ Показать ошибки трассировки» из главного меню, или нажмите на Панели инструментов. Для того чтобы посмотреть или отредактировать правила проверки, выберите пункт «Проверка/ Параметры проверки ошибок» (рисунок 8.37).

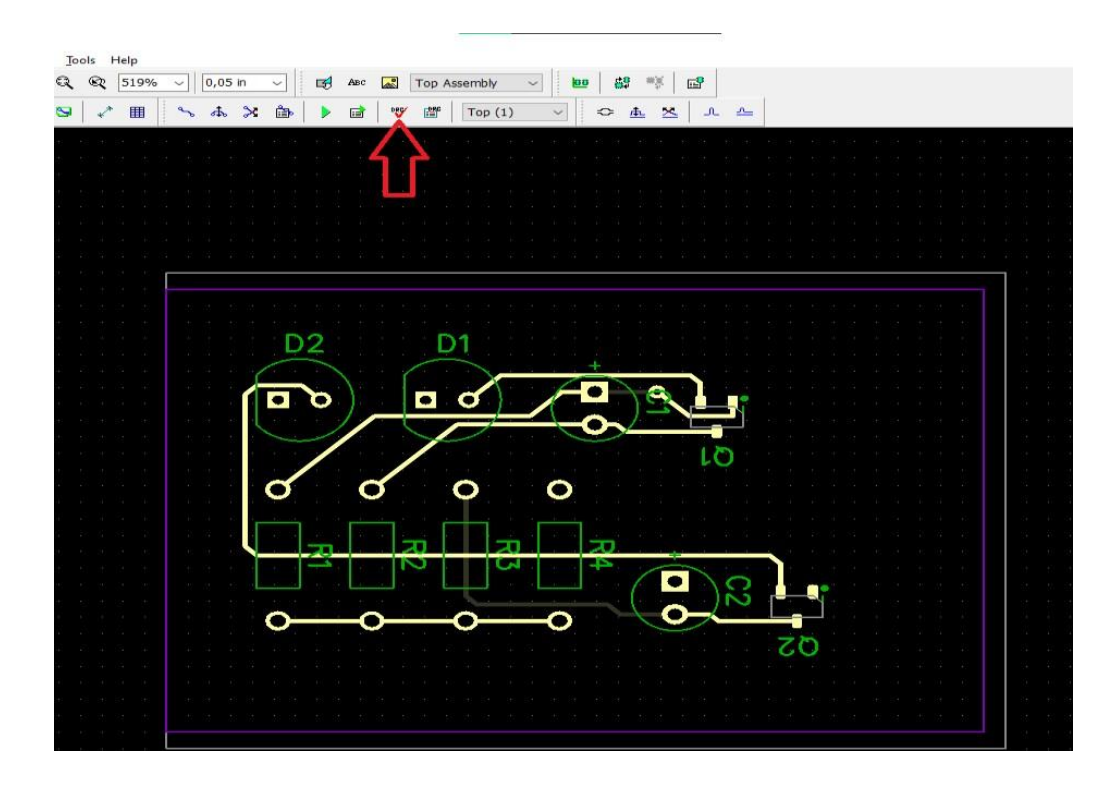

Рисунок 8.37 – Автоматическая проверка DRC

### **8.2.3 Работа со слоями**

Обратите внимание на вкладку Слои на панели Менеджера проекта (нажмите комбинацию Ctrl+2, если эта панель скрыта). Прежде всего, стоит отметить, что м о ж н о организовать отображение слоев по своему усмотрению, выбрав приоритетные слои и расположив их в удобном порядке в списке. Нажмите кнопку и отметьте слои, которые должны отображаться в списке, в столбце «Приоритет». Используйте кнопки со стрелками в столбце «Очеред.» Для перемещения слоев вверх и вниз по списку (рисунок 8.38).

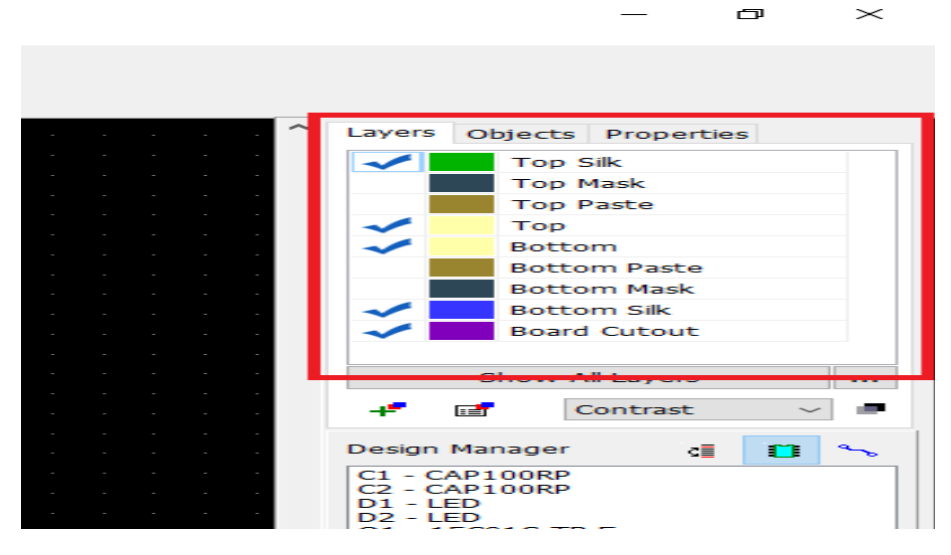

Рисунок 8.38 - Слои

#### **8.2.4 Межслойные переходы**

DipTrace поддерживает как сквозные, так и глухие межслойные переходы (если разделять их по физическим свойствам). Кроме того, переходы также делятся на два логических типа, независимо от их физического типа: Обычные (динамические) переходы, которые являются частью дорожки и появляются автоматически при переводе трассы в другой слой. Статические переходы, которые во многом похожи на обычные контактные площадки и, следовательно, предоставляют куда больше свободы настройки, нежели обычные межслойные переходы. Все межслойные переходы в DipTrace организованы по стилям, независимо от их логического типа (рисунок 8.39 – 8.40).

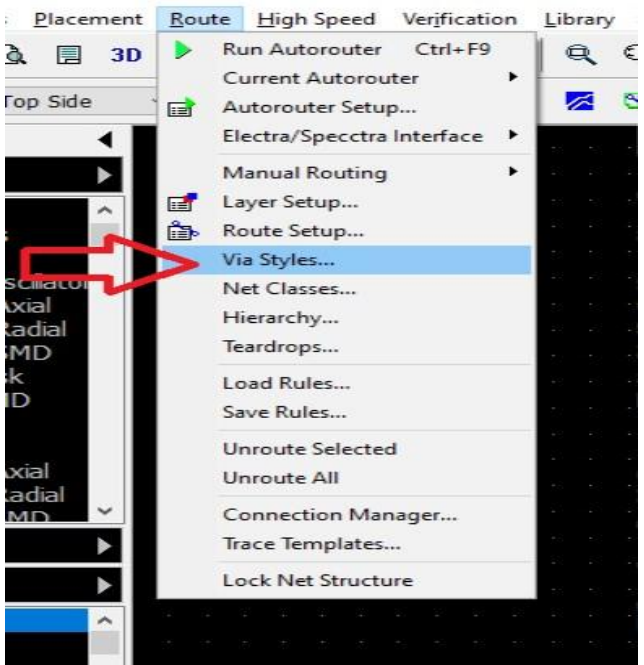

Рисунок 8.39 – Стили

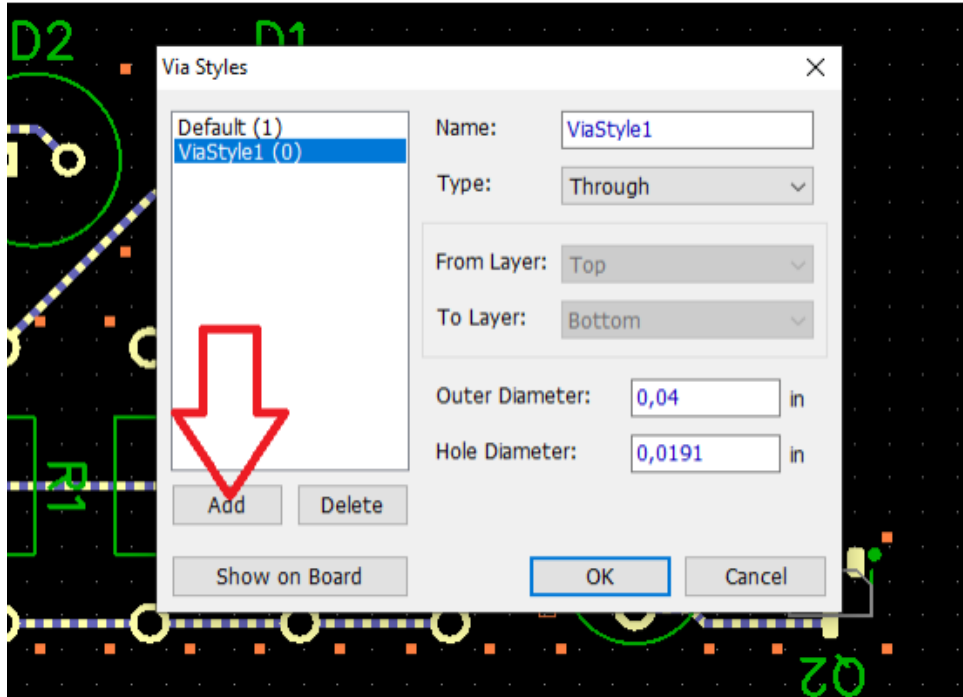

Рисунок 8. 40 – Пункт стилей

## **8.2.5 Классы сетей**

Сделать это несложно: выберите "Трассировка/ Детрассировать все" из главного меню. Теперь выберите "Трассировка/ Классы сетей", чтобы открыть диалоговое окно Классы сетей. Слева в списке всех классов будет всего один класс Default, к которому принадлежат все сети проекта по умолчанию (рисунок 8.41 – 8.42).

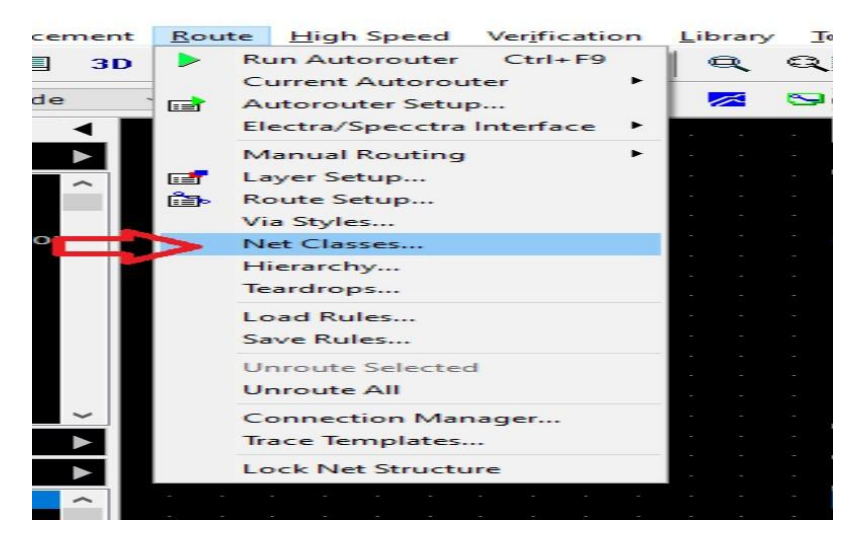

Рисунок 8.41 – Классы

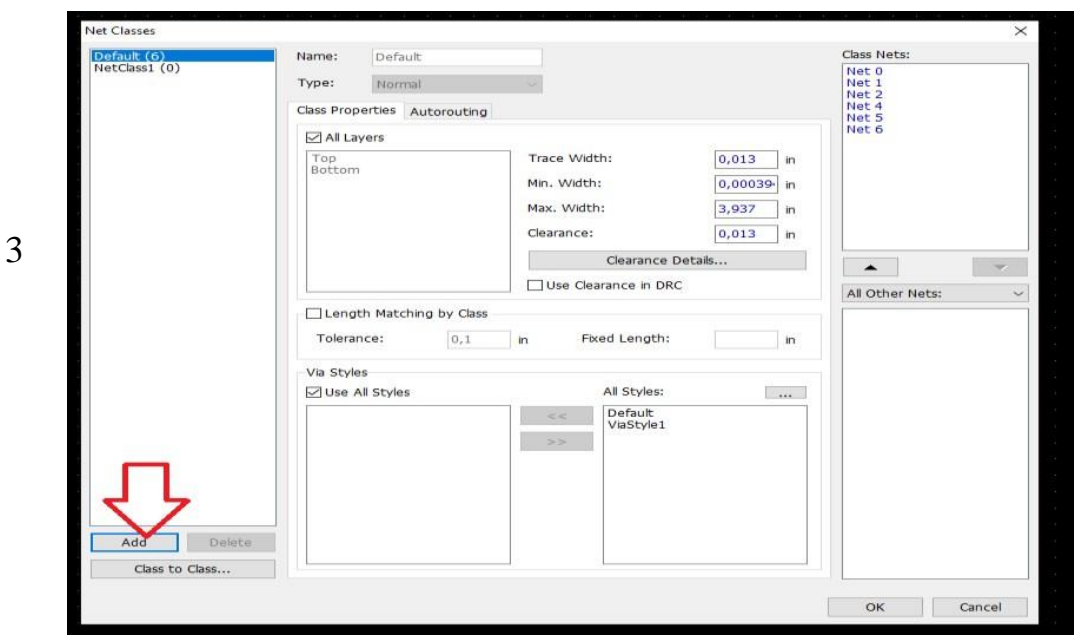

Рисунок 8.42 – Добавление класса

## **8.2.6 Ручная трассировка**

Ручная трассировка предлагает больше возможностей, но вероятность совершения ошибки намного выше. К счастью, DipTrace имеет функции, которые проверяют плату в реальном времени и позволяют пользователю видеть ошибки, прежде чем они будут сделаны, или вовсе не допускают создание трассы с нарушениями правил проектирования. Чтобы воспользоваться этими функциями, нажмите кнопку Установка трассы вручную и поставьте флажок. Показывать ошибки и / или следовать правилам на панели Трассировка, которая появляется слева (рисунок 8.43).

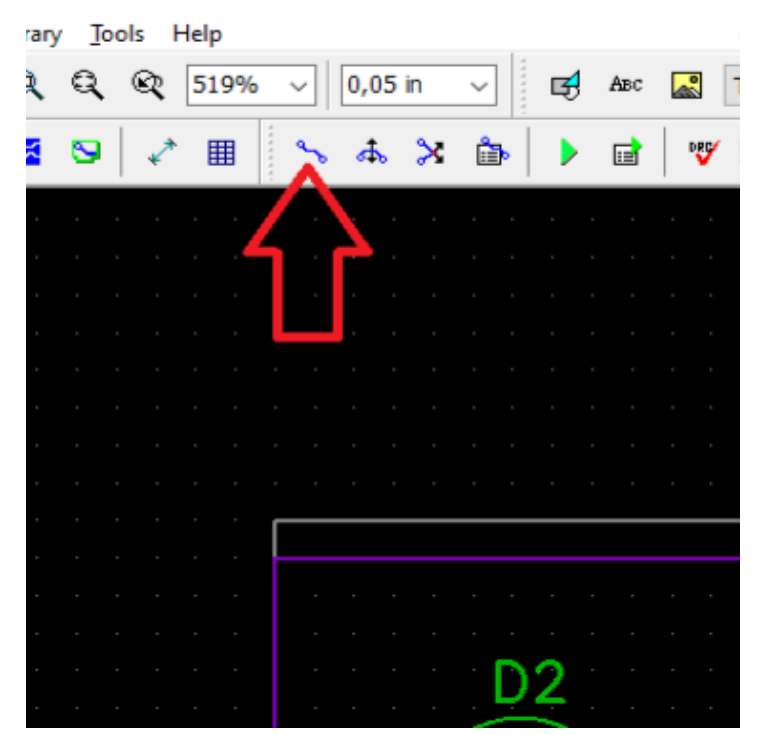

Рисунок 8.43 – Ручная трассировка

### **8.2.7 Измерение длины трасс**

Длина трассы может включаться в данные подсказки, отображаемой при наведении курсора на трассу: выберите «Вид/ Показывать комментарий/ Добавить параметры объекта». Эта информация может быть полезна, но не достаточна для интерактивной корректировки длины трасс (рисунок8.44).

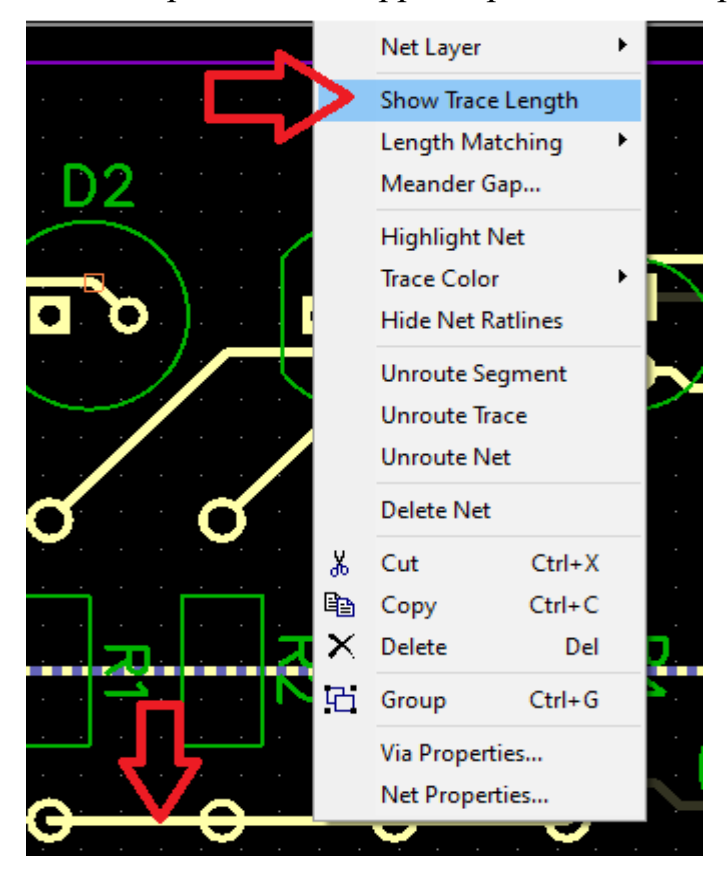

Рисунок 8.44 – Длина трассы

### **8.2.8 Выбор объектов по типу/слою**

Выберите «Правка / Редактировать выделение» из главного меню (рисунок 8.45).

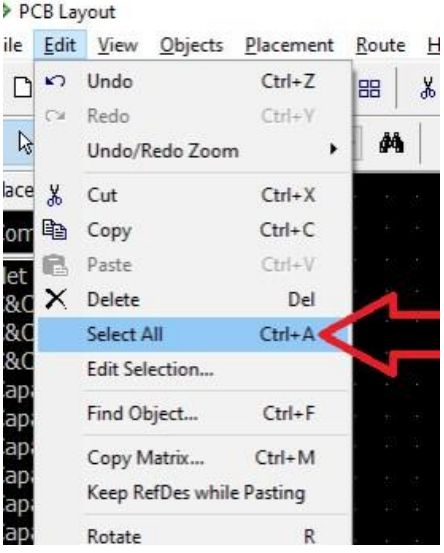

#### 87 Рисунок 8.45 – Выбор объектов

#### **8.2.9 Размещение текста и графических элементов**

С помощью DipTrace на плату можно добавлять текст, фигуры, а также логотипы в форматах PNG, BMP, DXF или JPEG, которые экспортируются в "Гербер" файлы. Добавим текст на плату. Прежде всего, выберите слой, на котором необходимо разместить текст или рисунок (выберем Верхнюю Маркировку), выбрать слой можно двойным кликом на панели Слои или в выпадающем списке на Панели рисования (рисунок 8.46)

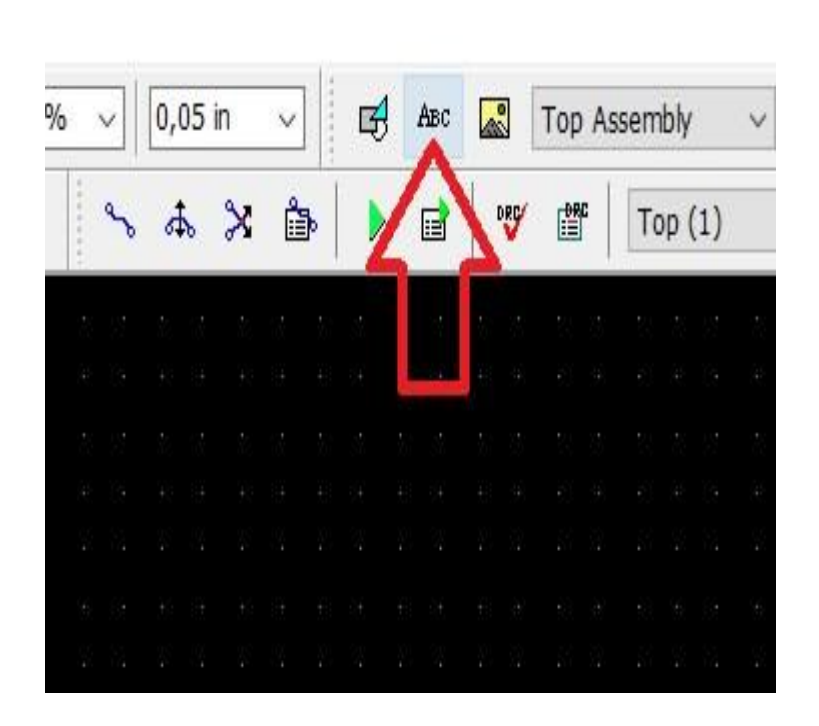

Рисунок 8.46 – Размещение текста

#### **8.2.10 Создание заливки**

DipTrace позволяет создавать медную заливку для плат любого размера. Для начала установите размер сетки 0.025 дюйма. Выберите нижний слой, затем «Объекты/ Заливка пустых областей» в главном меню или нажмите кнопку на Панели объектов. Теперь нарисуйте полигон заливки на плате, кликая левой Разработка печатной платы кнопкой для создания узловых точек (рисунок 8.47).

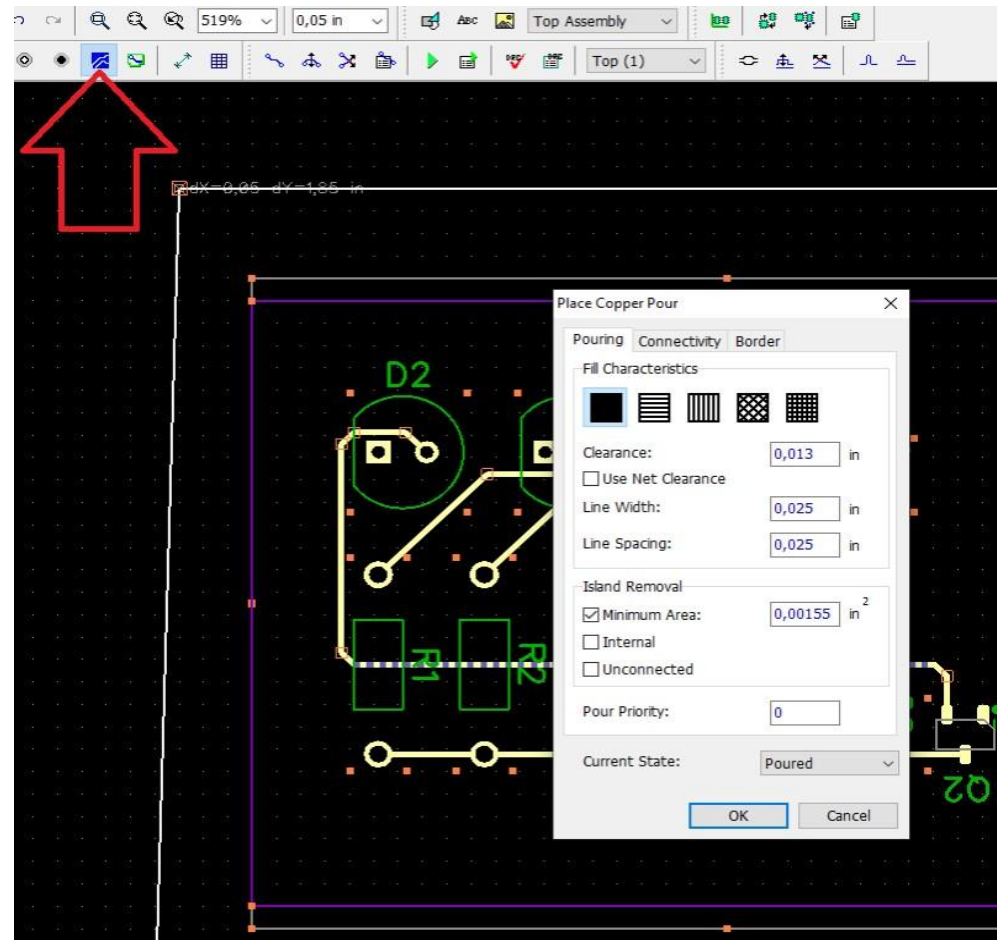

Рисунок 8.47 – Создание заливки

## **8.2.11 Блокировка объектов**

Иногда необходимо заблокировать некоторые объекты на плате, чтобы предотвратить их случайное перемещение или изменение свойств. Переключитесь на верхний слой и выберите несколько объектов проекта. Щелкните правой кнопкой по одному из них и выберите. Заблокировать выделенные в подменю, или нажмите Ctrl+L (рисунок 8. 48).

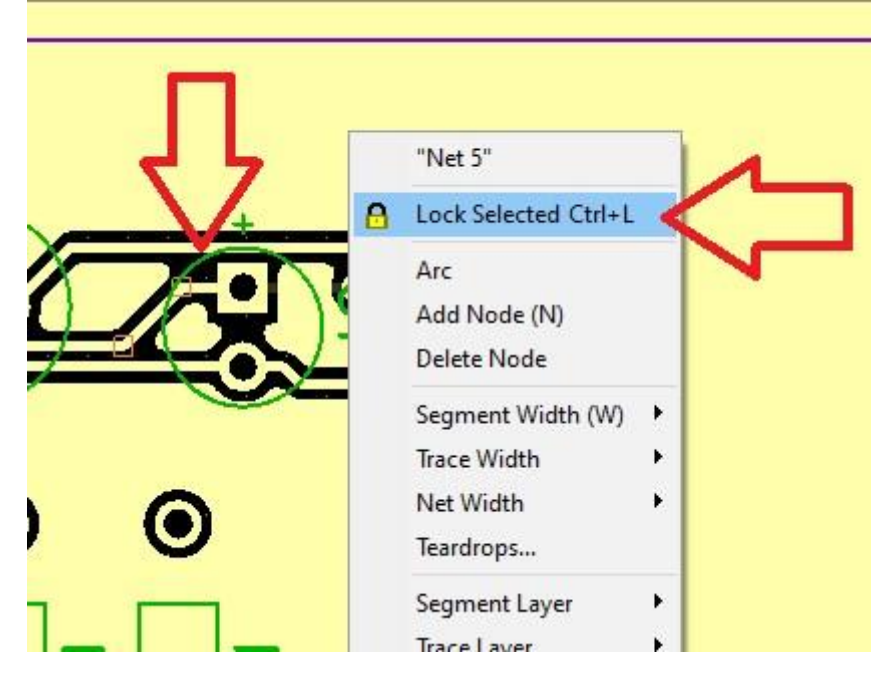

Рисунок 8.48 – Блокировка объектов

## **8.2.12 Проверка проекта**

В DipTrace есть несколько функций для проверки платы проекта. Все опции объединены в пункте главного меню Проверка: Проверка ошибок трассировки (DRC), Проверка целостности сетей и Сравнение платы со схемой (рисунок 8.49).

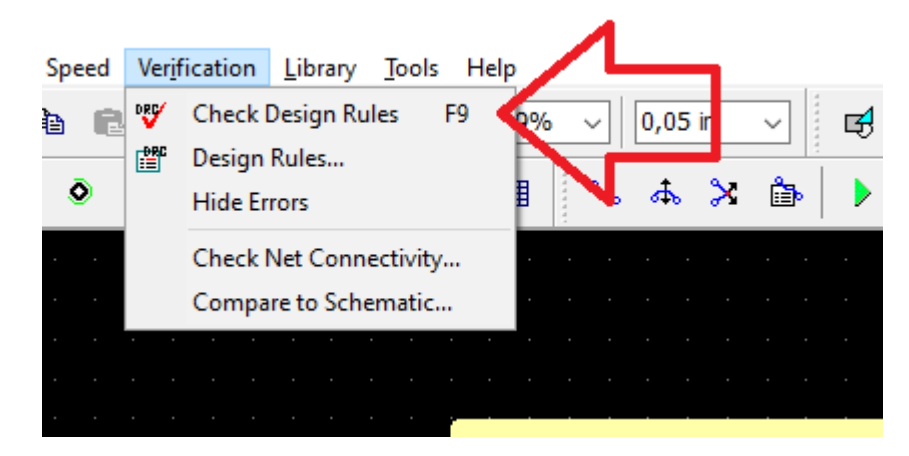

Рисунок 8.49 – Тест проекта

## **8.2.13 Информация о плате**

Если нужно посчитать количество выводов или площадь платы, выберите "Файл/ Информация о плате" из главного меню (рисунок 8. 50-8. 51)  $\triangle$  none

|             | ≪≫ PCB Layout |                      |                             |                  |  |   |    |   |     |    |     |   |                               |            |                    |                      |      |              |
|-------------|---------------|----------------------|-----------------------------|------------------|--|---|----|---|-----|----|-----|---|-------------------------------|------------|--------------------|----------------------|------|--------------|
| <b>File</b> |               | Edit <u>V</u> iew    | Objects Placement           |                  |  |   |    |   |     |    |     |   | Route High Speed Verification |            | Library Tools Help |                      |      |              |
| η           | New           |                      |                             | $Ctrl + N$       |  | 嘂 |    | Ж | eb. | Æ. | KO. |   | C×                            | Q          | Q                  | ☞                    | 519% | $\checkmark$ |
| œ           | Open          |                      |                             | $Ctrl + O$       |  |   |    |   |     |    |     |   |                               |            |                    |                      |      |              |
|             |               | <b>Open Recent</b>   |                             | ▶                |  |   | đА |   |     | O  |     | o |                               | ∕          | g                  | $\mathbf{r}^{\star}$ | 囲    |              |
| H           | Save          |                      |                             | $Ctrl + S$       |  |   |    |   |     |    |     |   |                               | $\epsilon$ | $\epsilon$         |                      |      |              |
|             | Save As       |                      |                             | $Ctrl + Alt + S$ |  |   |    |   |     |    |     |   |                               |            |                    |                      |      |              |
|             |               | Save Selected As     |                             |                  |  |   |    |   |     |    |     |   |                               |            |                    |                      |      |              |
|             | Import        |                      |                             | ٠                |  |   |    |   |     |    |     |   |                               |            |                    |                      |      |              |
|             | Export        |                      |                             | ▶                |  |   |    |   |     |    |     |   |                               | $\sim$     | $\sim$             |                      |      |              |
|             | Order PCB     |                      |                             |                  |  |   |    |   |     |    |     |   |                               |            |                    |                      |      |              |
|             |               |                      |                             |                  |  |   |    |   |     |    |     |   |                               |            |                    |                      |      |              |
| 冒           |               |                      | Titles and Sheet Setup      |                  |  |   |    |   |     |    |     |   |                               |            |                    |                      |      |              |
| Q<br>ê,     | Preview       |                      |                             | Ctrl+Alt+P       |  |   |    |   |     |    |     |   |                               |            |                    |                      |      |              |
|             | Print         |                      |                             | $Ctrl + P$       |  |   |    |   |     |    |     |   |                               |            |                    |                      |      |              |
|             |               |                      | Layout Information          |                  |  |   |    |   |     |    |     |   |                               |            |                    |                      |      |              |
|             |               |                      |                             |                  |  |   |    |   |     |    |     |   |                               |            |                    |                      |      |              |
|             |               |                      | Renew Layout from Schematic |                  |  |   |    |   |     |    |     |   |                               |            |                    |                      |      |              |
|             |               | <b>Recover Board</b> |                             |                  |  |   |    |   |     |    |     |   |                               |            |                    |                      |      |              |
|             |               | Recovery Options     |                             |                  |  |   |    |   |     |    |     |   |                               |            |                    |                      |      |              |
|             | Exit          |                      |                             |                  |  |   |    |   |     |    |     |   |                               |            |                    |                      |      |              |
|             |               |                      |                             |                  |  |   |    |   |     |    |     |   |                               |            |                    |                      |      |              |

Рисунок 8.50 – Информация о плате

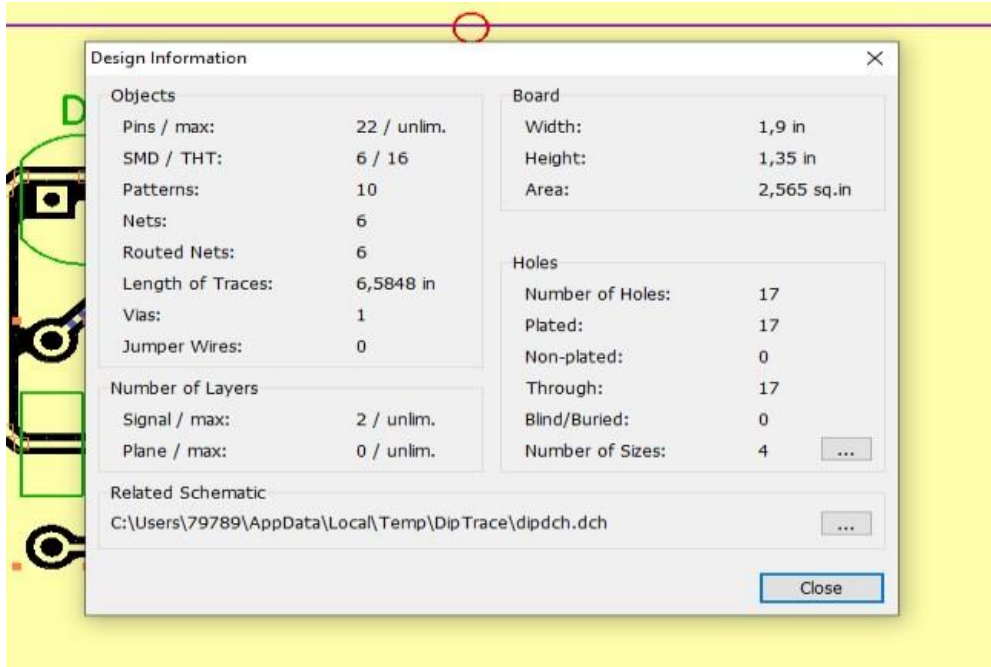

Рисунок 8.51 – Пункт информации о плате

### **8.2.14 Панелизация**

.

С помощью DipTrace можно объединять несколько одинаковых или разных плат на одной панели. Панелизация проекта. Если нужно несколько копий одной и той же платы, выберите "Инструменты/ Панелизация" из главного меню или нажмите кнопку (рисунок 8.52 – 8.54).

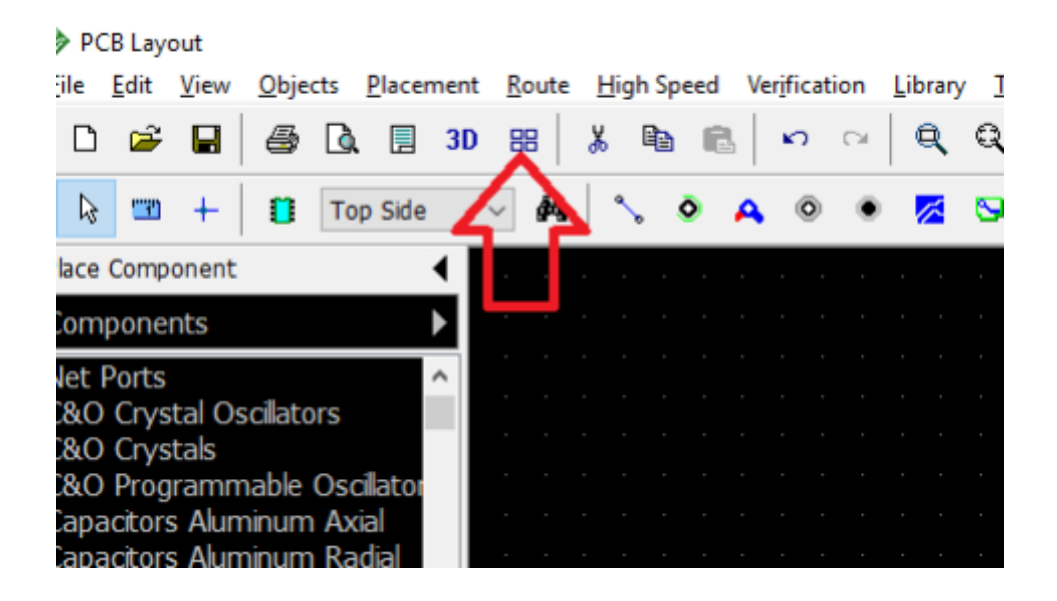

Рисунок8. 52 – Панелизация

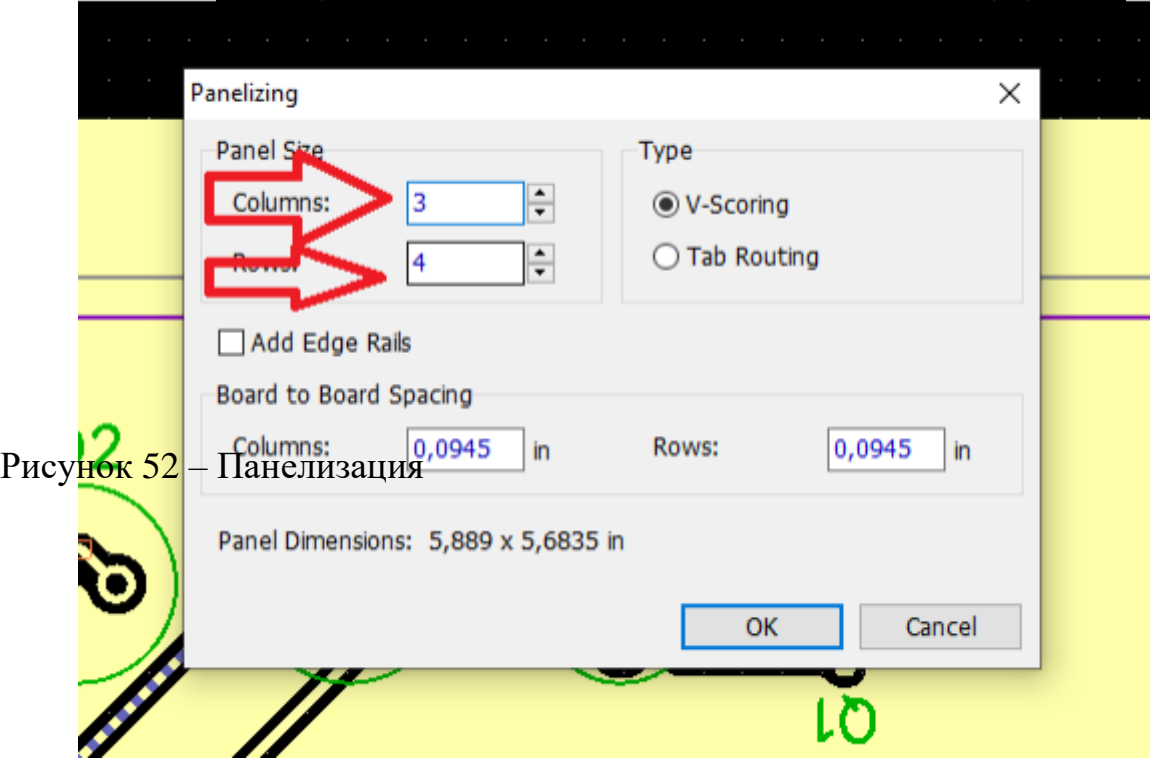

Рисунок8. 53 – Пункт панелизации

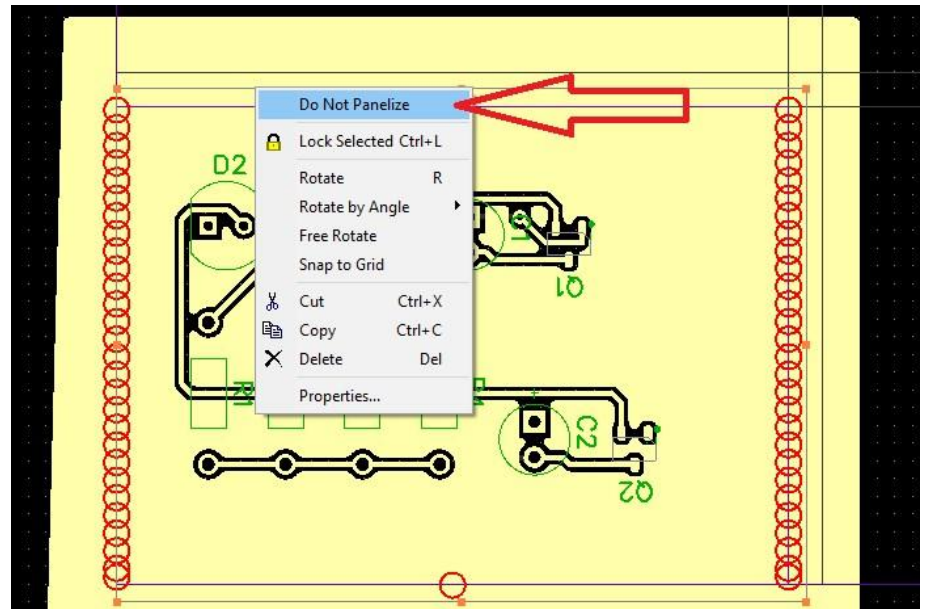

Рисунок 8.54 – Отмена панелизации

## **8.2.15 Печать**

Рекомендуется использовать окно предварительного просмотра для печати плат, выберите "File/Preview…" в главном меню или нажмите кнопку на Стандартной панели (рисунок 8.55 – 8.56).

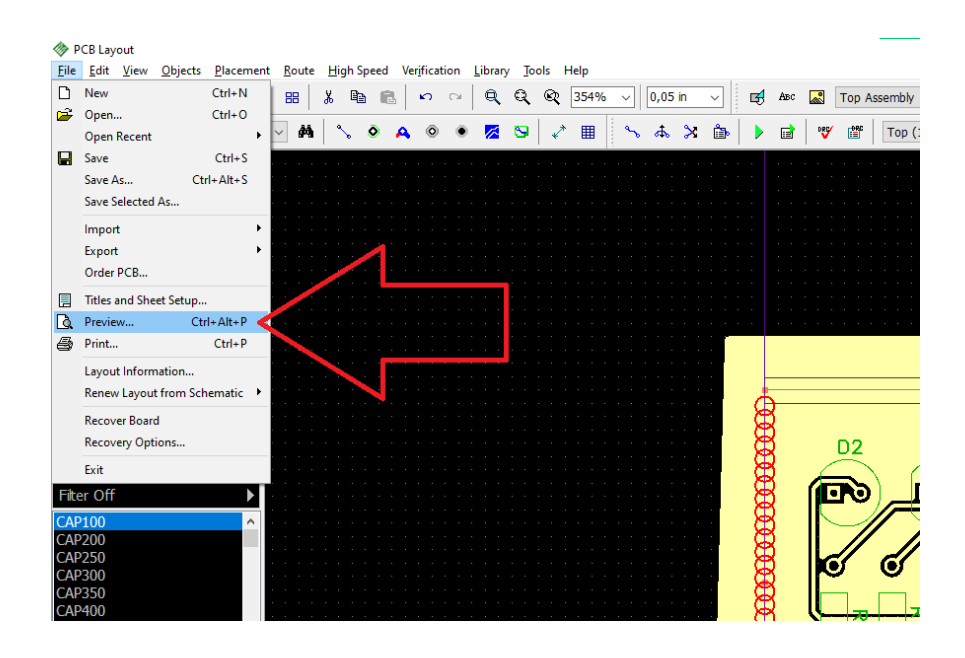

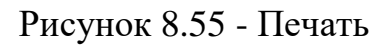

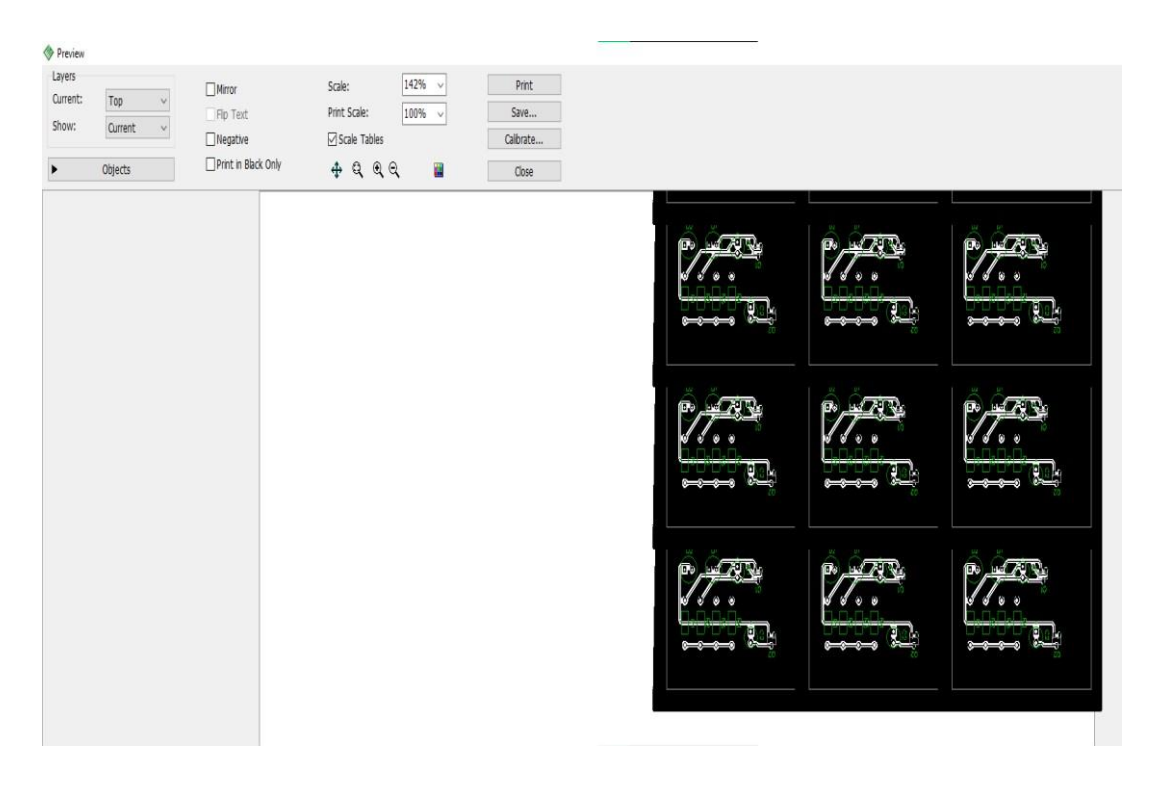

Рисунок 8.56 – Вывод

**8.3 Выполнение лабораторной работы** Создание электрической принципиальной схемы, трассировки печатных плат в программе DipTrace. Задание

Выполнить работу для принципиальной электрической семы (рисунок 8.57)

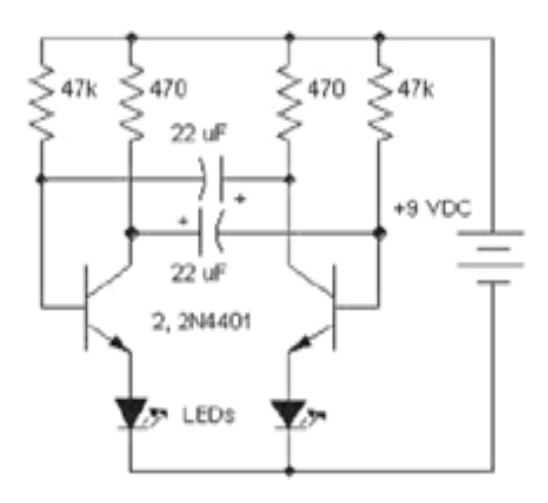

Рисунок 8.57 – Принципиальная электрическая схема

. Отчет должен содержать:

1 Титульный лист.

2.Скрин экрана с электрической принципиальной схемой.

3 Скрин экрана с трассировкой печатной платы

Контрольные вопросы

1. Что такое электрическая принципиальная схема?

2. Что такое трассировка печатной платы?

3. Как выполняется трассировка печатной платы?

4. Какие способы выполнения трассировки печатной платы в DipTrace существ уют?

5. Для чего предназначен пакет PCB Layout DipTrace?

#### СПИСОК ИСПОЛЬЗОВАННЫХ ИСТОЧНИКОВ

1. Основы автоматизированного проектирования: учебник / под ред. А.П. Карпенко. – Москва: ИНФРА-М, 2019. – 329 с., [16] с. цв. ил. – (Среднее профессиональное образование). – Текст: электронный. – URL: https://new.znanium.com/catalog/product/982458

2. Основы моделирования в САПР NX: учеб. пособие / А.О. Бутко, В.А. Прудников, Г.А. Цырков. – 2-е изд. – Москва: ИНФРА-М, 2018. – 199 с. + Доп. Материалы [Электронный ресурс; Режим доступа: https://new.znanium.com]. – (Высшее образование). – www.dx.doi.org/10.12737/8036. – Текст: электронный. – URL: https://new.znanium.com/catalog/product/937997

3. Кисель, Н.Н. Основы компьютерного моделирования в САПР ЕМРго: учеб. Пособие / Н.Н. Кисель, А.А. Ваганова; Южный федеральный университет. – Ростов-на-Дону; Таганрог: Издательство Южного федерального университета, 2018. – 342 с. – ISBN 978-5-9275-3037-3. – Текст: электронный. – URL: https://new.znanium.com/catalog/product/1039789

4. Экспертные системы САПР: учеб. пособие / А.Л. Ездаков. – Москва: ИД «ФОРУМ»: ИНФРА-М, 2019. – 160 с. – (Высшее образование: Бакалавриат). – Текст: электронный. – URL: https://new.znanium.com/catalog/product/1019415

5. САПР конструктора машиностроителя/Э.М.Берлинер, О.В.Таратынов – Москва: Форум, НИЦ ИНФРА-М, 2015. – 288 с.: 60x90 1/16. – (Высшее образование) (Переплёт) ISBN 978-5-00091-042-9 – Текст: электронный. – URL: https://new.znanium.com/catalog/product/501432

6. Лисяк, В. В. Разработка САПР электронной аппаратуры: учебное пособие / В. В. Лисяк; Южный федеральный университет. – Ростов-на-Дону; Таганрог: Издательство Южного федерального университета, 2017. – 93 с. – ISBN 978-5- 9275-2518-8 – Текст: электронный. – URL: https://new.znanium.com/catalog/product/1021580

95

7. Численные методы. Достоверное и точное численное решение дифференц.и алгебр.уравнений в CAE-системах САПР: Уч.пос. / Маничев В.Б., Глазкова В.В., Кузьмина И.А. – Москва: НИЦ ИНФРА-М, 2016. – 152 с.: 60x90 1/16. – (ВО:Бакалавр.) (о) ISBN 978-5-16-010366-2 – Текст: электронный. – URL: https://new.znanium.com/catalog/product/423817

1. Киселев, С.В. Автоматизация проектирования печатных плат. Системы топологической трассировки [Текст] / С.В. Киселев. - М.: Academia, 2018. - 184 c.

2. Платонов, В.В. Печатные платы. Конструкции и материалы. [Текст]: Учебник / В.В. Платонов. - М.: Академия, 2020. - 182 c.

. 4. Овчинников, В.А. Алгоритмизация комбинаторно-оптимизационных задач при проектировании ЭВМ и систем / В.А. Овчинников. М.: МГТУ имени Н.Э. Баумана, 2021.

Приложение А

Образец титульного листа отчета по учебной практике

Негосударственное аккредитованное некоммерческое частное образовательное учреждение высшего образования «Академия маркетинга и социально-информационных технологий – ИМСИТ» (г. Краснодар) Институт информационных технологий и инноваций Отчет по учебной практике в Академии маркетинга и информационных технологий (ИМСИТ) г. Краснодар Направление 09.03.01 «Информатика и вычислительная техника»

> Отчет выполнил обучающийся 2 курса, группы 20-ИВТ-01 Стеблов Петр Васильевич

Руководитель практики от академии к.т.н., доцент

« $\rightarrow$  20  $\Gamma$ .

Руководитель практики от организации

Отчет защищен с оценкой\_\_\_\_\_\_\_\_\_\_\_\_\_\_\_\_\_ «  $\rightarrow$  2023 г.

> Краснодар 2023

Приложение Б

Образец задания на учебную практику

Негосударственное аккредитованное некоммерческое частное образовательное учреждение высшего образования «Академия маркетинга и социально-информационных технологий – ИМСИТ» (г. Краснодар)

Институт информационных технологий и инноваций

Утверждаю Заведующий кафедрой

\_\_\_\_\_\_\_\_\_\_\_\_\_\_\_\_\_\_\_\_\_\_\_ « $\rightarrow$  20 г.

## **ЗАДАНИЕ**

на учебную технологическую (проектно-технологическую) практику

Обучающемуся 2 курса группы 20 ИВТ 01 Стеблову Петру Васильевичу

Основные вопросы, подлежащие разработке:

- 1. Выполнение практических работ в среде Visual Studio.Net
- 2. Выполнение индивидуального задания

Срок представления отчета 10 сентября 2023г.

Дата выдачи задания: «29» июня 2022 г.

Руководитель / / /

Задание получил: «29» июня 2023 г.

Обучающийся / Стеблов П.В. /

Приложение В Образец отзыва руководителя на учебную практику

Негосударственное аккредитованное некоммерческое частное образовательное учреждение высшего образования «Академия маркетинга и социально-информационных технологий – ИМСИТ» (г. Краснодар)

Институт информационных технологий и инноваций

# **ОТЗЫВ РУКОВОДИТЕЛЯ НА УЧЕБНУЮ ТЕХНОЛОГИЧЕСКУЮ (ПРОЕКТНО-ТЕХНОЛОГИЧЕСКУЮ) ПРАКТИКУ ОБУЧАЮЩЕГОСЯ**

**Направление подготовки 09.03.01 «Информатика и вычислительная техника», направленность (профиль) «Разработка автоматизированных систем обработки информации и управления»**

Наименование предприятия (базы практики) НАН ЧОУ ВО Академия ИМСИТ **Сформированность компетенций у выпускника по итогам выполнения заданий на практику**

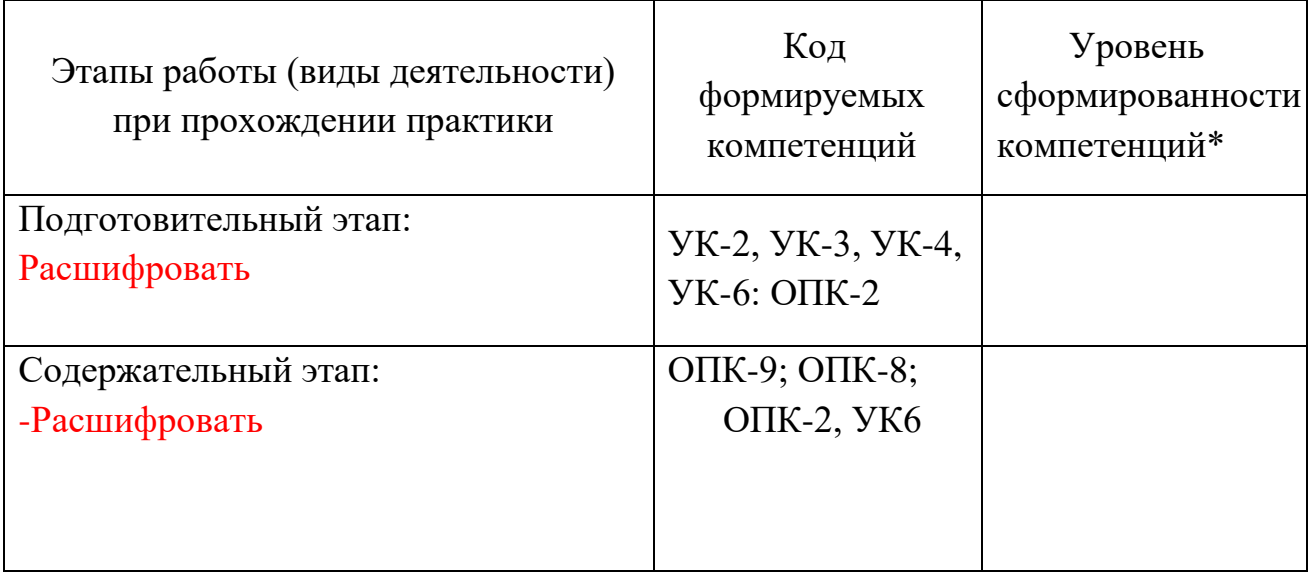

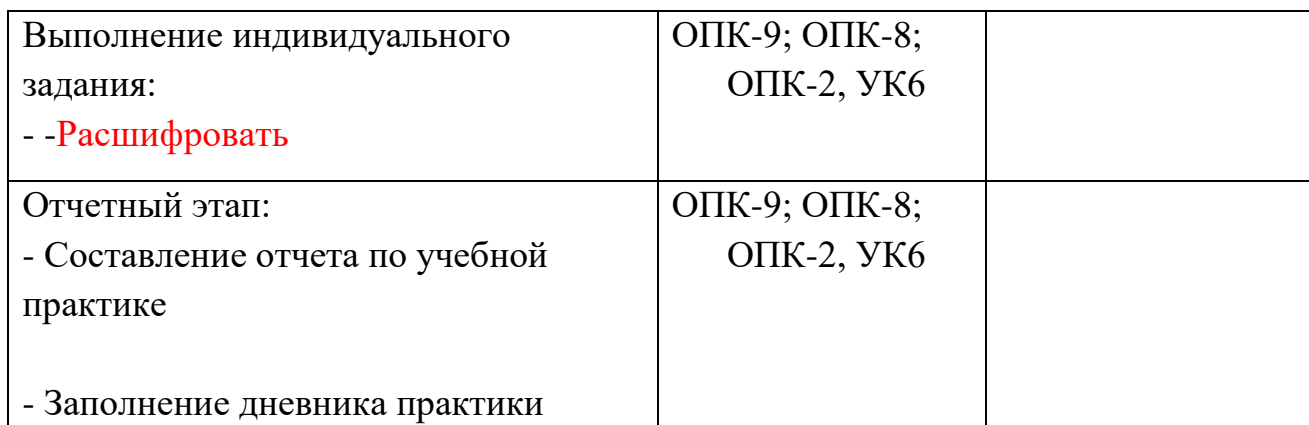

*\*Отметить «Нулевой», «Низкий», «Средний», «Высокий»* 

## **Соответствие отчета по практике требованиям**

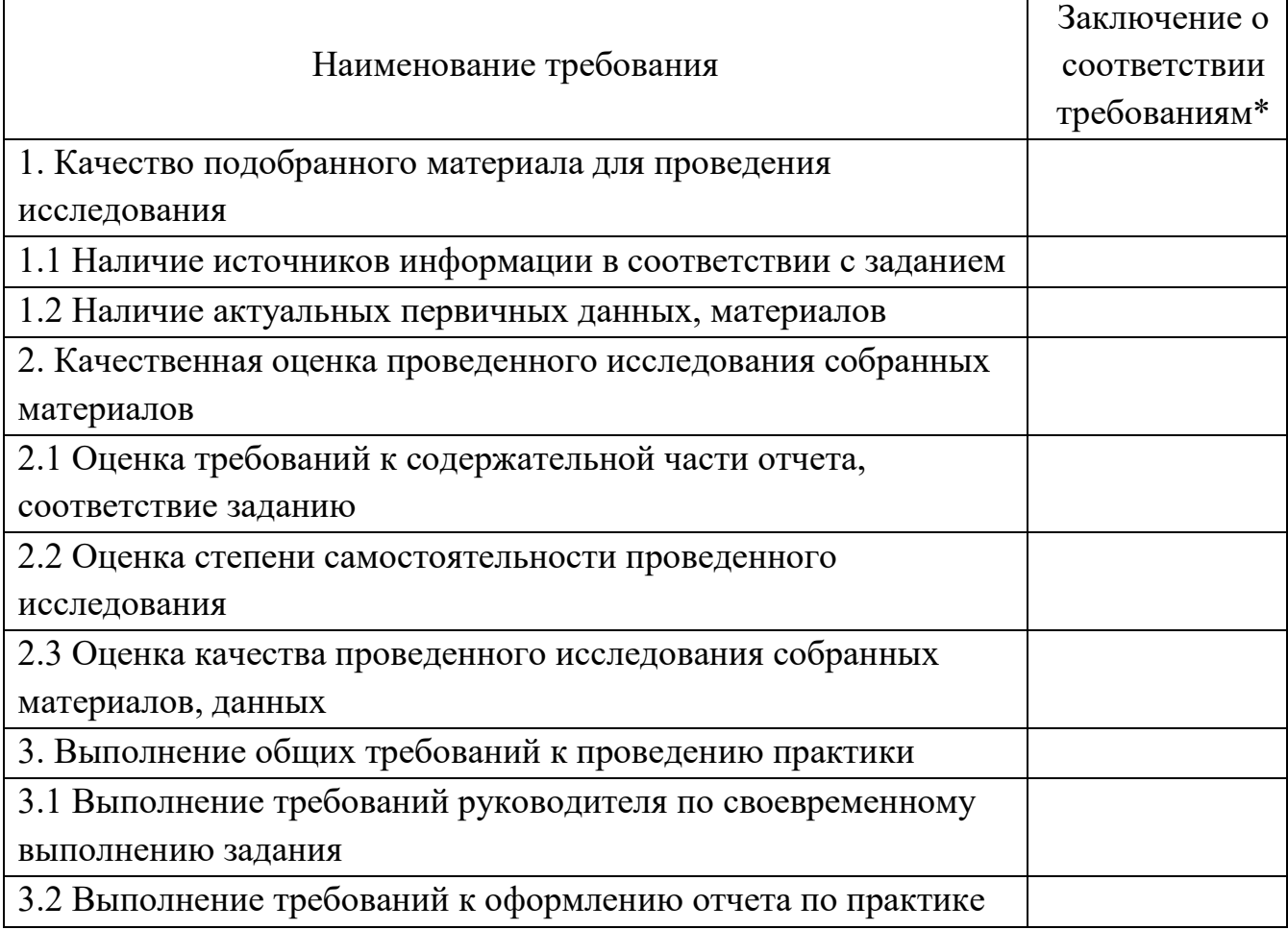

# **Достоинства содержательной части отчета по практике:**

## **Ошибки и недостатки содержательной части отчета по практике:**

\_\_\_\_\_\_\_\_\_\_\_\_\_\_\_\_\_\_\_\_\_\_\_\_\_\_\_\_\_\_\_\_\_\_\_\_\_\_\_\_\_\_\_\_\_\_\_\_\_\_\_\_\_\_\_\_\_\_\_\_\_\_\_\_\_\_ \_\_\_\_\_\_\_\_\_\_\_\_\_\_\_\_\_\_\_\_\_\_\_\_\_\_\_\_\_\_\_\_\_\_\_\_\_\_\_\_\_\_\_\_\_\_\_\_\_\_\_\_\_\_\_\_\_\_\_\_\_\_\_\_\_\_ Отчет защищен с оценкой

Зачтено с оценкой

« \_\_\_\_\_\_» \_\_\_\_\_\_\_\_\_\_\_\_\_\_\_\_\_\_\_\_ 20\_\_\_ г.

Руководитель практики от академии \_\_\_\_( .) «\_\_»\_\_\_\_\_\_\_\_\_\_\_\_\_\_\_\_\_\_\_2023\_г.

# Приложение Г Образец индивидуального задания Негосударственное аккредитованное некоммерческое частное образовательное учреждение высшего образования «Академия маркетинга и социально-информационных технологий – ИМСИТ» (г. Краснодар)

Институт информационных технологий и инноваций

*Индивидуальное задание, выполняемое в период проведения учебной технологической (проектно-технологической) практики* 

## **Направление подготовки 09.03.01 «Информатика и вычислительная техника», направленность (профиль) «Разработка автоматизированных систем обработки информации и управления»**

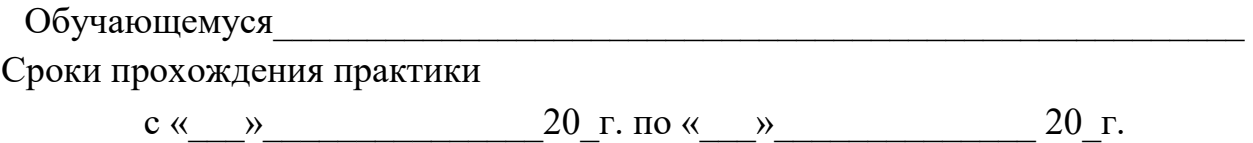

**Цель учебной практики**, в соответствии с основной профессиональной образовательной программой по направлению подготовки 09.03.01 Информатика и вычислительная техника, направленность (профиль) образовательной программы «Разработка автоматизированных систем обработки информации и управления» – достижении обучающимися следующих результатов: закрепление, расширение и систематизация знаний, умений и навыков полученных при изучении теоретического материала; формирование у обучающихся в соответствии с объектами, областью и видами профессиональной деятельности навыков аналитической и научноисследовательской работы в профессиональной области, регламентируемыми ФГОС ВО по направлению подготовки 09.03.01 Информатика и вычислительная техника, утвержденного приказом Министерства образования и науки Российской Федерации от от «19» сентября 2017 № 929.

## **Перечень вопросов (заданий, поручений) для прохождения учебной практики:**

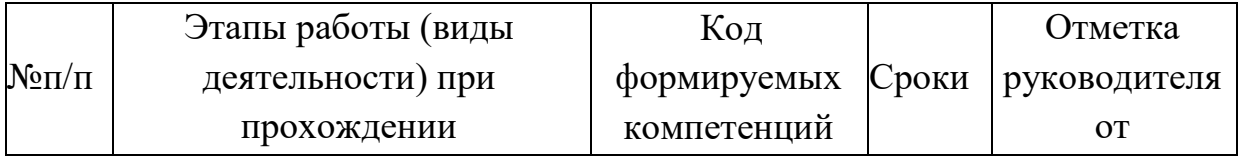

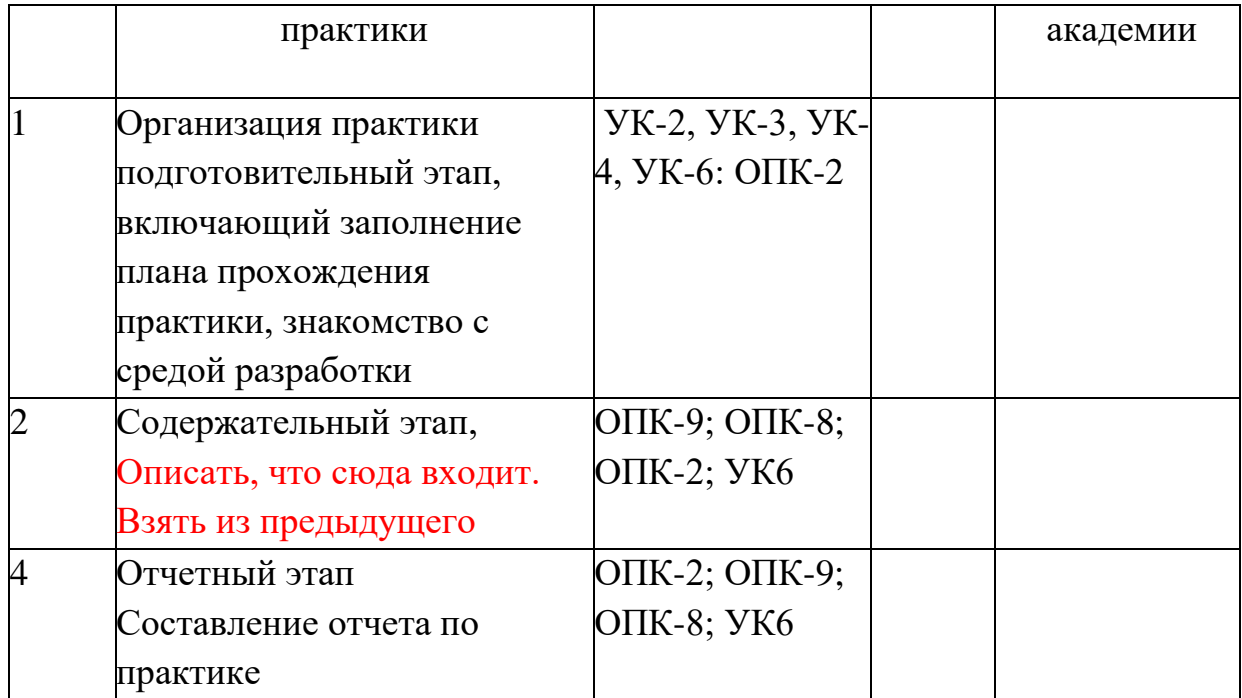

Ознакомлен 2023 г.

Руководитель практики от академии .

«\_\_»\_\_\_\_\_\_\_\_\_\_\_\_\_\_\_\_\_\_\_2023 г.

Согласовано:

Руководитель практики от организации ( расшифровка подписи руководителя)

«<u>\_\_»</u>\_\_\_\_\_\_\_\_\_\_\_\_\_\_\_\_\_\_\_\_\_\_2023 г. МП

## Приложение Д

## Образец дневника практики **ДНЕВНИК ПРОХОЖДЕНИЯ УЧЕБНОЙ ПРАКТИКИ ТЕХНОЛОГИЧЕСКАЯ (ПРОЕКТНО-ТЕХНОЛОГИЧЕСКАЯ)**

**\_\_\_\_\_\_\_\_\_\_\_\_\_\_\_\_\_\_\_\_\_\_\_\_\_\_\_\_\_\_\_\_\_\_\_\_\_\_\_\_\_\_\_\_\_\_\_\_\_\_\_\_\_\_\_\_\_\_\_\_\_\_\_\_\_\_\_\_ \_\_\_\_\_\_\_\_**

# (фамилия, имя, отчество) Обучающегося 2 курса, 20 ИВТ-01 группы **Направление подготовки 09.03.01 «Информатика и вычислительная техника», направленность (профиль) «Разработка автоматизированных систем обработки информации и управления»**

\_\_\_\_\_\_\_\_\_\_\_\_\_\_\_\_\_\_\_\_\_\_\_\_\_\_\_\_\_\_\_\_\_\_\_\_\_\_\_\_\_\_\_\_\_\_\_\_\_\_\_\_\_\_\_\_\_\_\_\_\_\_\_\_\_\_\_\_

Место прохождения практики\_\_\_\_\_\_\_\_\_\_\_\_\_\_\_\_\_\_\_\_\_\_\_\_\_\_\_\_\_\_\_\_\_\_\_\_\_\_\_\_ Сроки практики : с  $\frac{\ }{}$  по  $\frac{\ }{}$ .

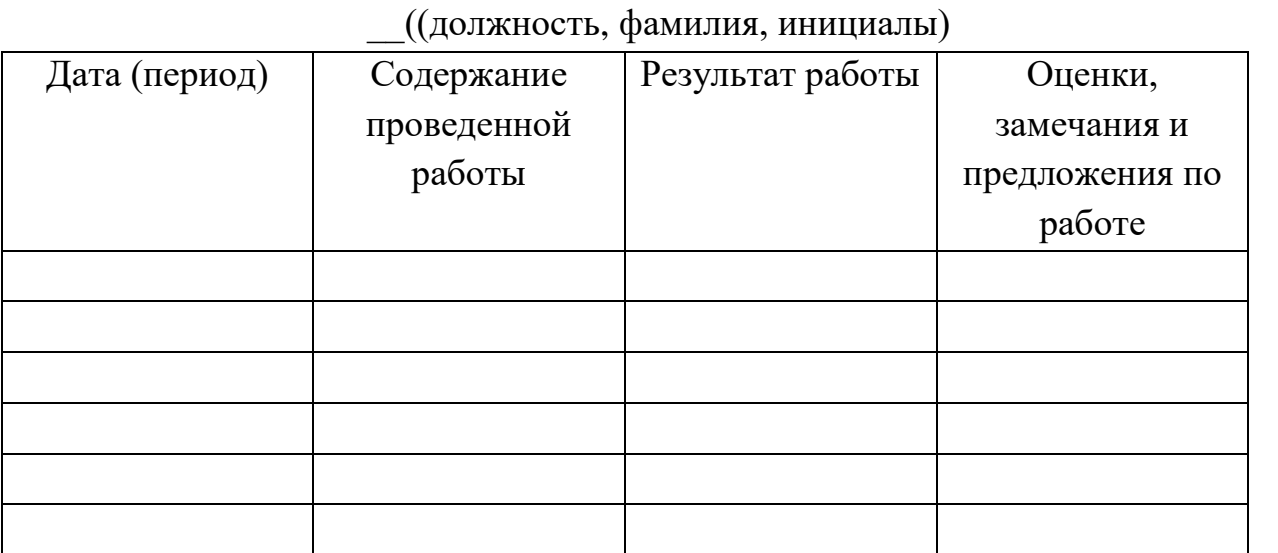

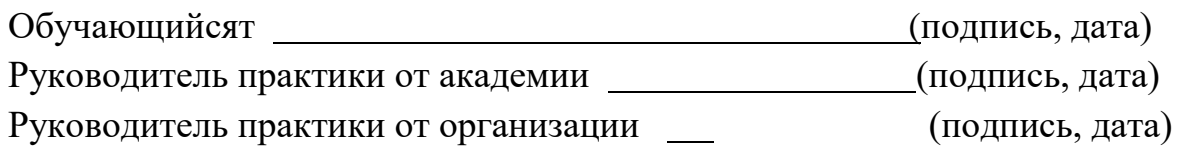

# Приложение Ж Образец календарного плана

# **Календарный план прохождения учебной практики**

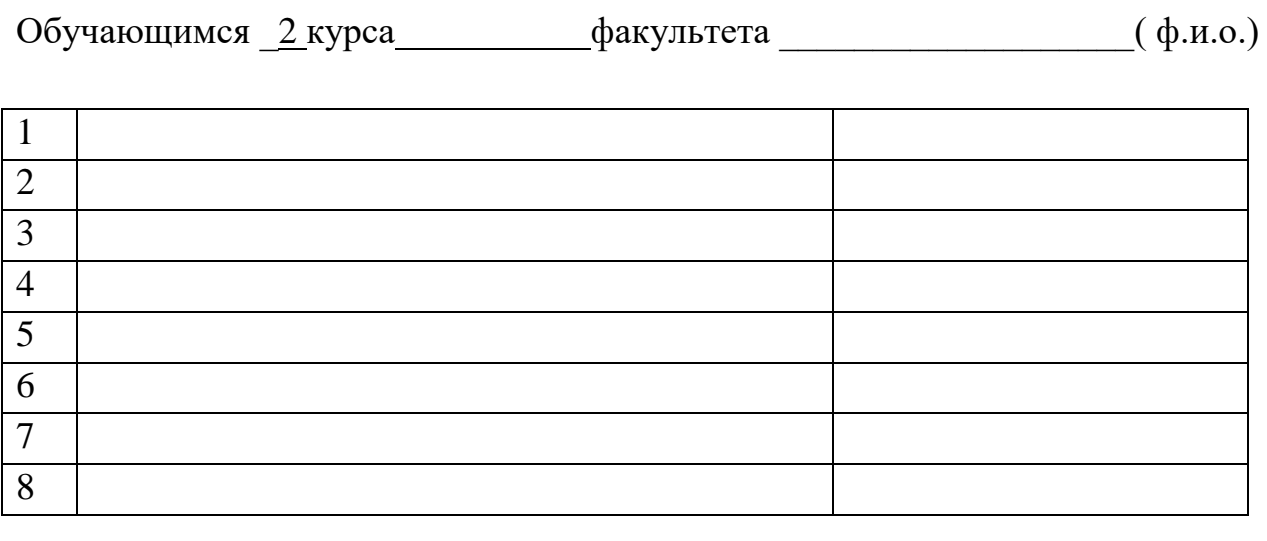

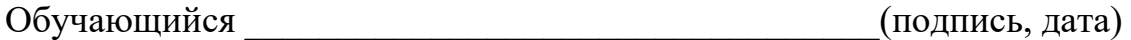

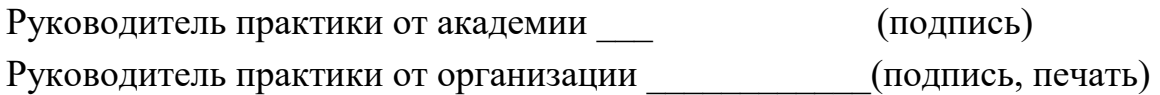

#### Приложение З

Требования к оформлению отчета по учебной технологическая (проектнотехнологическая практике

Текст отчета должен быть оформлен в соответствии с требованиями ГОСТ 7.32-2017 Отчет о научно-исследовательской работе. Структура и правила оформления и основными требованиями, предъявляемыми к оформлению отчета по практике

Отчет по практике оформляется на русском языке. В тексте категорически запрещается применять:

- обороты разговорной речи, техницизмы, профессионализмы;
- для одного и того же понятия различные научно- технические термины (синонимы), а также иностранные слова и термины при наличии равнозначных слов и терминов на русском языке;
- произвольные словообразования;
- сокращения слов, кроме установленных правилами русской орфографии, соответствующими государственными стандартами, а также перечнем принятых сокращений в данном документе (помещаемом перед содержанием пояснительной записки);
- сокращать обозначения единиц физических величин, если они употребляются без цифр, за исключением единиц физических величин в головках и боковиках таблиц и расшифровках буквенных обозначений, входящих в формулы и рисунки.

В тексте документа числовые значения величин с обозначением единиц физических величин и единиц счета следует писать цифрами, а числа без обозначения единиц физических величин и единиц счета от единицы до девяти – словами.

Согласно ГОСТу 7.32-2017 СИБИД. Отчет о научно-исследовательской работе. Структура и правила оформления; ГОСТу Р 7.0.5-2008 Система стандартов по информации, библиотечному и издательскому делу. Библиографическая ссылка. Общие требования и правила составления, а также требования к оформлению отчетов по практике, Академии ИМСИТ, текст печатается на одной стороне листа бумаги стандартного формата А4.

Страницы текста отчета по практике и включенные в нее иллюстрации и таблицы должны соответствовать формату A4 по ГОСТ 9327. Допускается применение формата A3 при наличии большого количества таблиц и иллюстраций данного формата.

Работа должна быть выполнена любым печатным способом на одной стороне листа белой бумаги формата A4 через полтора интервала.

Цвет шрифта должен быть черным, размер шрифта - не менее 12 пт (рекомендуется использовать 14 пт). Рекомендуемый тип шрифта для основного текста работы - Times New Roman. Полужирный шрифт применяют только для заголовков разделов и подразделов, заголовков структурных элементов. Использование курсива допускается для обозначения объектов (биология, геология, медицина, нанотехнологии, генная инженерия и др.) и написания терминов (например, in vivo, in vitro) и иных объектов и терминов на латыни.

Для акцентирования внимания может применяться выделение текста с помощью шрифта иного начертания, чем шрифт основного текста, но того же кегля и гарнитуры. Разрешается для написания определенных терминов, формул, теорем применять шрифты разной гарнитуры.

Текст работы следует печатать, соблюдая следующие размеры полей: левое - 30 мм, правое - 15 мм, верхнее и нижнее - 20 мм. Абзацный отступ должен быть одинаковым по всему тексту работы и равен 1,25 см.

Вне зависимости от способа выполнения работы качество напечатанного текста и оформления иллюстраций, таблиц, распечаток программ должно удовлетворять требованию их четкого воспроизведения.

При выполнении работы необходимо соблюдать равномерную плотность и четкость изображения по всей работе. Все линии, буквы, цифры и знаки должны иметь одинаковую контрастность по всему тексту работы.

Фамилии, наименования учреждений, организаций, фирм, наименования изделий и другие имена собственные в работе приводят на языке оригинала. Допускается транслитерировать имена собственные и приводить наименования организаций в переводе на язык работы с добавлением (при первом упоминании) оригинального названия по ГОСТ 7.79.

Сокращения слов и словосочетаний на русском, белорусском и иностранных европейских языках оформляют в соответствии с требованиями ГОСТ 7.11, ГОСТ 7.12.

Наименования структурных элементов работы: "СПИСОК ИСПОЛНИТЕЛЕЙ", "РЕФЕРАТ", "СОДЕРЖАНИЕ", "ТЕРМИНЫ И ОПРЕДЕЛЕНИЯ", "ПЕРЕЧЕНЬ СОКРАЩЕНИЙ И ОБОЗНАЧЕНИЙ",

107

"ВВЕДЕНИЕ", "ЗАКЛЮЧЕНИЕ", "СПИСОК ИСПОЛЬЗОВАННЫХ ИСТОЧНИКОВ", "ПРИЛОЖЕНИЕ" служат заголовками структурных элементов работы.

Заголовки структурных элементов следует располагать в середине строки без точки в конце, прописными буквами, не подчеркивая. Каждый структурный элемент и каждый раздел основной части работы начинают с новой страницы.

Основную часть работы следует делить на разделы, подразделы и пункты. Пункты при необходимости могут делиться на подпункты. Разделы и подразделы работы должны иметь заголовки. Пункты и подпункты могут не иметь заголовков.

Заголовки разделов и подразделов основной части работы следует начинать с абзацного отступа и размещать после порядкового номера, печатать с прописной буквы, полужирным шрифтом, не подчеркивать, без точки в конце. Пункты и подпункты могут иметь только порядковый номер без заголовка, начинающийся с абзацного отступа, а могут иметь заголовок после порядкового номера, печатать с прописной буквы, обычным шрифтом, не подчеркивать, без точки в конце.

Если заголовок включает несколько предложений, их разделяют точками. Переносы слов в заголовках не допускаются.

Страницы работы следует нумеровать арабскими цифрами, соблюдая сквозную нумерацию по всему тексту работы, включая приложения. Номер страницы проставляется в центре нижней части страницы без точки. Приложения, которые приведены в работе и имеющие собственную нумерацию, допускается не перенумеровать.

Титульный лист включают в общую нумерацию страниц работы. Номер страницы на титульном листе не проставляют.

Иллюстрации и таблицы, расположенные на отдельных листах, включают в общую нумерацию страниц работы. Иллюстрации и таблицы на листе формата A3 учитывают как одну страницу.

Разделы должны иметь порядковые номера в пределах всей работы, обозначенные арабскими цифрами без точки и расположенные с абзацного отступа. Подразделы должны иметь нумерацию в пределах каждого раздела. Номер подраздела состоит из номеров раздела и подраздела, разделенных точкой. В конце номера подраздела точка не ставится. Разделы, как и подразделы, могут состоять из одного или нескольких пунктов.

108
Если работа не имеет подразделов, то нумерация пунктов в нем должна быть в пределах каждого раздела и номер пункта должен состоять из номеров раздела и пункта, разделенных точкой. В конце номера пункта точка не ставится.

Если работа имеет подразделы, то нумерация пунктов должна быть в пределах подраздела и номер пункта должен состоять из номеров раздела, подраздела и пункта, разделенных точками.

Пример - Приведен фрагмент нумерации раздела, подраздела и пунктов работы:

3 Принципы, методы и результаты разработки и ведения классификационных систем ВИНИТИ

3.1 Рубрикатор ВИНИТИ

3.1.1 Структура и функции рубрикатора

3.1.2 Соотношение Рубрикатора ВИНИТИ и ГРНТИ

3.1.3 Место рубрикатора отрасли знания в рубрикационной системе ВИНИТИ

Если раздел или подраздел состоит из одного пункта, то пункт не нумеруется.

Если текст работы подразделяется только на пункты, они нумеруются порядковыми номерами в пределах работы.

Пункты при необходимости могут быть разбиты на подпункты, которые должны иметь порядковую нумерацию в пределах каждого пункта: 4.2.1.1, 4.2.1.2, 4.2.1.3 и т.д.

Внутри пунктов или подпунктов могут быть приведены перечисления. Перед каждым элементом перечисления следует ставить тире. При необходимости ссылки в тексте работы на один из элементов перечисления вместо тире ставят строчные буквы русского алфавита со скобкой, начиная с буквы "а" (за исключением букв е, з, й, о, ч, ъ, ы, ь). Простые перечисления отделяются запятой, сложные - точкой с запятой.

При наличии конкретного числа перечислений допускается перед каждым элементом перечисления ставить арабские цифры, после которых ставится скобка.

Перечисления приводятся с абзацного отступа в столбик.

Пример 1

Информационно-сервисная служба для обслуживания удаленных пользователей включает следующие модули:

- удаленный заказ,

- виртуальная справочная служба,

- виртуальный читальный зал.

Пример 2

Работа по оцифровке включала следующие технологические этапы:

а) первичный осмотр и структурирование исходных материалов,

б) сканирование документов,

в) обработка и проверка полученных образов,

г) структурирование оцифрованного массива,

д) выходной контроль качества массивов графических образов.

Пример 3

8.2.3 Камеральные и лабораторные исследования включали разделение всего выявленного видового состава растений на четыре группы по степени использования их копытными:

1) случайный корм,

2) второстепенный корм,

3) дополнительный корм,

4) основной корм.

Пример 4

7.6.4 Разрабатываемое сверхмощное устройство можно будет применять в различных отраслях реального сектора экономики:

- в машиностроении:

1) для очистки отливок от формовочной смеси;

2) для очистки лопаток турбин авиационных двигателей;

3) для холодной штамповки из листа;

- в ремонте техники:

1) устранение наслоений на внутренних стенках труб;

2) очистка каналов и отверстий небольшого диаметра от грязи.

Заголовки должны четко и кратко отражать содержание разделов, подразделов. Если заголовок состоит из двух предложений, их разделяют точкой.

В работе рекомендуется приводить ссылки на использованные источники. При нумерации ссылок на документы, использованные при составлении работы, приводится сплошная нумерация для всего текста работы в целом или для отдельных разделов. Порядковый номер ссылки (отсылки) приводят арабскими цифрами в квадратных скобках в конце текста ссылки. Порядковый номер библиографического описания источника в списке использованных источников соответствует номеру ссылки.

Ссылаться следует на документ в целом или на его разделы и приложения.

При ссылках на стандарты и технические условия указывают их обозначение, при этом допускается не указывать год их утверждения при условии полного описания стандарта и технических условий в списке использованных источников в соответствии с ГОСТ 7.1.

Примеры

1 ............... приведено в работах [1] - [4].

2 ............... по ГОСТ 29029.

3 ............... в работе [9], раздел 5.

Иллюстрации (чертежи, графики, схемы, компьютерные распечатки, диаграммы, фотоснимки) следует располагать в работе непосредственно после текста, где они упоминаются впервые, или на следующей странице (по возможности ближе к соответствующим частям текста работы). На все иллюстрации в работе должны быть даны ссылки. При ссылке необходимо писать слово "рисунок" и его номер, например: "в соответствии с рисунком 2" и т.д.

Чертежи, графики, диаграммы, схемы, помещаемые в работе, должны соответствовать требованиям стандартов Единой системы конструкторской документации (ЕСКД).

Количество иллюстраций должно быть достаточным для пояснения излагаемого текста работы. Не рекомендуется в отчете по практике приводить объемные рисунки.

Иллюстрации, за исключением иллюстраций, приведенных в приложениях, следует нумеровать арабскими цифрами сквозной нумерацией. Если рисунок один, то он обозначается: Рисунок 1.

Пример - Рисунок 1 - Схема прибора

Иллюстрации каждого приложения обозначают отдельной нумерацией арабскими цифрами с добавлением перед цифрой обозначения приложения: Рисунок А.3.

Допускается нумеровать иллюстрации в пределах раздела работы. В этом случае номер иллюстрации состоит из номера раздела и порядкового номера иллюстрации, разделенных точкой: Рисунок 2.1.

Иллюстрации при необходимости могут иметь наименование и пояснительные данные (подрисуночный текст). Слово "Рисунок", его номер и через тире наименование помещают после пояснительных данных и располагают в центре под рисунком без точки в конце.

Пример - Рисунок 2 - Оформление таблицы

Если наименование рисунка состоит из нескольких строк, то его следует записывать через один межстрочный интервал. Наименование рисунка приводят с прописной буквы без точки в конце. Перенос слов в наименовании графического материала не допускается.

Цифровой материал должен оформляться в виде таблиц. Таблицы применяют для наглядности и удобства сравнения показателей. Таблицу следует располагать непосредственно после текста, в котором она упоминается впервые, или на следующей странице. все таблицы в работе должны быть ссылки. При ссылке следует печатать слово "таблица" с указанием ее номера.

Наименование таблицы, при ее наличии, должно отражать ее содержание, быть точным, кратким. Наименование следует помещать над таблицей слева, без абзацного отступа в следующем формате: Таблица Номер таблицы - Наименование таблицы. Наименование таблицы приводят с прописной буквы без точки в конце. Если наименование таблицы занимает две строки и более, то его следует записывать через один межстрочный интервал.

Таблицу с большим количеством строк допускается переносить на другую страницу. При переносе части таблицы на другую страницу слово "Таблица", ее номер и наименование указывают один раз слева над первой частью таблицы, а над другими частями также слева пишут слова "Продолжение таблицы" и указывают номер таблицы.

При делении таблицы на части допускается ее головку или боковик заменять соответственно номерами граф и строк. При этом нумеруют арабскими цифрами графы и (или) строки первой части таблицы. Таблица оформляется в соответствии с таблицей 1.

112

## Таблица 1 – Заголовок таблицы Таблица

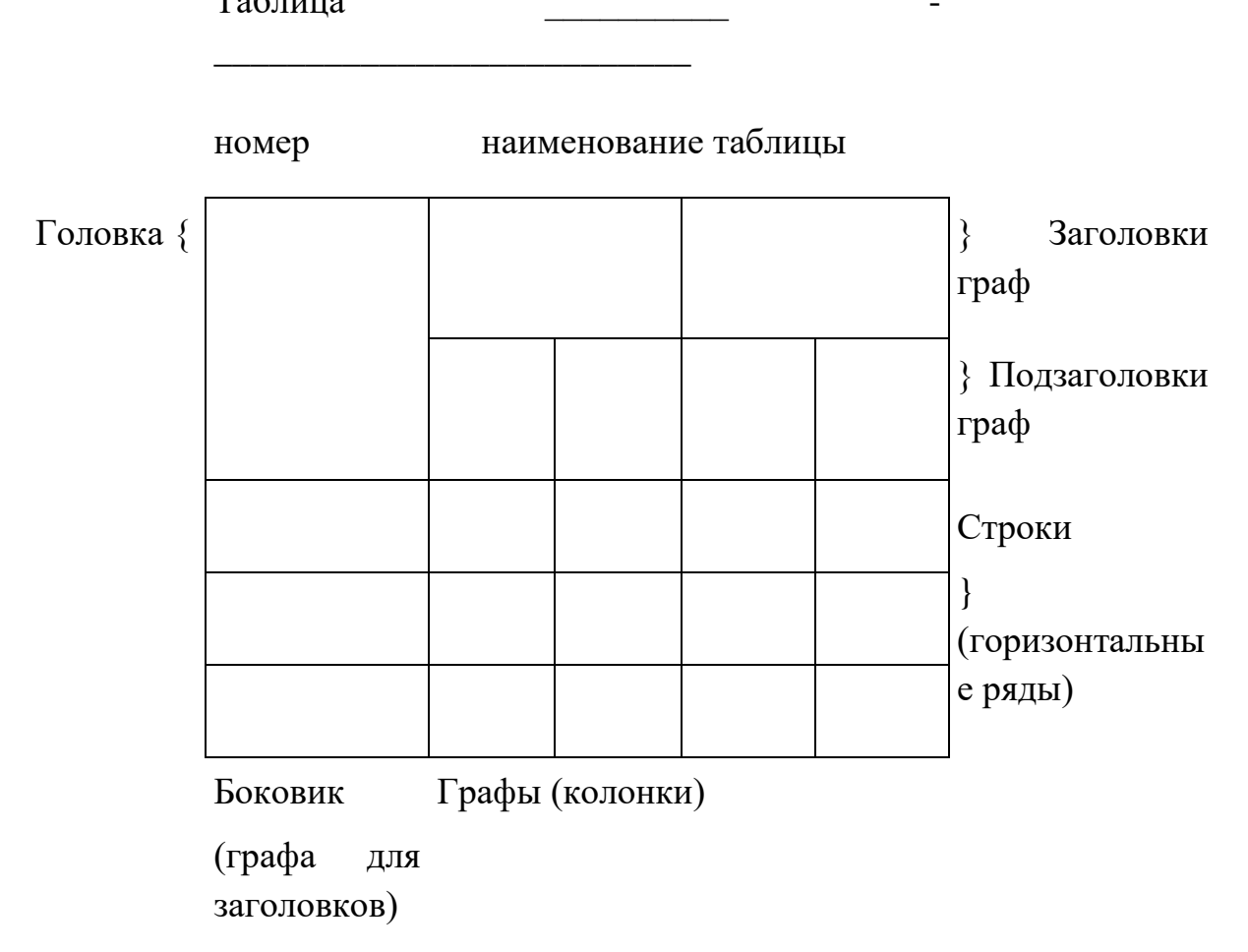

Таблицы, за исключением таблиц приложений, следует нумеровать арабскими цифрами сквозной нумерацией.

Таблицы каждого приложения обозначаются отдельной нумерацией арабскими цифрами с добавлением перед цифрой обозначения приложения. Если в работе одна таблица, она должна быть обозначена "Таблица 1" или "Таблица А.1" (если она приведена в приложении А).

Допускается нумеровать таблицы в пределах раздела при большом объеме работы. В этом случае номер таблицы состоит из номера раздела и порядкового номера таблицы, разделенных точкой: Таблица 2.3.

Заголовки граф и строк таблицы следует печатать с прописной буквы, а подзаголовки граф - со строчной буквы, если они составляют одно предложение с заголовком, или с прописной буквы, если они имеют самостоятельное значение. В конце заголовков и подзаголовков таблиц точки не ставятся. Названия заголовков и подзаголовков таблиц указывают в единственном числе.

113

Таблицы слева, справа, сверху и снизу ограничивают линиями. Разделять заголовки и подзаголовки боковика и граф диагональными линиями не допускается. Заголовки граф выравнивают по центру, а заголовки строк - по левому краю.

Горизонтальные и вертикальные линии, разграничивающие строки таблицы, допускается не проводить, если их отсутствие не затрудняет пользование таблицей.

Текст, повторяющийся в строках одной и той же графы и состоящий из одиночных слов, заменяют кавычками. Ставить кавычки вместо повторяющихся цифр, буквенно-цифровых обозначений, знаков и символов не допускается.

Если текст повторяется, то при первом повторении его заменяют словами "то же", а далее кавычками. В таблице допускается применять размер шрифта меньше, чем в тексте работы.

Титульный лист является первой страницей отчет по практике, предшествующей основному тексту. Размеры полей титульного листа те же, что и для текста работы (приложение Б).

Каждую запись содержания оформляют как отдельный абзац, выровненный по ширине.

Номера страниц указывают выровненными по правому краю поля.

Слово «СОДЕРЖАНИЕ» записывают прописными буквами в виде заголовка и располагают симметрично тексту (приложение Г).

Наименования, включенные в содержание, записывают с абзаца.

Наименования разделов записываются прописными буквами, подразделов и пунктов основной части отчет по практике – с прописной буквы с указанием номеров разделов и подразделов.

Цифры, обозначающие номера страниц (листов), с которых начинается раздел отчет по практике , следует располагать на расстоянии 15 мм от края листа, соблюдая разрядность цифр. Слово «стр.» не пишется.

Для удобства редактирования текста, рекомендуется выполнять содержание в невидимой таблице, так как тестовую часть содержания выравнивают по ширине, а страницы по правому нижнему краю.

Список использованных источников представляет собой библиографическое описание использованных источников, который должен включать не менее 25 источников, расположенных в алфавитном порядке.

Отчет по практике обязательно может содержать приложения, которые выделяются как структурная единица документа словом ПРИЛОЖЕНИЕ, расположенным по центру отдельного листа.

В приложения выносятся формы отчетности по исследуемому вопросу, на основании которых выполнялись расчеты, а также другой объемный аналитический материал (графики, таблицы, рисунки, копии подлинных документов и т.п.).

Каждое приложение начинается с новой страницы с указанием наверху по справа страницы «Приложение», которое должно иметь обозначение (заглавными буквами русского алфавита, начиная с А, кроме Ё, З, Й, О, Ч, Ь, Ы, Ъ) и заголовок.

Заголовок приложения записывают отдельной строкой по центру симметрично относительно текста с прописной буквы, без точки в конце.

При вынесении материала в приложение следует группировать связанные по смыслу таблицы и рисунки в одно приложение.